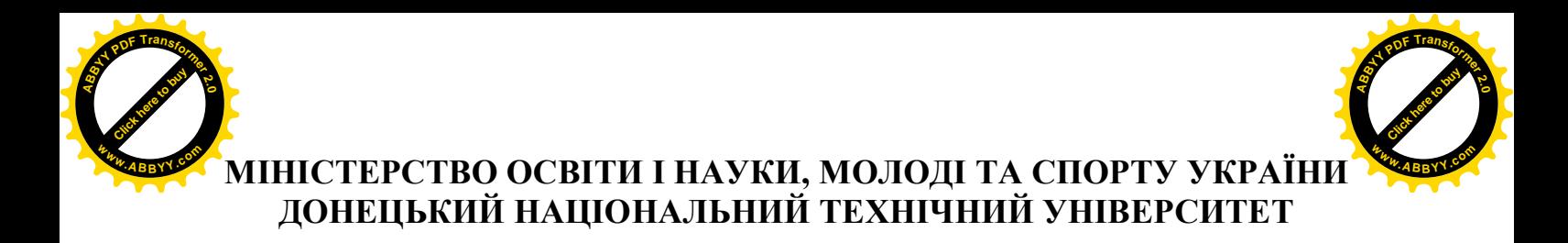

# **"ОСНОВИ ОФІСНОГО ПРОГРАМУВАННЯ"**

# **МЕТОДИЧНІ ВКАЗІВКИ І ЗАВДАННЯ ДО ЛАБОРАТОРНИХ РОБІТ**

(для студентів економічних спеціальностей)

**Донецьк - 2011**

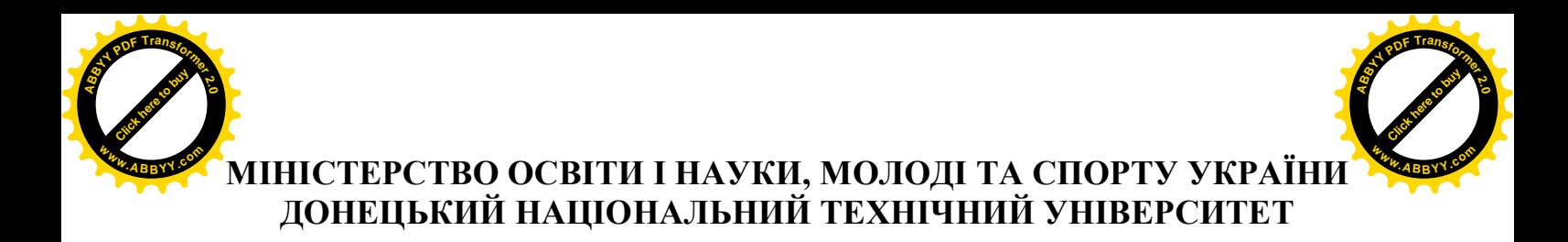

# **"ОСНОВИ ОФІСНОГО ПРОГРАМУВАННЯ"**

## **МЕТОДИЧНІ ВКАЗІВКИ І ЗАВДАННЯ ДО ЛАБОРАТОРНИХ РОБІТ**

(для студентів економічних спеціальностей)

*Розглянуто на засіданні кафедри обчислювальної математики і програмування. Протокол № 7 від 08.02.2011 р.*

*Затверджено на навчально-видавничій раді ДонНТУ. Протокол № 2 від 21.03.2011 р.*

**Донецьк - ДонНТУ - 2011**

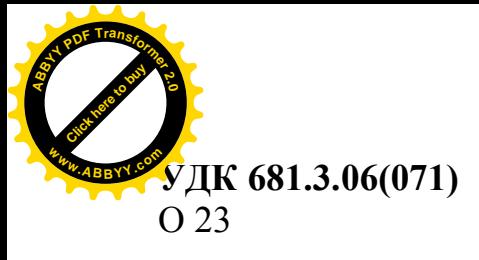

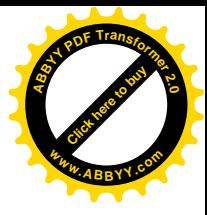

**"Основи офісного програмування"** Методичні вказівки і завдання до лабораторних робіт (для студентів економічних спеціальностей) / Автори: Бєльков Д.В.,Єдемська Є.М., – Донецьк: ДонНТУ, 2011. – 91 с.

Методичні вказівки присвячені питанням розробки алгоритмів і програмних модулів в середовищі Visual Basic for Application.

Містять порядок виконання лабораторних робіт, а також вимоги до оформлення звітів. Наведений комплекс лабораторних робіт із завданнями, що направлені на розвиток алгоритмічного мислення і навиків конструювання алгоритмів і розробки програм на мові VBA, а також методичні вказівки до їх виконання, що сприяє практичному засвоєнню матеріалу.

Методичні вказівки призначені для студентів денної і заочної форми навчання.

Автори: Бєльков Д.В., доцент Єдемська Є.М., ст. викладач

Рецензент: Шамаєв В.В., доцент

Відповідальний за випуск: Павлиш В.М., д.т.н., проф.

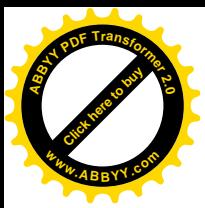

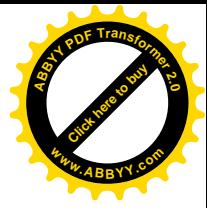

### **ЗМІСТ**

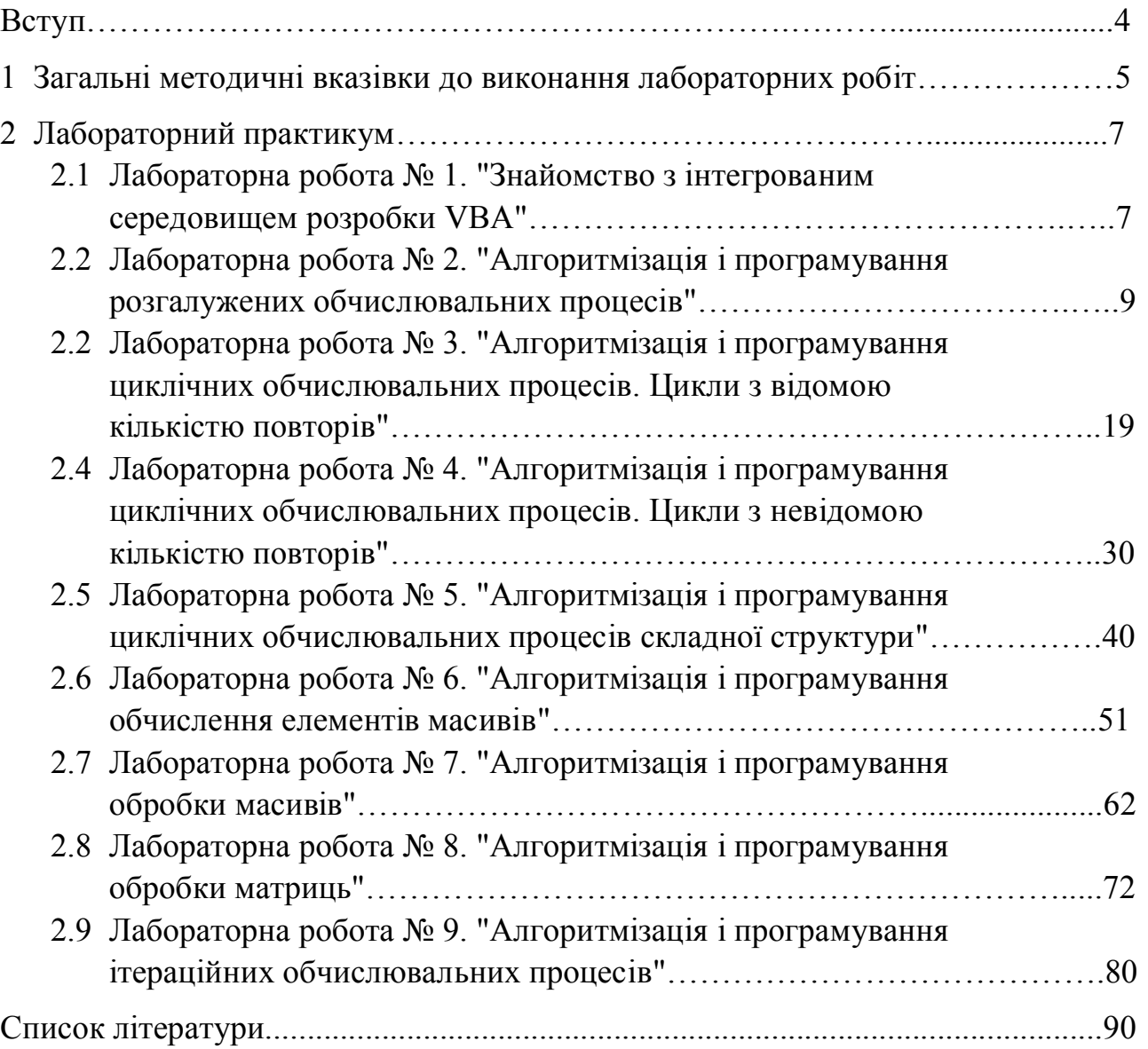

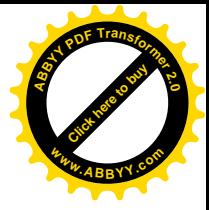

#### **ВСТУП**

**[Click here to buy](http://www.abbyy.com/buy) <sup>A</sup>BBY<sup>Y</sup> <sup>P</sup>D<sup>F</sup> <sup>T</sup>ransfo<sup>r</sup>me<sup>r</sup> <sup>2</sup>.<sup>0</sup> <sup>w</sup>ww.ABBYY.co<sup>m</sup>**

> Сучасні наукові дослідження та діяльність фахівців органічно пов'язані з широким використанням обчислювальної техніки. Застосування останньої пояснюється її високою ефективністю, яка забезпечує значну економію часу та засобів. Більш того, її застосування приводить до створення нових методів рішення багатьох задач, аналітичне рішення яких дуже складне.

> Найбільш важливою складовою частиною комп'ютерної грамотності є формування розвиток алгоритмічного мислення. Алгоритмічне мислення – це сукупність специфічних представлень, умінь і навичок, що зв'язані з поняттям алгоритму, способами його розробки, використання і формами запису.

> Мрія користувачів персонального комп'ютера мати універсальний, потужний, гнучкий і зручний засіб, що дозволяє швидко і ефективно вирішувати найрізноманітніші економічні і фінансові завдання, втілилася в MS EХCEL. Visual Basic for Application (VBA) суттєво збагатив і посилив MS EХCEL. VBA – це поєднання одного з найпростіших мов програмування і всіх обчислювальних можливостей MS EХCEL. За допомогою VBA ви зможете легко і швидко створювати всілякі додатки, навіть не будучи фахівцем в області програмування. VBA містить графічне середовище, що дозволяє наглядно конструювати екранні форми з елементів, що управляють. VBA у поєднанні з можливостями MS EХCEL дозволяє вирішувати задачі, про рішення яких лише засобами MS EХCEL раніше навіть і не говорили.

> Даний методичний посібник допоможе вам грамотно і ефективно використовувати комп'ютер в своїй роботі, вивчити особливості програмування на мові Visual Basic for Application для обробки даних, представлених у вигляді таблиць в MS EХCEL, і, таким чином, розширити можливості стандартних застосувань (зокрема, популярного пакету MS Office). Розширення можливостей стандартних компонентів пакету Microsoft Office для вирішення конкретних задач досягається створенням власних додатків шляхом програмування на мові VBA, яка доступна будь-якому кваліфікованому користувачеві персональних комп'ютерів.

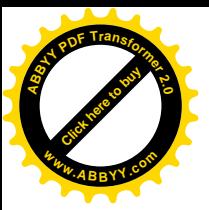

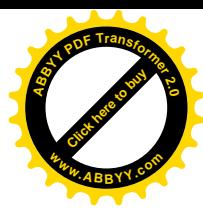

### **1 ЗАГАЛЬНІ МЕТОДИЧНІ ВКАЗІВКИ ДО ВИКОНАННЯ ЛАБОРАТОРНИХ РОБІТ**

Виконанню кожної лабораторної роботи повинна передувати підготовча робота. Це самостійна робота студента, яка включає:

- повторювання теоретичного матеріалу, викладеного під час лекційних занять, який відноситься до теми лабораторної роботи;
- уважне ознайомлення із завданням та методичними рекомендаціями;
- розробку алгоритму обчислень (блок-схеми);
- розробку програми обчислень.

Кожна лабораторна робота містить декілька варіантів завдань. Номером варіанту студента є порядковий номер його прізвища в журналі обліку контролю навчально-виховного процесу, що знаходиться у викладача, який проводить керівництво лабораторними заняттями.

Після виконання лабораторної роботи студент повинен скласти звіт з виконаної лабораторної роботи у часи самостійної роботи. Звіт повинен задовольняти наступним вимогам:

- 1. Текст звіту повинен бути представлений на аркушах паперу формату А4 з однієї сторони.
- 2. Перша сторінка звіту повинна представляти собою титульний аркуш, що виконується за формою, зображеною на рис. 5.1.
- 3. Далі в наведеній послідовності повинні бути представлені:
	- мета роботи;
	- завдання;
	- блок-схема алгоритму обчислень;
	- програма обчислень;
	- фрагмент листа Excel з початковими даними й результатами роботи програми;
	- висновки.

Після складання звіту студент повинен показати його викладачеві, відповісти на запитання викладача по суті лабораторної роботи.

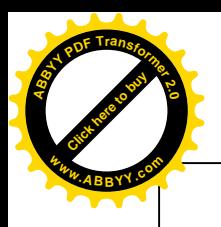

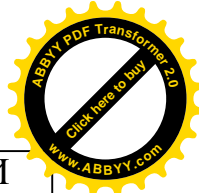

### МІНІСТЕРСТВО ОСВІТИ І НАУКИ, МОЛОДІ ТА СПОРТУ УКРАЇНИ ДОНЕЦЬКИЙ НАЦІОНАЛЬНИЙ ТЕХНІЧНИЙ УНІВЕРСИТЕТ

Кафедра обчислювальної математики і програмування

З В І Т з лабораторної роботи № *<номер роботи>*

*"<Тема роботи>"*

з дисципліни "Інформатика"

(Варіант № *<номер варіанта>*)

Виконав: студент групи *<група> <П.І.Б. студента>*

Викладач: *<П.І.Б. викладача>*

Донецьк, 2011

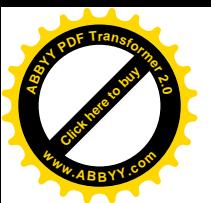

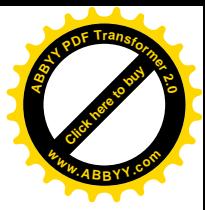

### **2 ЛАБОРАТОРНИЙ ПРАКТИКУМ**

#### **2.1 Лабораторна робота № 1.**

#### **"Знайомство з інтегрованим середовищем розробки VBA"**

*Мета роботи*: отримати навики роботи в середовищі VBA.

*Завдання*:

- 1. Завантажити додаток Ехсеl.
- 2. На "Лист1" Ехсеl занести початкові дані:

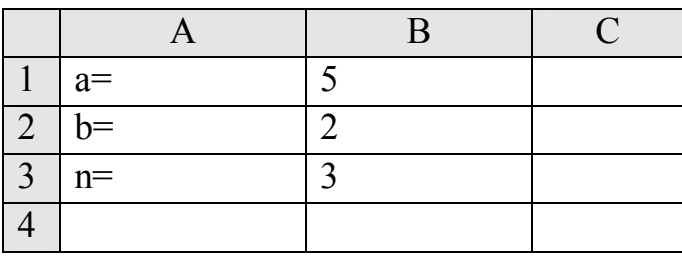

- 3. Завантажити редактор VBA: "*Сервис"* è *"Макрос"* è *"Редактор VBA".*
- 4. Створити новий модуль: "*Вставка"* è *Модуль".* У його вікні написати текст програми:

*Sub Prtm1()*

*Dim a As Single, b As Single, c As Single Dim d As Single, i As Integer, n As Integer Sheets("Лист1").Activate a= Cells(1,2) b= Cells(2,2) n= Cells(3,2) For i=1 To n c=a\*b/(a-b)\*i d=c\*b/4*  $Cells(i+1,4)=i$ *Cells(i+1,5)=c Cells(i+1,6)=d Next i Cells(1,4)="i" Cells(1,5)="c" Cells(1,6)="d" End Sub*

- 5. Запам'ятати модуль у книзі з ім'ям "ОТЛАДКА" у папці своєї групи.
- 6. Закрити вікно VBA і Ехсеl.
- 7. Завантажити додаток Ехсеl і відкрити книгу "ОТЛАДКА", а потім вікно Модуля1.
- 8. Запустити програму на виконання.
- 9. Якщо є помилки, то виправити їх і запустити програму повторно.

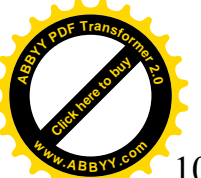

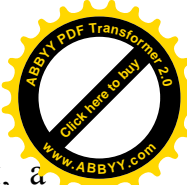

- 10. Перейти на "Лист1" Excel, проглянути результати роботи програми, потім видалити результати роботи програми.
- 11. Повернутися у вікно редактора VBA.
- 12. Здійснити покрокове виконання програми, переглядаючи при цьому значення всіх змінних.
- 13. Створити новий модуль, в який скопіювати текст програми з Модуля1.
- 14. Змінити в тексті програми Модуля2 оператор

*Sheets("Лист1").Activate* на оператор *Sheets("Лист2").Activate*

- 15. Перейти на "Лист2" Ехсеl і занести туди нові початкові дані для програми.
- 16. Повернутися у вікно Модуля2 і запустити програму на виконання.
- 17. Перейти на "Лист2" Ехсеl і проглянути результати роботи програми.
- 18. Показати роботу викладачеві.

*Контрольні питання*:

- 1. Як активізувати потрібний лист робочої книги?
- 2. Назвати найбільш часто використовувані об'єкти листа Excel.
- 3. Як звернутися до комірки робочого листа?
- 4. Як звернутися до діапазону комірок робочого листа?
- 5. Як викликати середовище VBA?
- 6. Як створити модуль VBA?
- 7. Як відкрити вікно раніше створеного модуля?
- 8. Як запустити модуль VBA на виконання?
- 9. Як здійснити відладку модуля VBA?
- 10. Як здійснити покрокове виконання модуля VBA?
- 11. Як взнати значення якої-небудь змінної під час покрокового виконання модуля VBA?
- 12. Що визначає тип даних?
- 13. Назвати основні скалярні типи VBA.
- 14. Як описати прості змінні?
- 15. Як описати константи?
- 16. Як описати масиви?
- 17. З чого складаються вирази?
- 18. Які бувають операції?
- 19. Назвати пріоритет виконання операцій у виразі.
- 20. Як записати арифметичний вираз?
- 21. Назвати стандартні математичні функції VBA.
- 22. Що визначають вирази відношення?
- 23. Назвати види логічних виразів.
- 24. Які існують правила запису операторів?

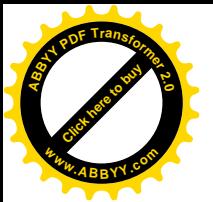

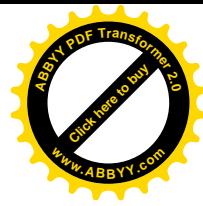

#### **2.2 Лабораторна робота № 2.**

#### **"Алгоритмізація і програмування розгалужених обчислювальних процесів"**

*Мета роботи*: відпрацювати навички складання алгоритмів і написання на мові VBA програм розгалужених обчислювальних процесів.

*Завдання*: Розробити алгоритм і написати на мові VBA програму обчислення значень функцій відповідно варіантам, що наведені в табл. 2.1.

#### *Методичні вказівки*.

При складанні блок-схеми слід пам'ятати, що алгоритм повинен працювати для будь-яких задовільних початкових даних.

Якщо значення функції неможливо обчислити через неможливість ділення на нуль або через іншу аномальну ситуацію, необхідно вивести відповідне повідомлення.

Якщо для обчислення значення функції надається декілька формул, кожна з яких використовується при деякій умові, і ці умови взаємно виключають одна одну, то при складанні блок-схеми достатньо перевірити за вкладеною схемою на одну умову менше, ніж надано, тому що тоді остання умова виконається автоматично. Якщо умови взаємно виключають одна одну, перевіряти всі умови вважається нераціональним рішенням.

Для виконання завдання слід використовувати блоки "Ввід", "Процес", "Рішення", "Вивід".

У програмі використовувати оператори: **Option Explicit, Dim, If,** присвоювання*.*

Початкові дані слід читати, а результати слід виводити за допомогою звернення до об'єкту **Cells**. Якщо значення якої-небудь змінної не можна обчислити, то замість значення у відповідну комірку має бути поміщена текстова інформація *"нет решения"*. Результати, що виводяться, повинні супроводжуватися пояснюючими записами, тобто повинні виводитися не лише значення, але і імена змінних.

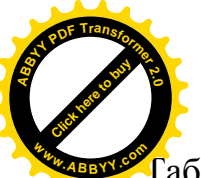

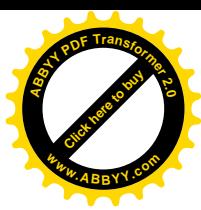

# У<br>Габлиця 2.1. Варіанти завдань до лабораторної роботи № 2

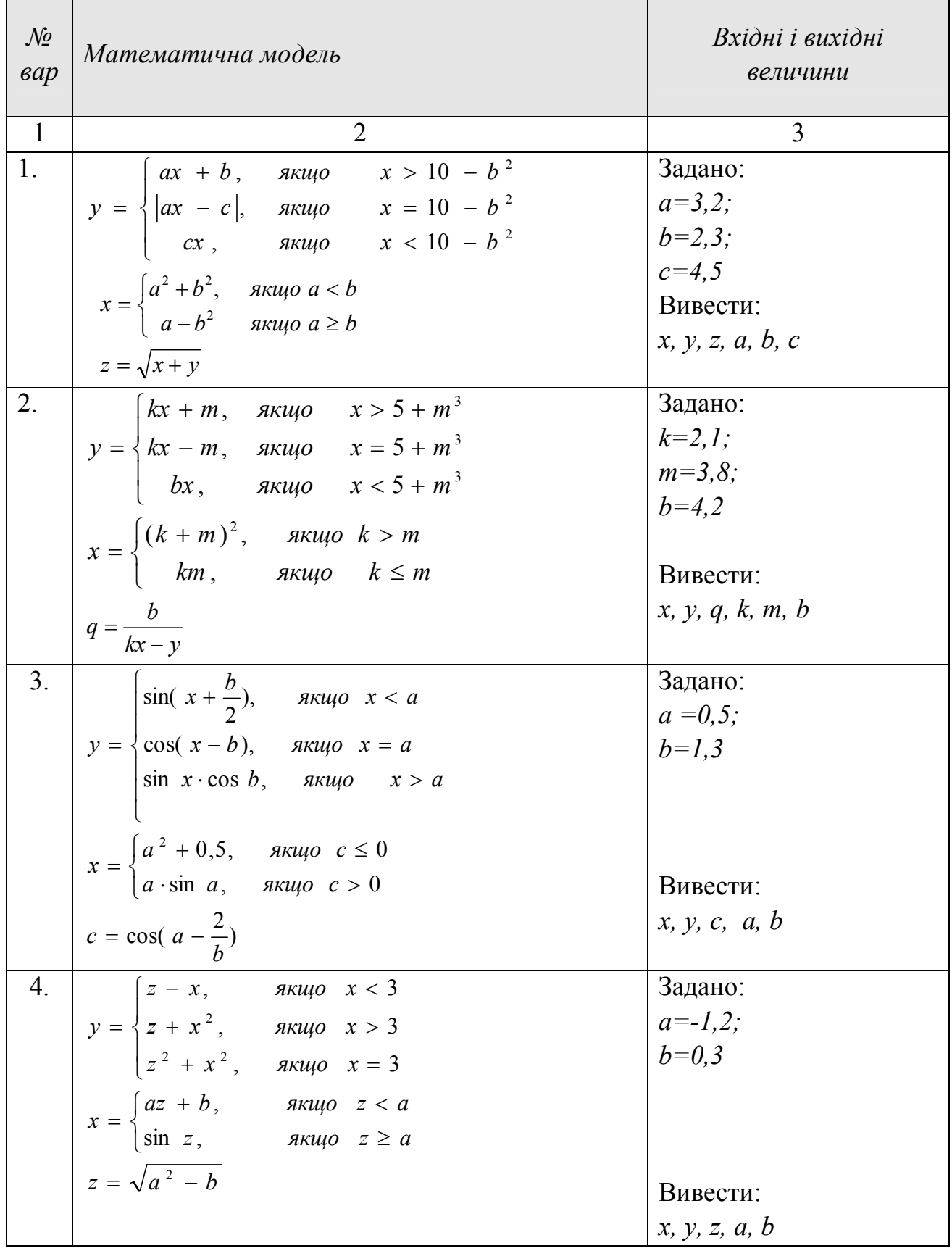

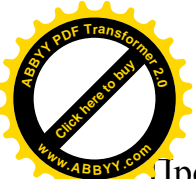

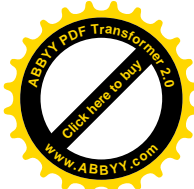

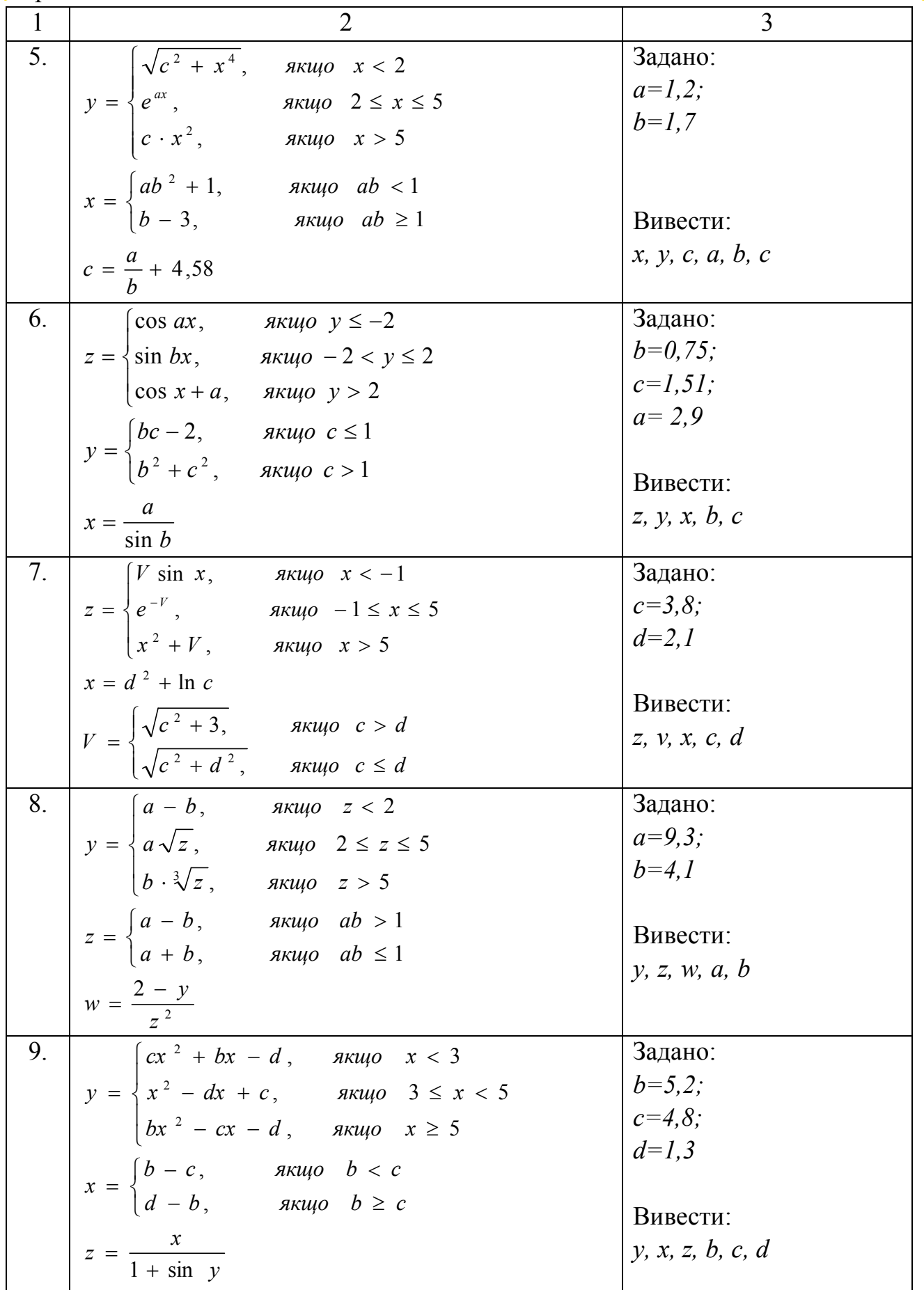

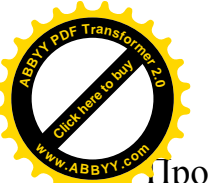

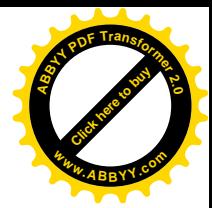

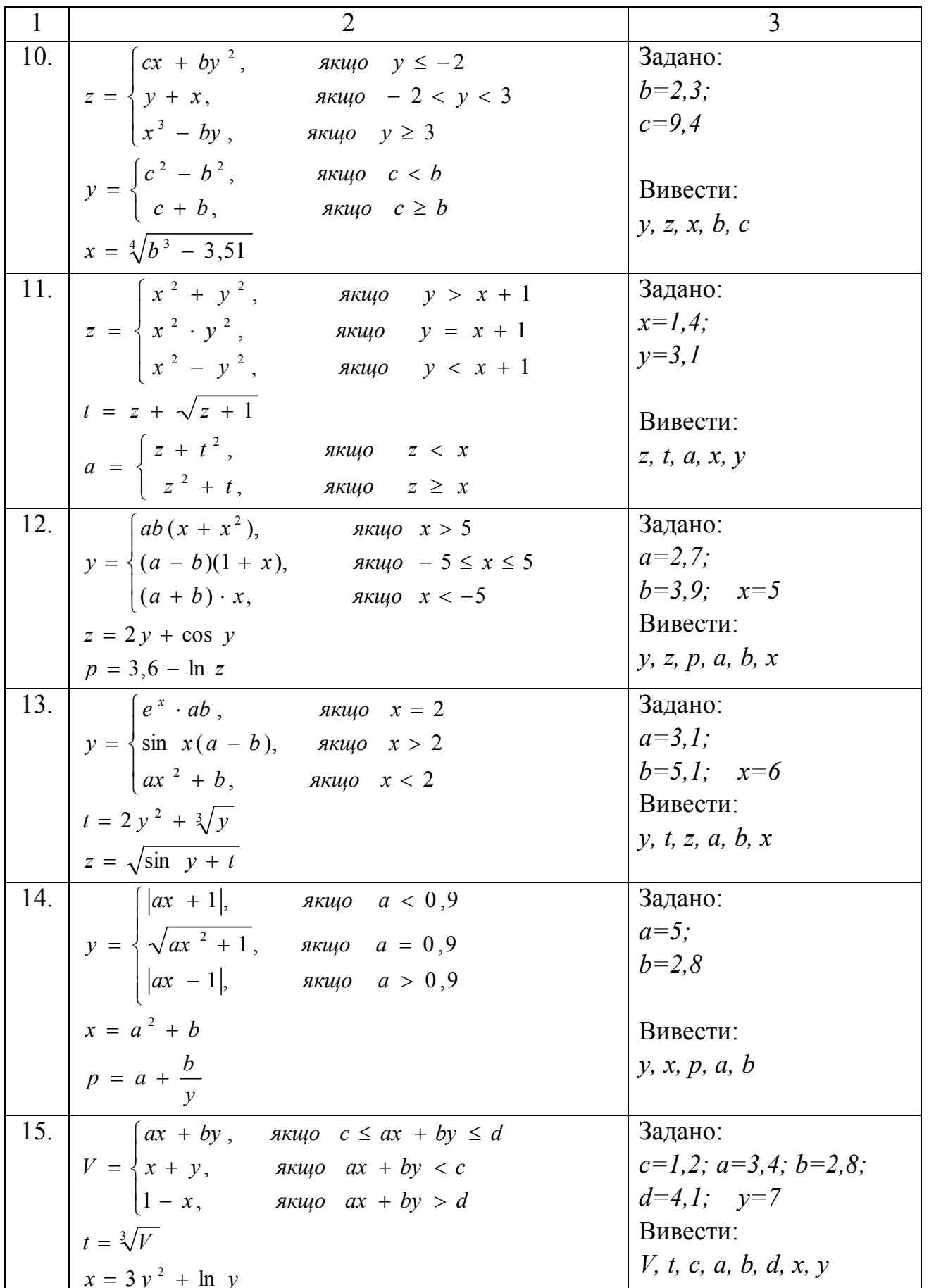

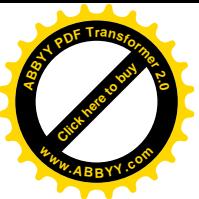

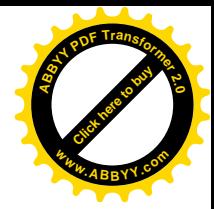

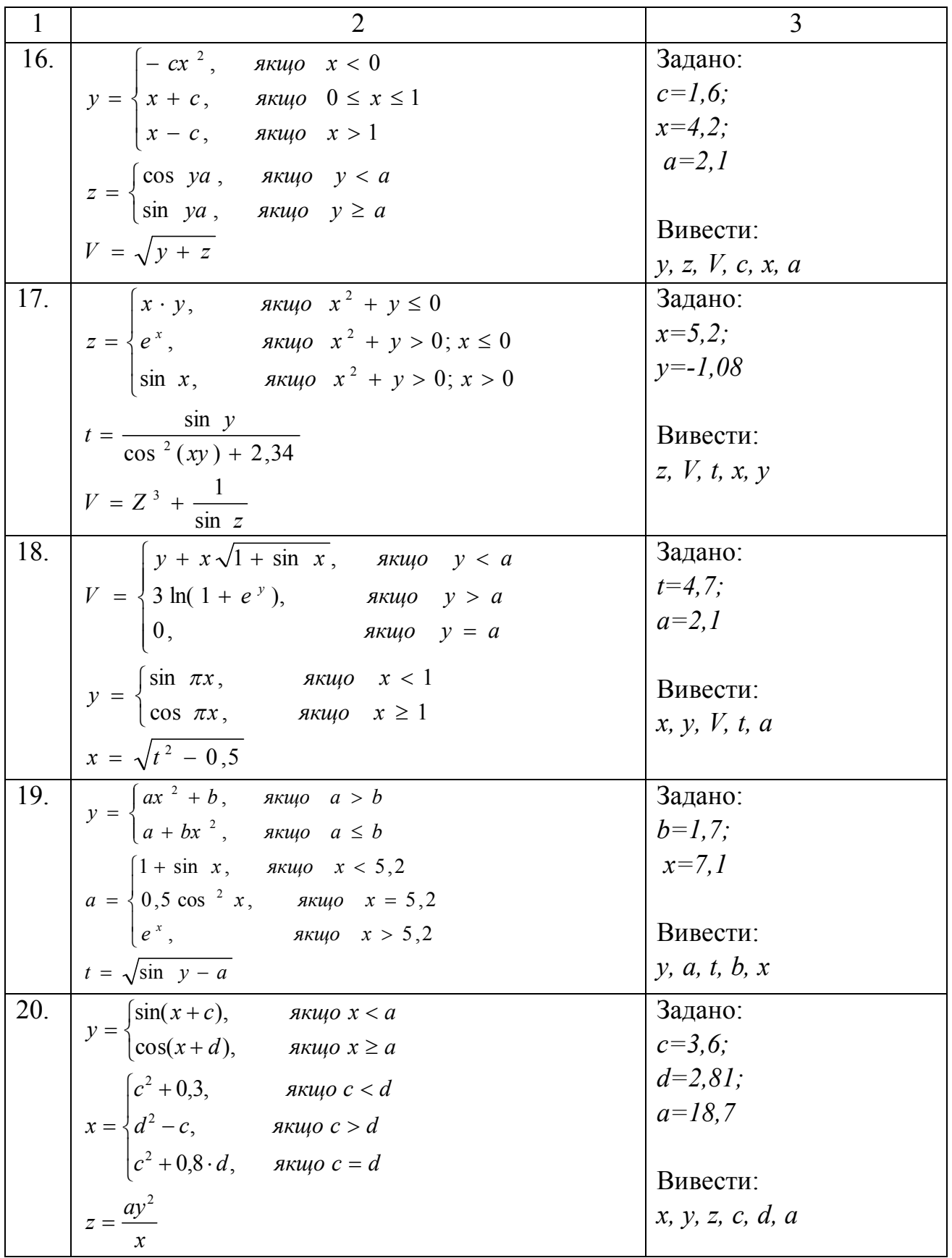

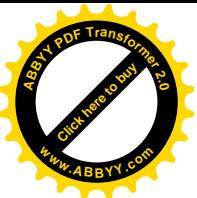

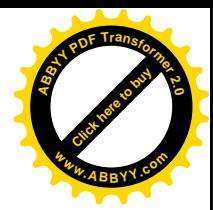

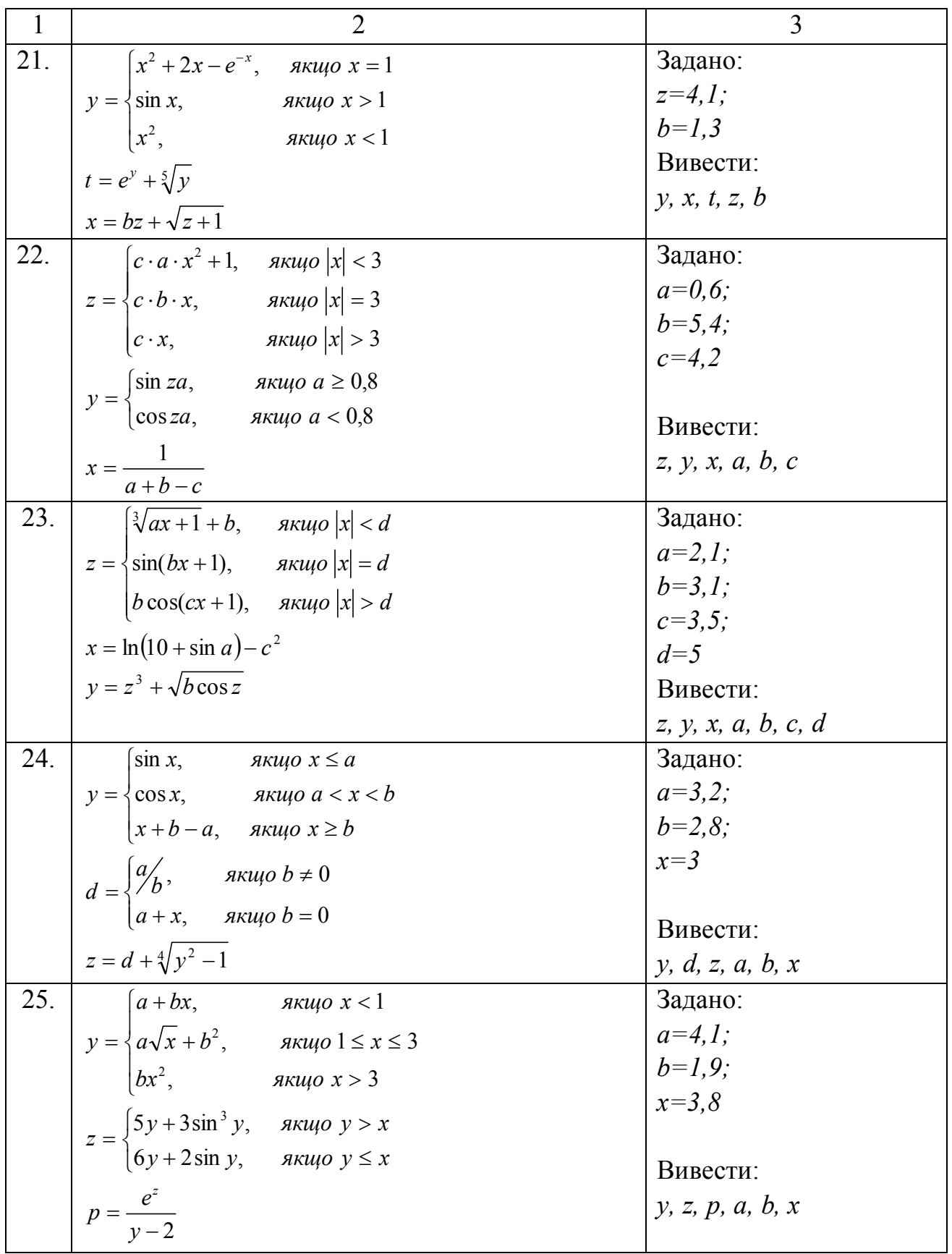

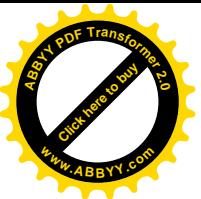

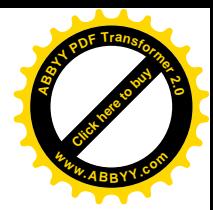

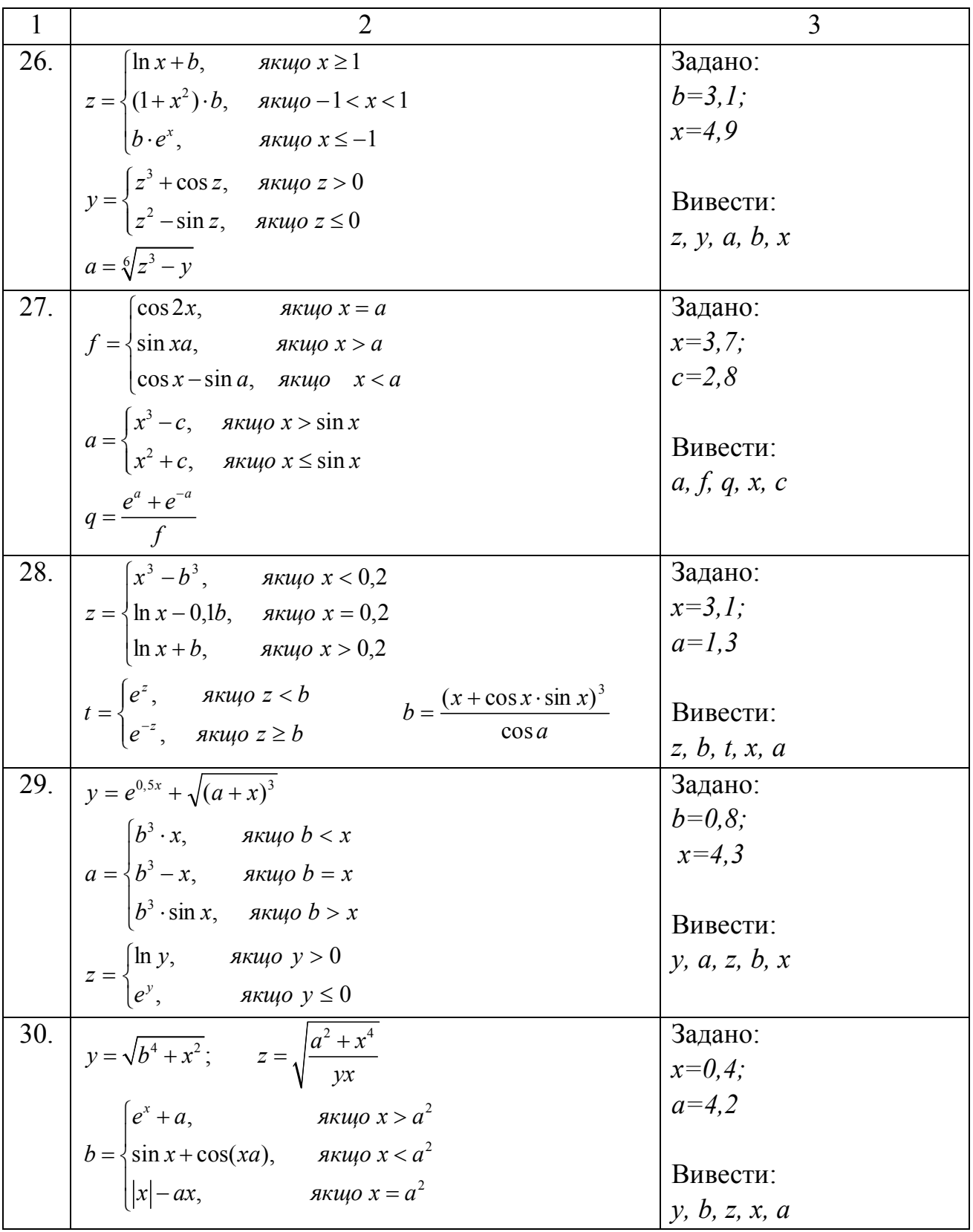

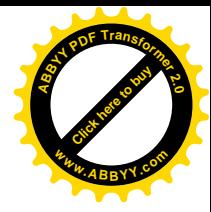

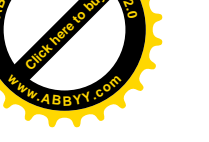

### Приклад:

Скласти блок-схему алгоритму і написати на мові VBA програму обчислення значень функцій:

$$
f = \frac{t}{\sin z + 1}; \quad t = \begin{cases} x^2 + 1, & \text{if } x \ge -1 \\ x^2 - 1, & \text{if } x \le -1 \end{cases}; \quad z = \begin{cases} 1,5t^2 + b, & \text{if } x \le 3 \\ 6,5t - 2b, & \text{if } x \le 5 \\ t^3 + 2t - b, & \text{if } x \le 5 \end{cases}
$$

при таких початкових даних:  $b = 2.7$ ;  $x = 3.1$ . Вивести:  $b, x, f, t, z$ .

Блок-схема показана на рис. 2.1.

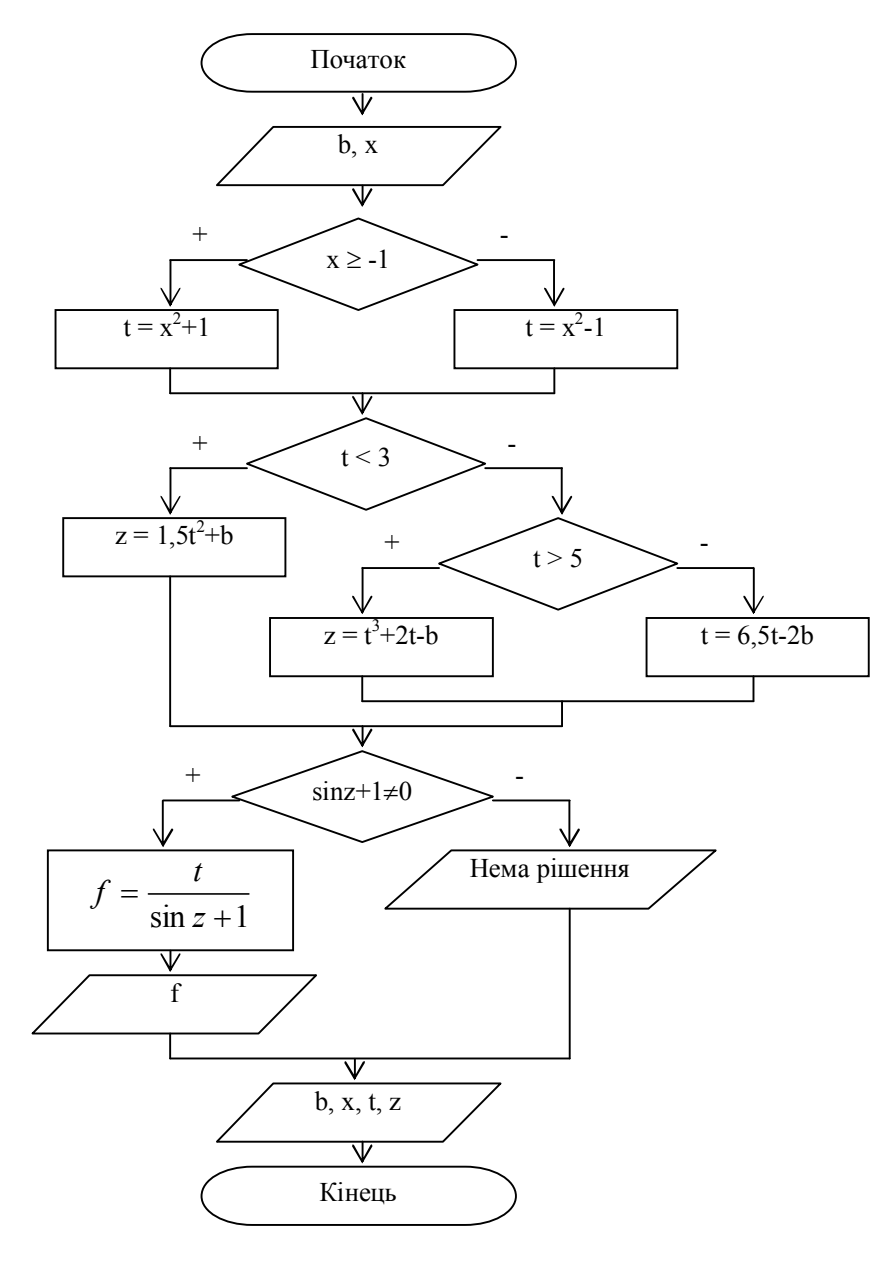

Рис. 2.1

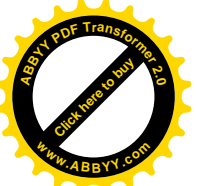

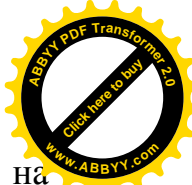

Початкові дані розташовані на листі Excel з ім'ям "Лист1" і показані на рис. 2.2.

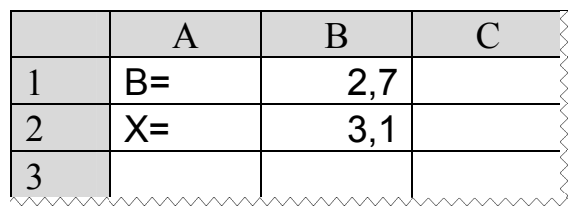

Рис. 2.2. Фрагмент "Лист1" з початковими даними

Текст програми на мові VBA буде мати такий вигляд:

**Option Explicit**  $Sub Prim1()$ Dim b As Single  $Dim x As Single$ Dim t As Single Dim z As Single Dim f As Single Sheets("Jucm1").Activate ' Ввод исходных данных  $b = Cells(1,2)$  $x = Cells(2,2)$ ' Вывод подписей для выводимых данных  $Cells(4.1) = "B = "$  $Cells(4,2) = "X = "$  $Cells(4,3) = "T = "$  $Cells(4,4) = "Z="$  $Cells(4,5) = "F ="$ If  $x \ge -1$  Then  $t = x^2 + 1$  $Else$  $t = x^2 - 1$ End If If  $x < 3$  Then  $z = 1.5 * t^2 + b$ Else If  $x > 5$  Then  $z = t^3 + 2 * t - b$  $Else$  $z = 6.5 * t - 2 * b$ End If End If If  $Sin z + 1 \leq 0$  Then  $f = t / (Sin(z) + 1)$ 

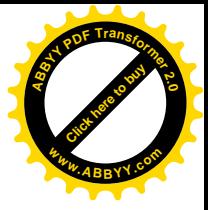

 $Cells(5,5) = f$ *Else Cells(5,5) = "нет решения" End If ' Вывод данных*  $Cells(1,5) = b$  $Cells(2,5) = x$  $Cells(3,5) = t$ *Cells(4,5) = z End Sub* **<sup>A</sup>BBY<sup>Y</sup> <sup>P</sup>D<sup>F</sup> <sup>T</sup>ransfo<sup>r</sup>me<sup>r</sup> <sup>2</sup>.<sup>0</sup> <sup>w</sup>ww.ABBYY.co<sup>m</sup>**

**[Click here to buy](http://www.abbyy.com/buy)** 

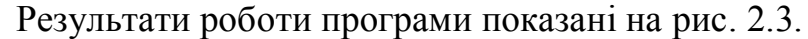

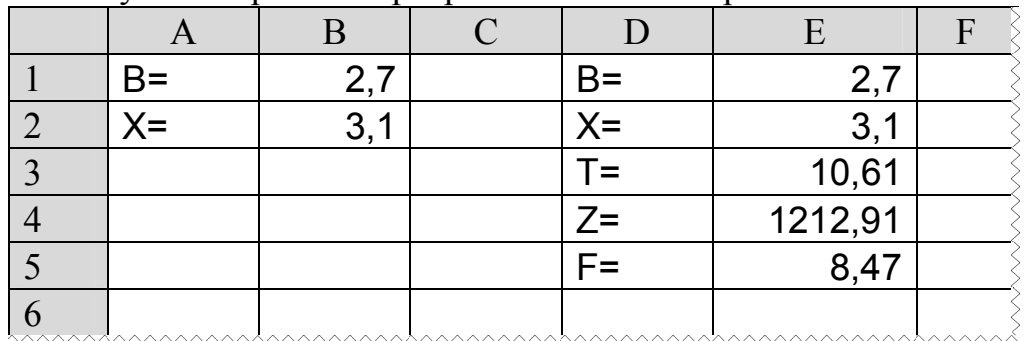

Рис. 2.3. Фрагмент "Лист1" після виконання програми

#### *Контрольні питання*:

- 1. Дати поняття розгалуженого обчислювального процесу.
- 2. Який блок обов'язково використовується при складанні алгоритмів розгалужених обчислювальних процесів?
- 3. Як працює цей блок?
- 4. Скільки виходів може мати цей блок? Які?
- 5. Що визначає тип даних?
- 6. Як описати прості змінні?
- 7. З чого складаються вирази?
- 8. Які бувають операції?
- 9. Назвати пріоритет виконання операцій у виразі.
- 10. Як записати арифметичний вираз?
- 11. Назвати стандартні математичні функції VBA.
- 12. Які існують правила запису операторів?
- 13. Для чого використовуються *Dim*, *Const*?
- 14. Для чого використовується оператор *Option Explicit*?
- 15. Для чого використовується оператор *Sheets("Лист1").Activate*?
- 16. Як називаються оператори, які використовуються в програмі?
- 17. Де кінець вказаного викладачем умовного оператора?
- 18. Що робить оператор *a=Cells(1,2)*?
- 19. Що робить оператор *Cells(5,2)=a*?
- 20. Що таке *Cells* ?

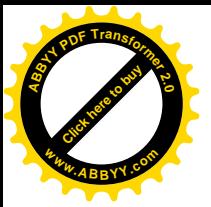

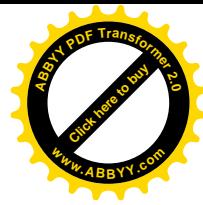

#### **2.2 Лабораторна робота № 3.**

#### **"Алгоритмізація і програмування циклічних обчислювальних процесів. Цикли з відомою кількістю повторів"**

*Мета роботи*: відпрацювати навички складання алгоритмів і написання на мові VBA програм циклічних обчислювальних процесів з відомою кількістю повторів.

*Завдання*: Розробити алгоритм і написати на мові VBA програму обчислення значень функцій при зміні значень аргументу від початкового значення до кінцевого з деяким кроком відповідно варіантам, що наведені в табл. 2.2.

#### *Методичні вказівки*.

При складанні блок-схеми слід пам'ятати, що алгоритм повинен працювати для будь-яких задовільних початкових даних.

Якщо значення функції неможливо обчислити через неможливість ділення на нуль або через іншу аномальну ситуацію, необхідно вивести відповідне повідомлення. Для того, щоб запобігти аномальним ситуаціям рекомендується використовувати додаткову змінну, яка буде приймати два значення: 0 – якщо немає аномальної ситуації, і 1 – якщо виникла аномальна ситуація. Для продовження обчислювального процесу необхідно перевіряти значення цієї додаткової змінної, і потім направляти обчислювальний процес в необхідному напрямку.

Для виконання завдання слід використовувати блоки "Ввід", "Процес", "Рішення", "Вивід".

При складанні блок-схеми необхідно використовувати механізми циклу з передумовою або циклу з постумовою.

У програмі використовувати оператори: **Option Explicit, Dim, If, Do…Loop Until,** присвоювання*.*

Початкові дані слід читати, а результати слід виводити за допомогою звернення до об'єкту **Cells**. Різні значення однієї і тієї ж змінної виводити в один стовпець, у верхній комірці якого вказати ім'я цієї змінної. Якщо значення якої-небудь змінної не можна обчислити, то замість значення у відповідну комірку має бути поміщена текстова інформація *"нет решения"*.

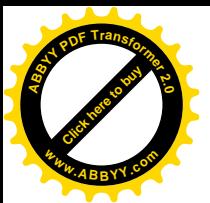

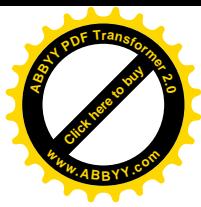

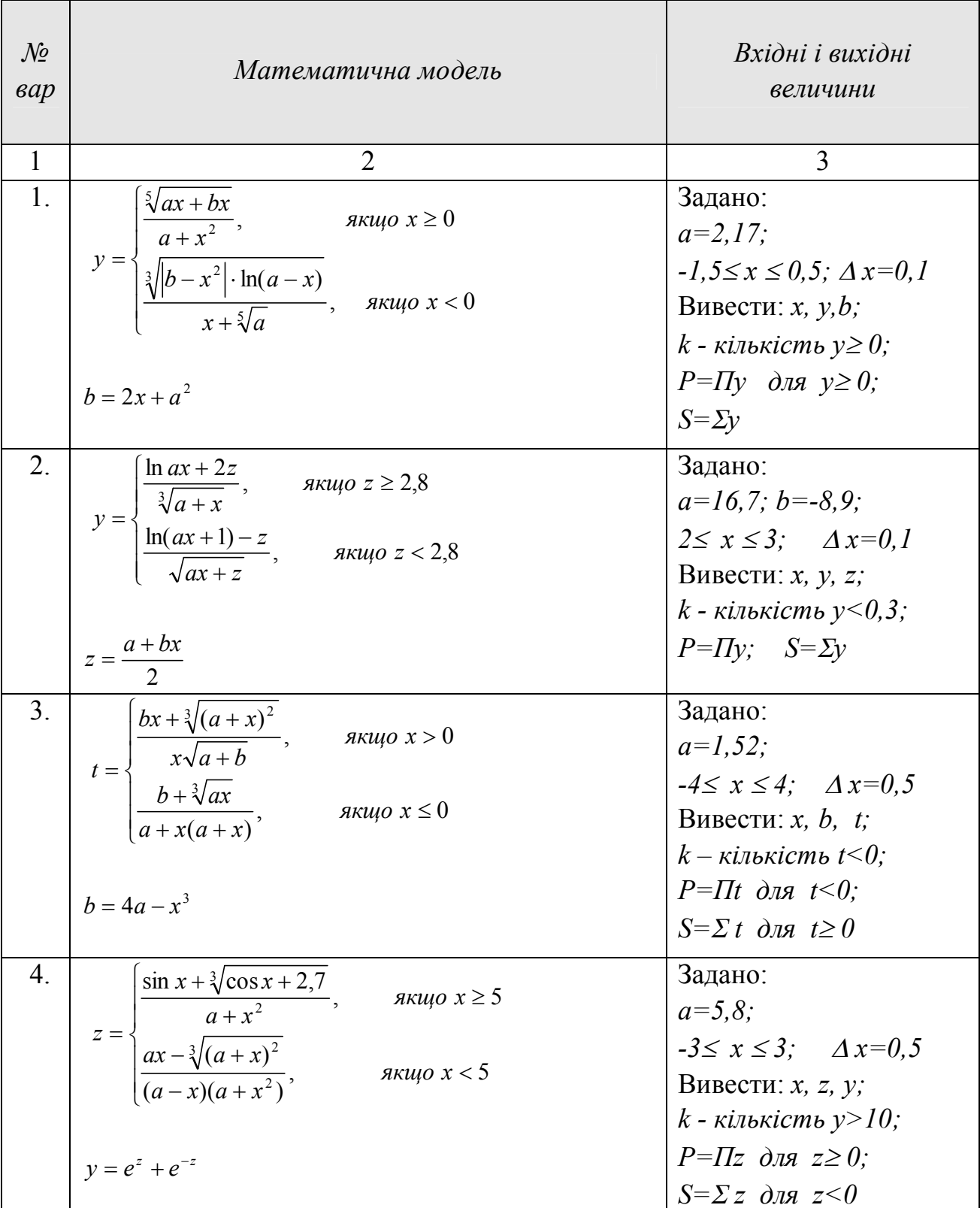

### Таблиця 2.2. Варіанти завдань до лабораторної роботи № 3

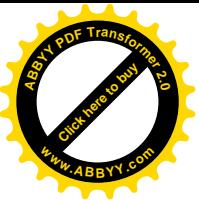

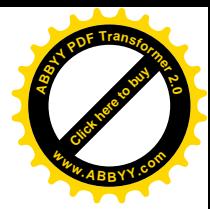

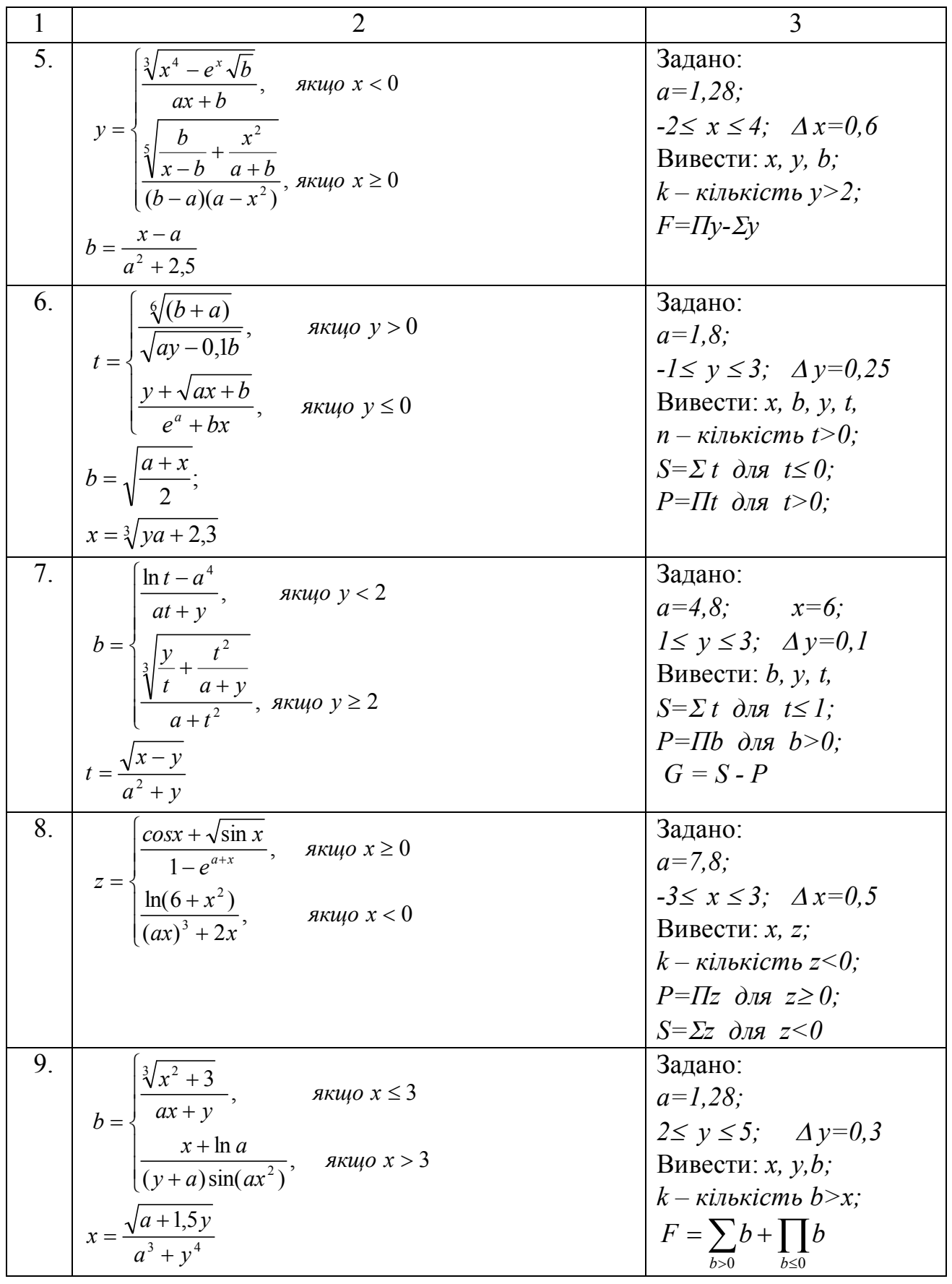

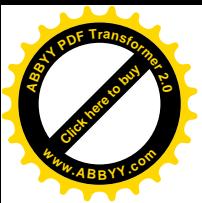

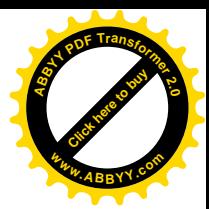

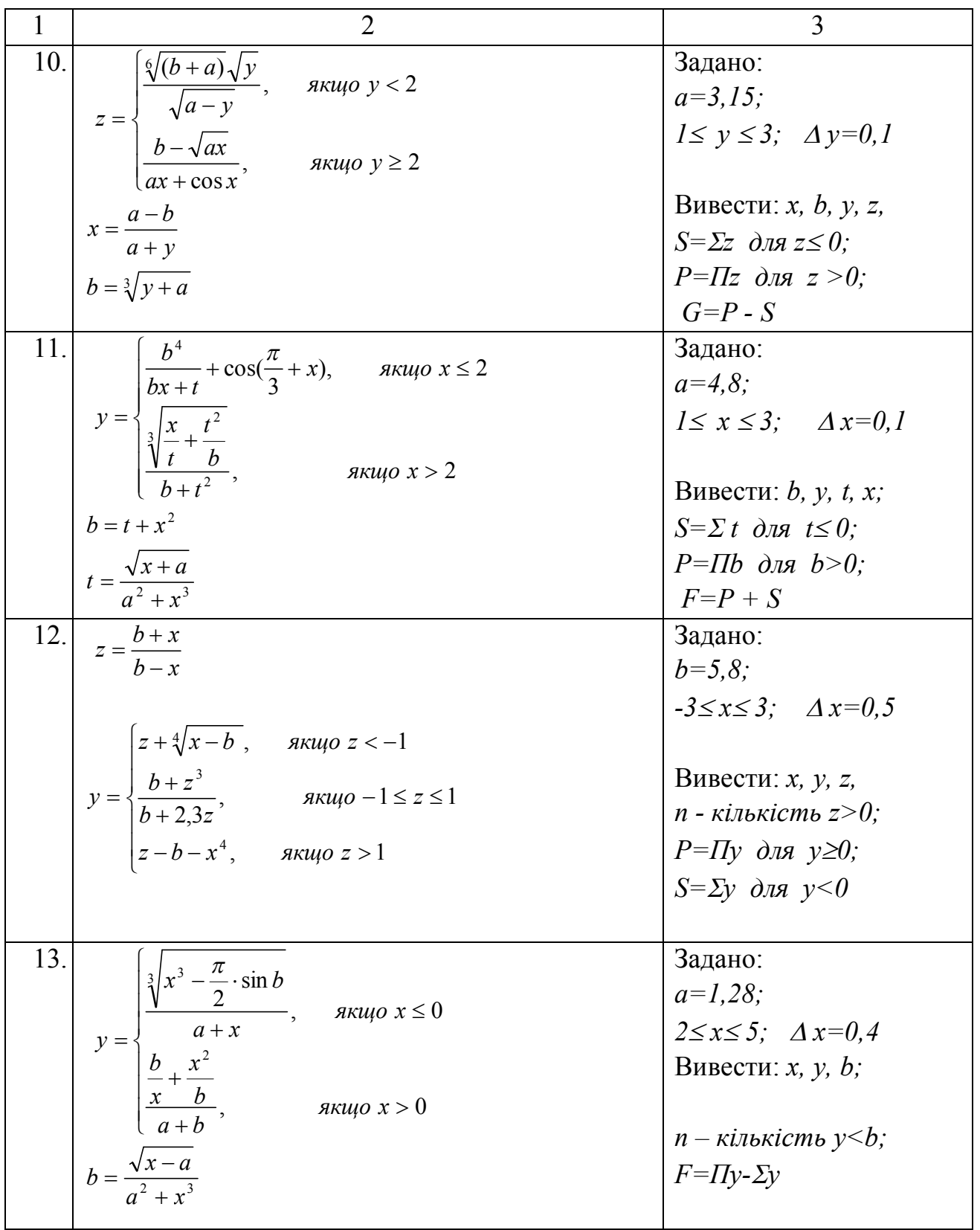

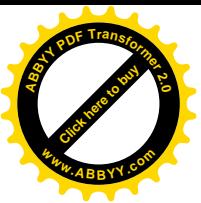

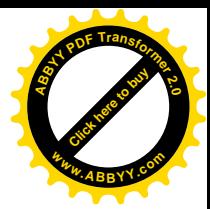

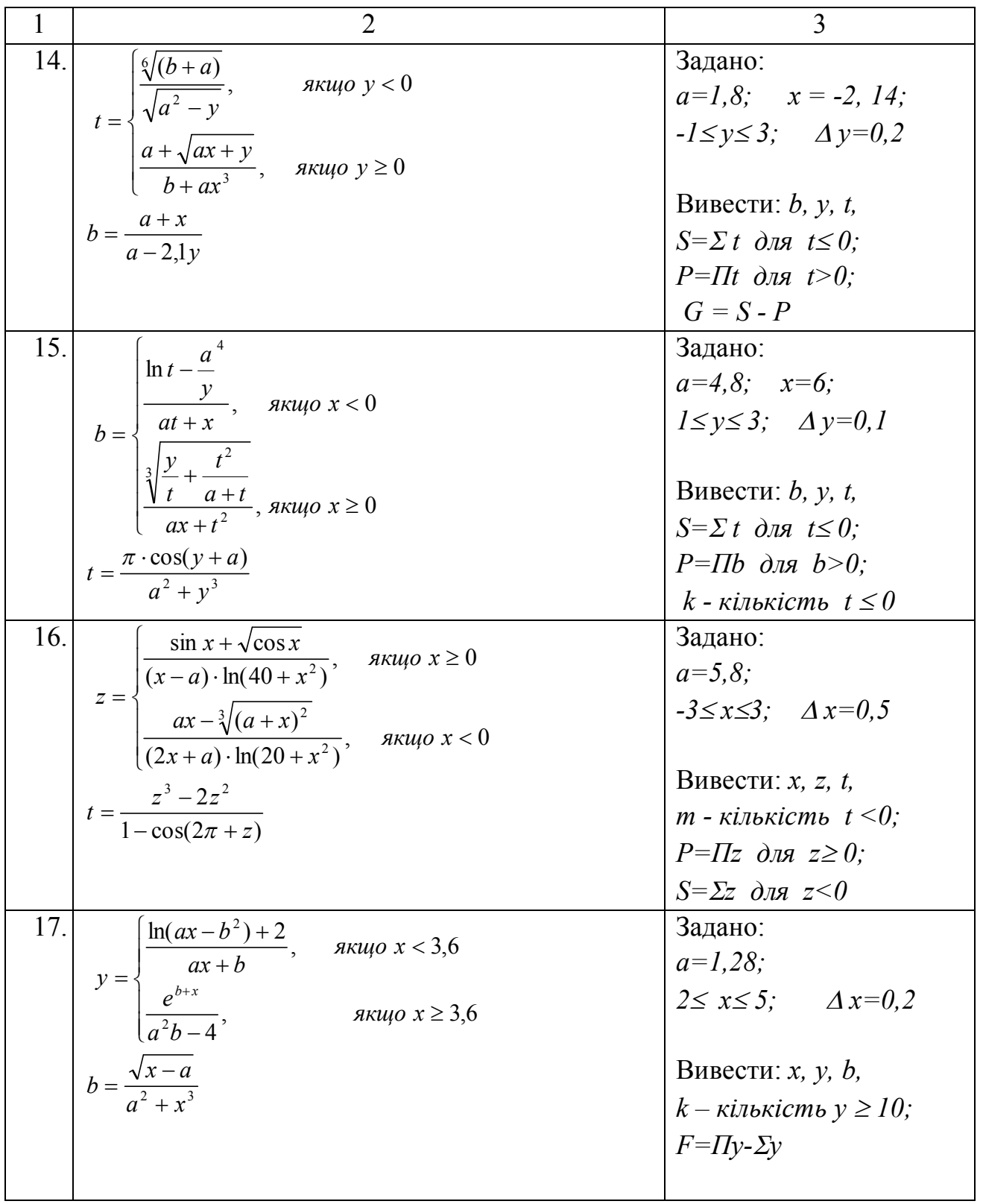

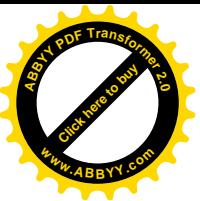

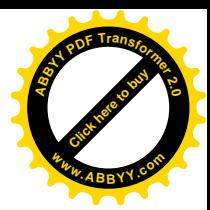

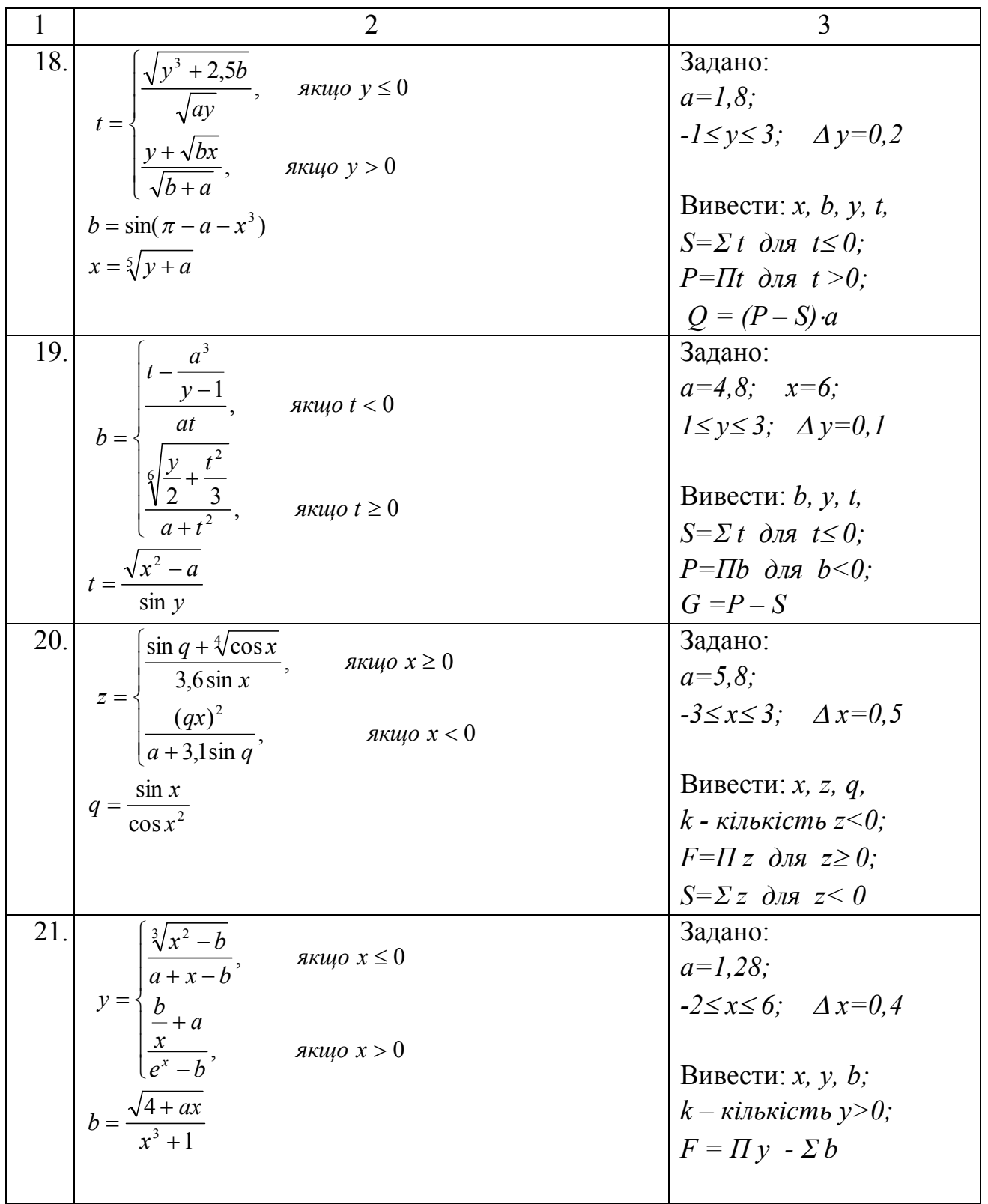

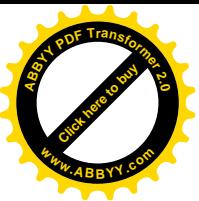

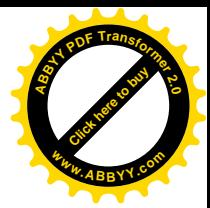

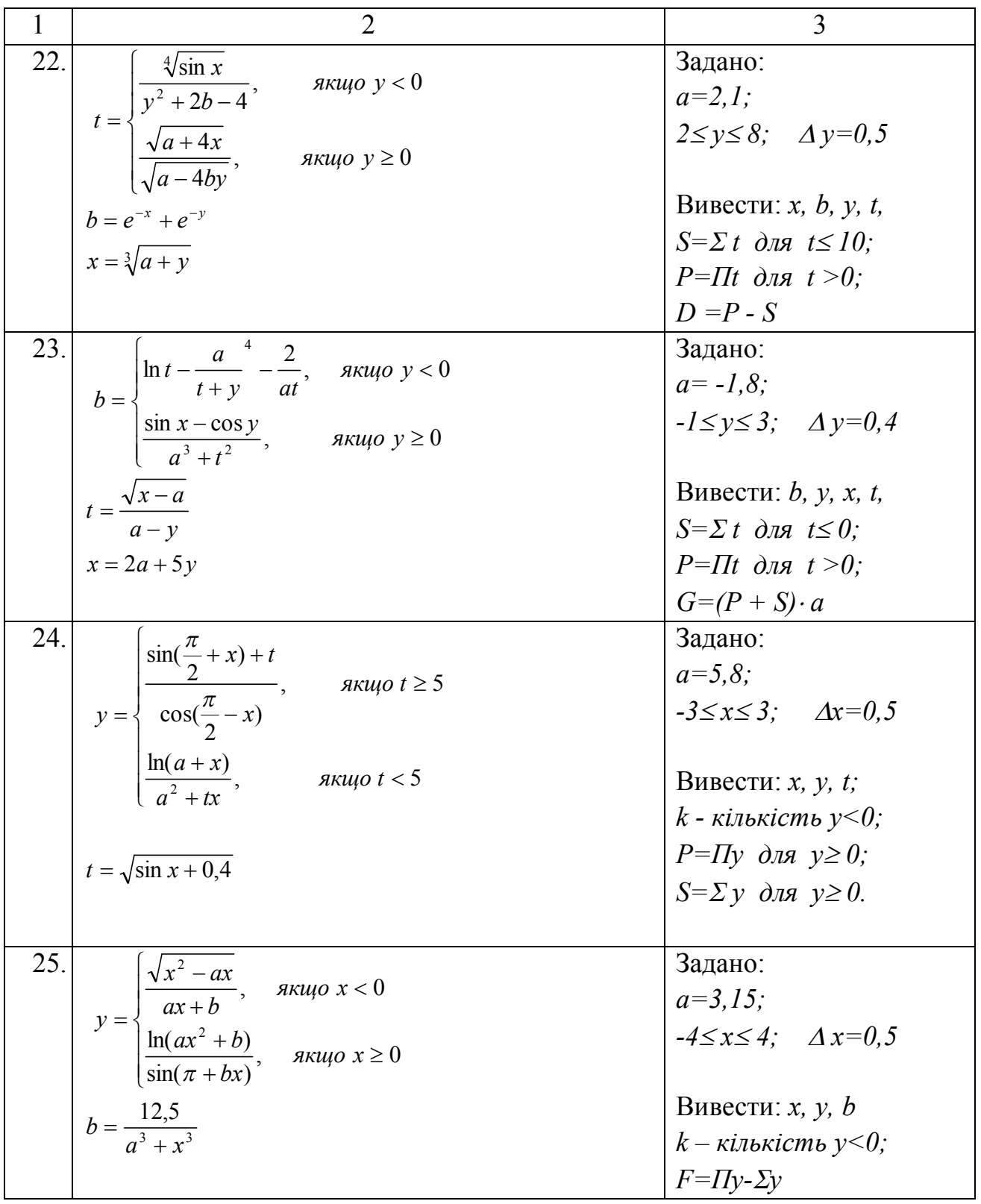

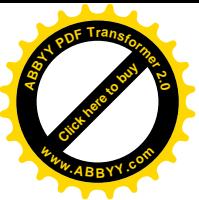

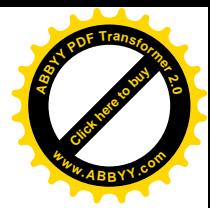

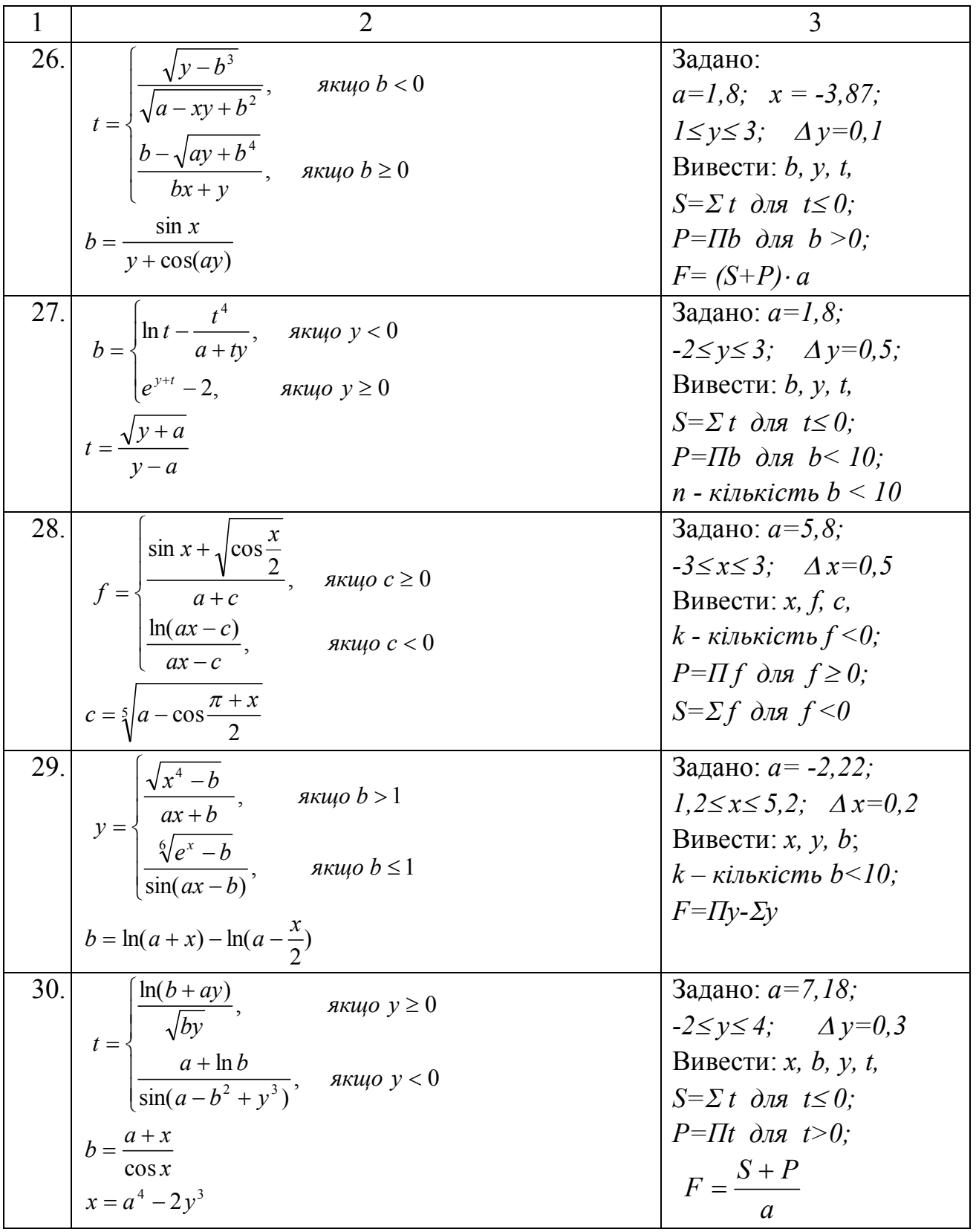

Приклад: Скласти блок-схему алгоритму і написати на мові VBA програму обчислення значень функцій для наданих значень незалежної змінної  $x$ , що змінюється від Xn до Xk з кроком hx, а також знаходження суми знайдених значень функції Z:

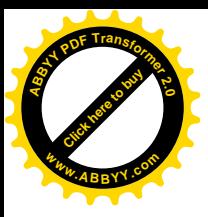

$$
Z = \begin{cases} \sin(x+y), & \text{if } x < y \\ y/(x-3), & \text{if } x \ge y \end{cases}
$$

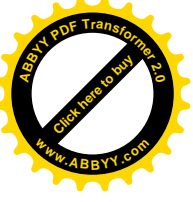

 $y=3x-10$ .

Початкові дані: −3 ≤  $x$  ≤ 6; hx = 1,5. Вивести: х, у, z, суму знайдених значень функції Z. Блок-схема показана на рис. 2.4.

 $\cdot$ 

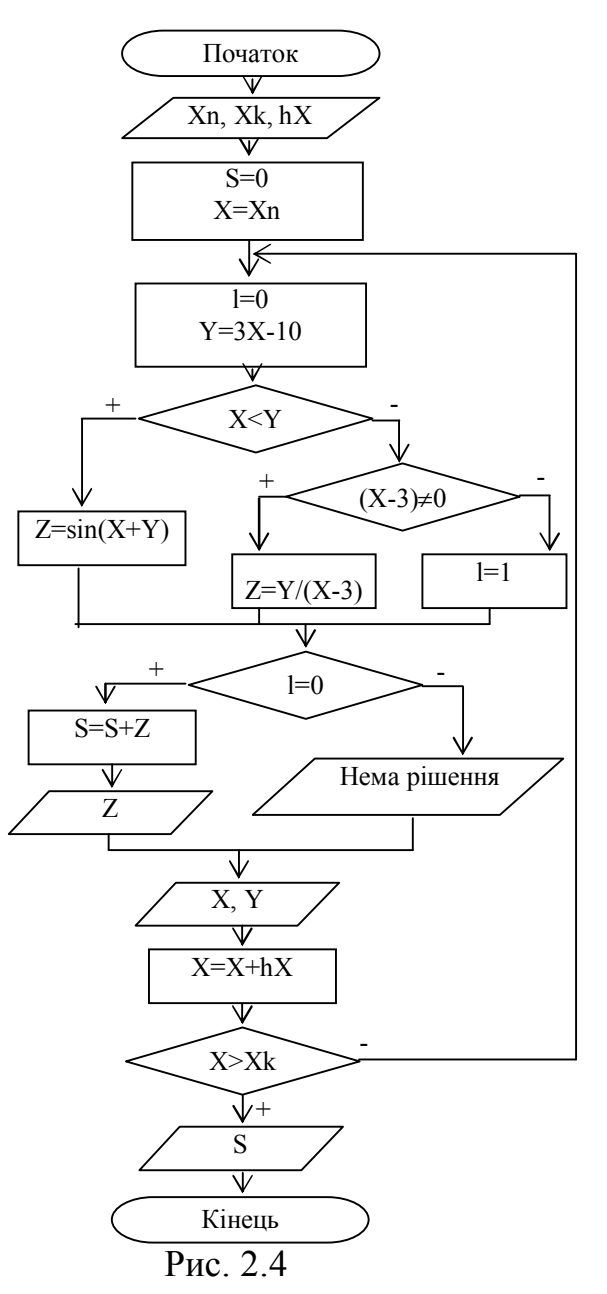

Початкові дані розташовані на листі Excel з ім'ям "Лист2" і показані на рис. 2.5.

|         | Хн=        |                |   |
|---------|------------|----------------|---|
|         | Хк=        | հ              |   |
| ß.<br>. | $Hx=$<br>. | c,<br><b>A</b> | . |

Рис. 2.5. Фрагмент "Лист2" з початковими даними

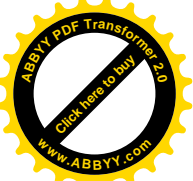

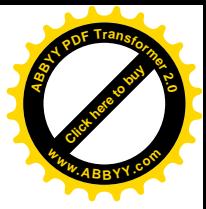

Текст програми на мові VBA буде мати такий вигляд: **Option Explicit** Sub prim $20$ Dim Xn As Single, Xk As Single, hx As Single  $Dim XAs$  Single Dim Y As Single, Z As Single Dim S As Single, l As Integer Dim i As Integer Sheets("Jucm2").Activate ' Ввод данных  $X_n = Cells(1, 2)$  $Xk = Cells(2, 2)$  $hx = Cells(3, 2)$  $S = \theta$  $X = Xn$  $i = 2$ ' Вывод заголовка  $Cells(1, 4) = "X"$  $Cells (1, 5) = "Y"$ Cells $(1, 6) = "Z"$  $Do$  $l = 0$ 'нет аномалии  $Y = 3 * X - 10$ If  $X \leq Y$  Then  $Z = \text{Sin}(X+Y)$ Else If  $X-3 \leq 0$  Then  $Z = Y/(X-3)$  $Else$  $l = 1$ 'есть аномалия End If End If If  $l = 0$  Then  $S = S + Z$ Cells(i,  $6 = Z$ Else Cells(i,  $6$ ) = "нет решения" End If ' Вывод данных Cells(i,  $4$ ) = X  $Cells(i, 5) = Y$  $X = X + hx$  $i = i + 1$ Loop Until  $X > Xk$ Cells(1, 7) = "Сумма Z, S="

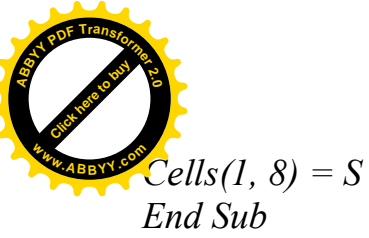

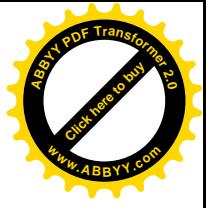

Результати роботи програми показані на рис. 2.6.

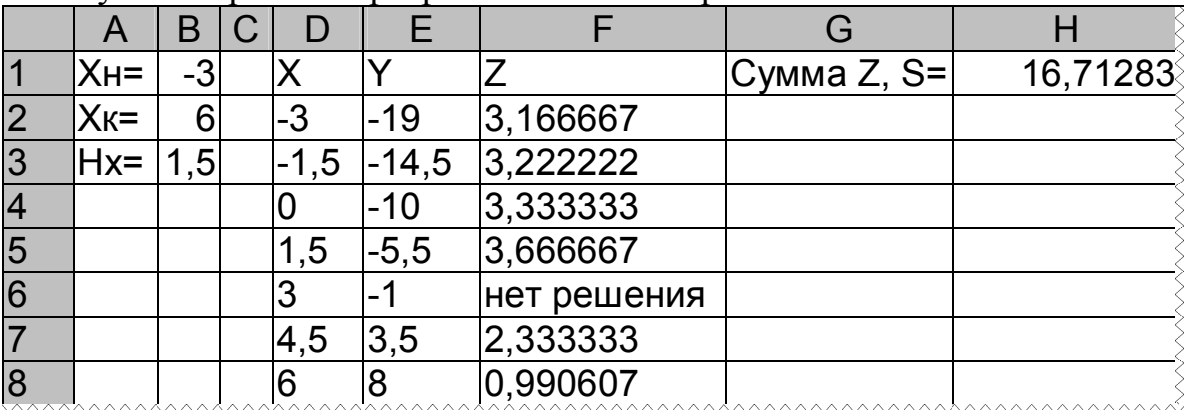

Рис. 2.6 Фрагмент "Лист2" після виконання програми

*Контрольні питання*:

- 1. Дати поняття циклічного обчислювального процесу.
- 2. Назвати види циклів.
- 3. Як працює цикл з передумовою?
- 4. Як працює цикл з постумовою?
- 5. Чим відрізняються цикл з передумовою та цикл з постумовою?
- 6. Що таке цикл з відомою кількістю повторів?
- 7. Як описати прості змінні?
- 8. Які бувають операції?
- 9. Назвати пріоритет виконання операцій у виразі.
- 10. Які існують правила запису операторів?
- 11. Для чого використовуються *Dim*, *Const*?
- 12. Для чого використовується оператор *Option Explicit*?
- 13. Для чого використовується оператор *Sheets("Лист2").Activate*?
- 14. Як називаються оператори, які використовуються в програмі?
- 15. Що робить оператор *a=Cells(1,2)*?
- 16. Що робить оператор *Cells(5,2)=a*?
- 17. Що таке *Cells* ?
- 18. Де в програмі оператор циклу?
- 19. Як працює оператор циклу?
- 20. Де заголовок циклу, умова виходу або входу, тіло циклу?
- 21. Який оператор програми виконається після закінчення роботи оператора циклу?
- 22. За якої умови виконається тіло циклу і коли станеться вихід з циклу?
- 23. Який спосіб організації циклу?

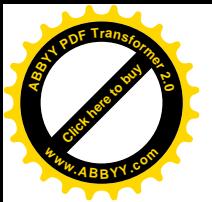

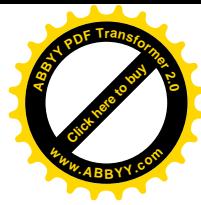

#### **2.4 Лабораторна робота № 4.**

#### **"Алгоритмізація і програмування циклічних обчислювальних процесів. Цикли з невідомою кількістю повторів"**

*Мета роботи*: відпрацювати навички складання алгоритмів і написання на мові VBA програм циклічних обчислювальних процесів з невідомою кількістю повторів.

*Завдання*: Розробити алгоритм і написати на мові VBA програму обчислення значень функцій при зміні значень аргументу від початкового значення деяким кроком до виконання деякої додаткової умови відповідно варіантам, що наведені в табл. 2.3.

#### *Методичні вказівки*.

При складанні блок-схеми слід пам'ятати, що алгоритм повинен працювати для будь-яких задовільних початкових даних.

Якщо значення функції неможливо обчислити через неможливість ділення на нуль або через іншу аномальну ситуацію, необхідно вивести відповідне повідомлення.

Для виконання завдання слід використовувати блоки "Ввід", "Процес", "Рішення", "Вивід".

При складанні блок-схеми необхідно використовувати механізми циклу з передумовою або циклу з постумовою в залежності від додаткової умови. Якщо додаткова умова пов'язана з можливістю обчислень значення функції, то доречно використовувати механізм циклу з передумовою, а в іншому випадку можна використати механізм циклу з постумовою.

При складанні блок-схеми необхідно використовувати механізми циклу з передумовою або циклу з постумовою.

У програмі використовувати оператори: **Option Explicit, Dim, If, Do…Loop Until** або **Do While…Loop,** присвоювання*.*

Початкові дані слід читати, а одиночні результати слід виводити за допомогою звернення до об'єкту **Range**. Різні значення однієї і тієї ж змінної виводити в один стовпець, у верхній комірці якого вказати ім'я цієї змінної.

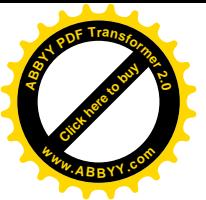

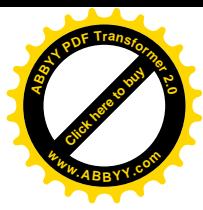

٦

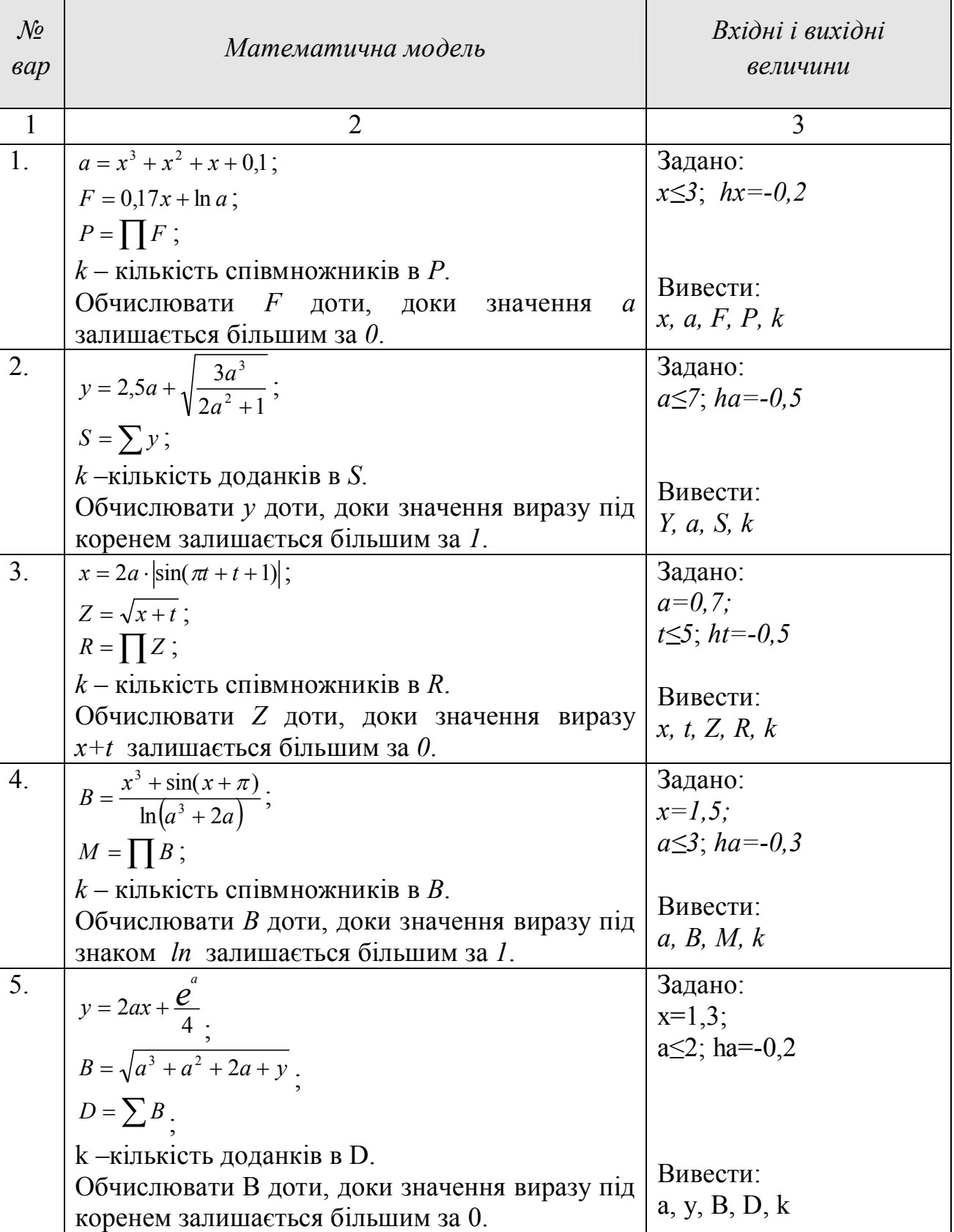

### Таблиця 2.3. Варіанти завдань до лабораторної роботи № 4

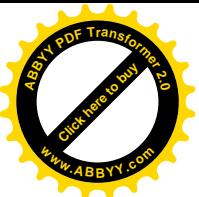

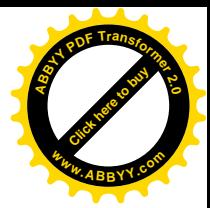

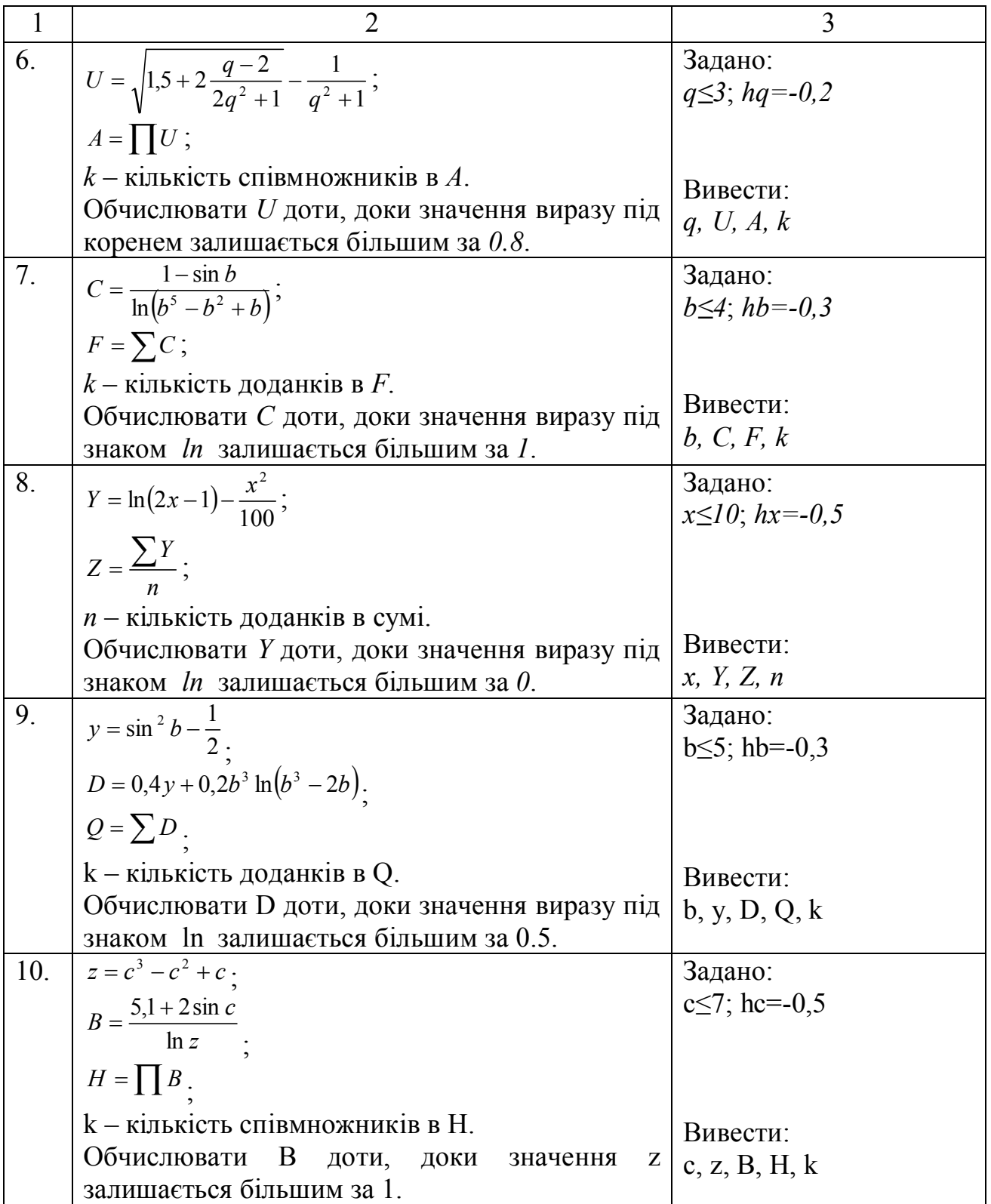

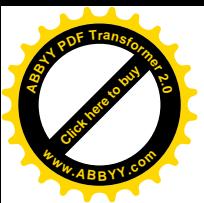

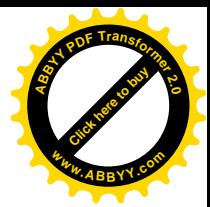

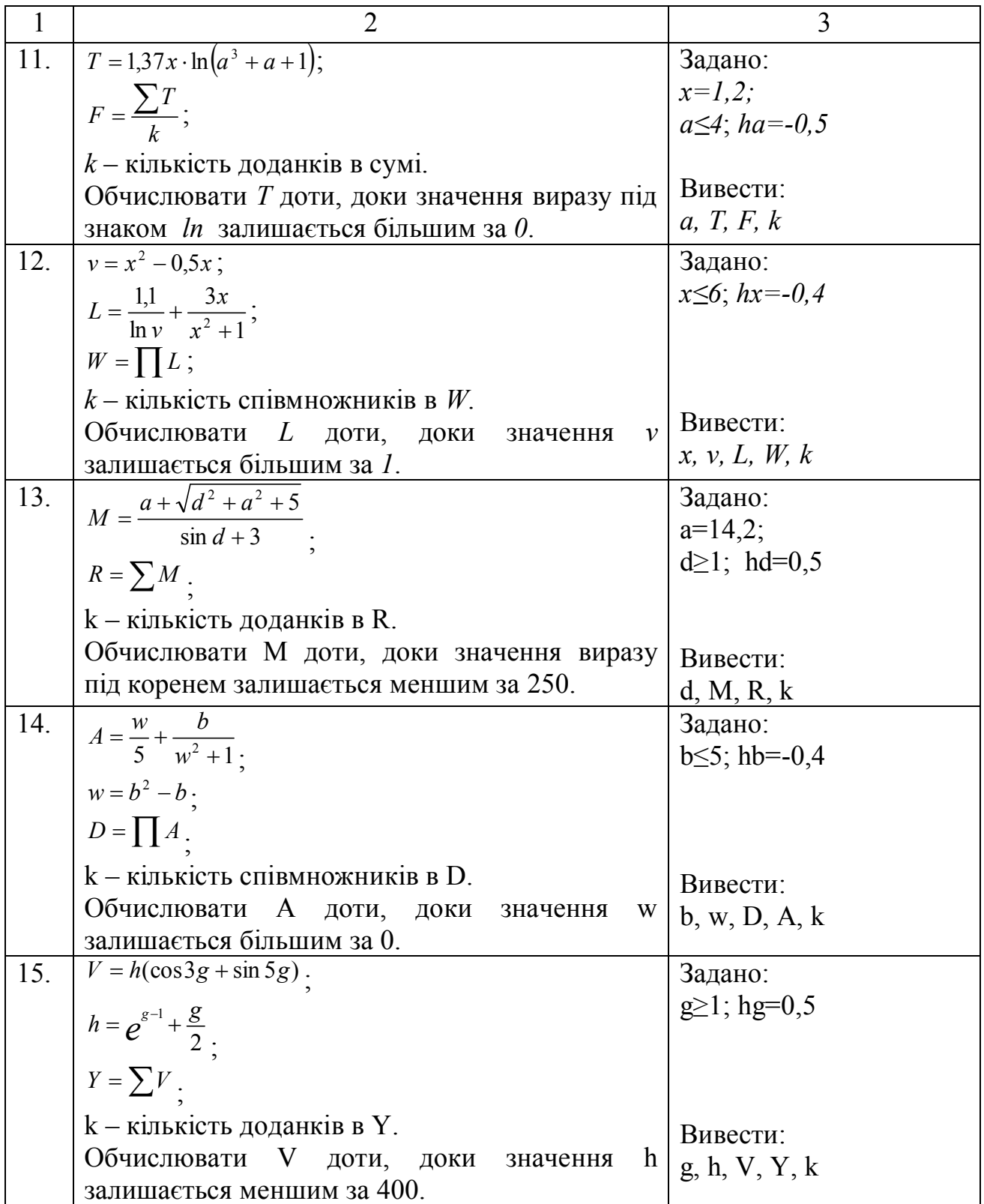

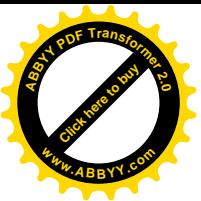

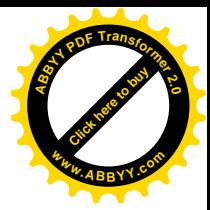

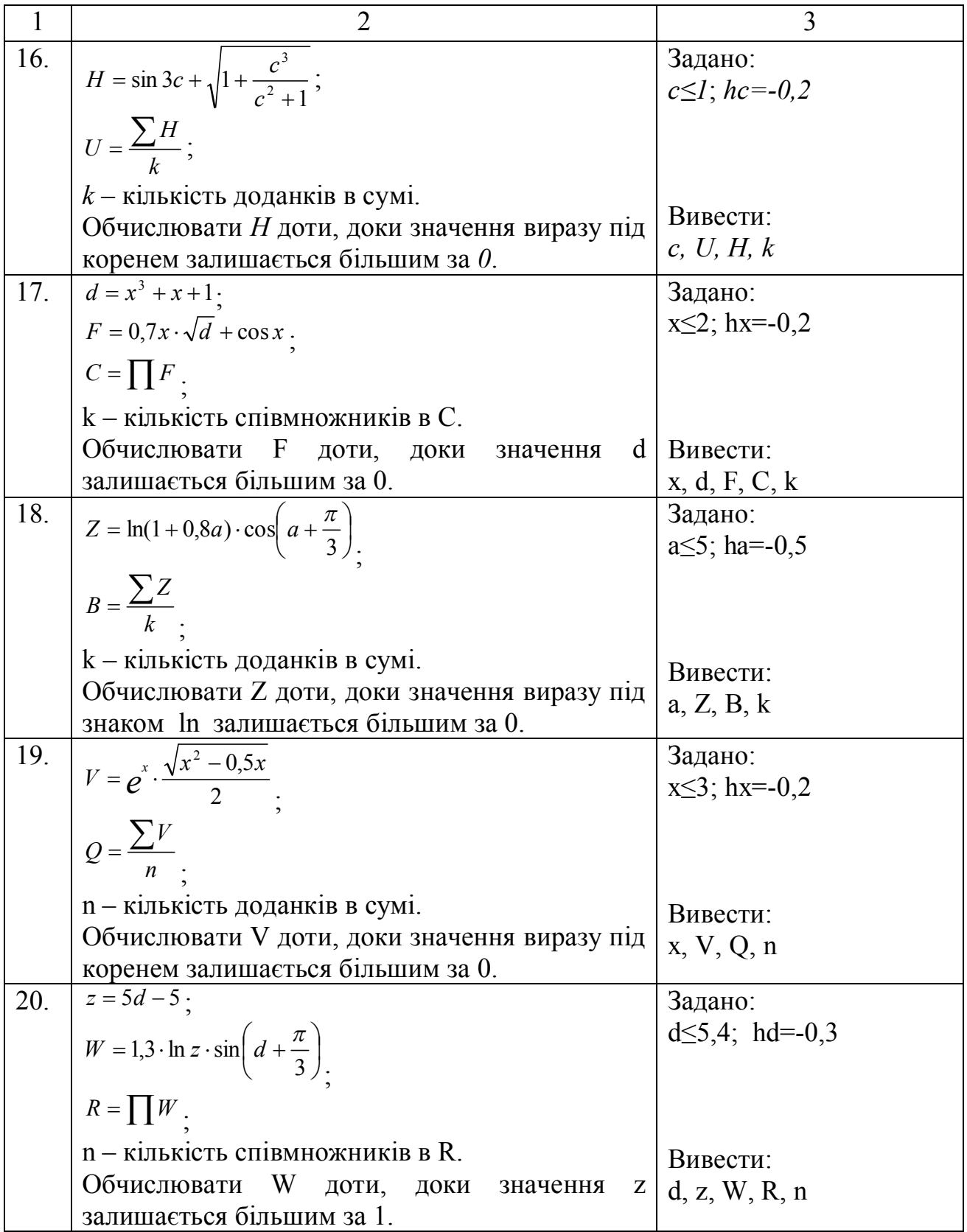

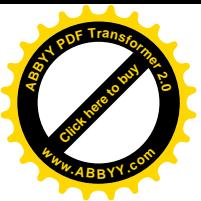

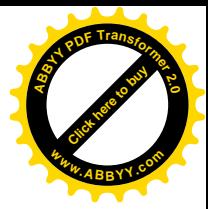

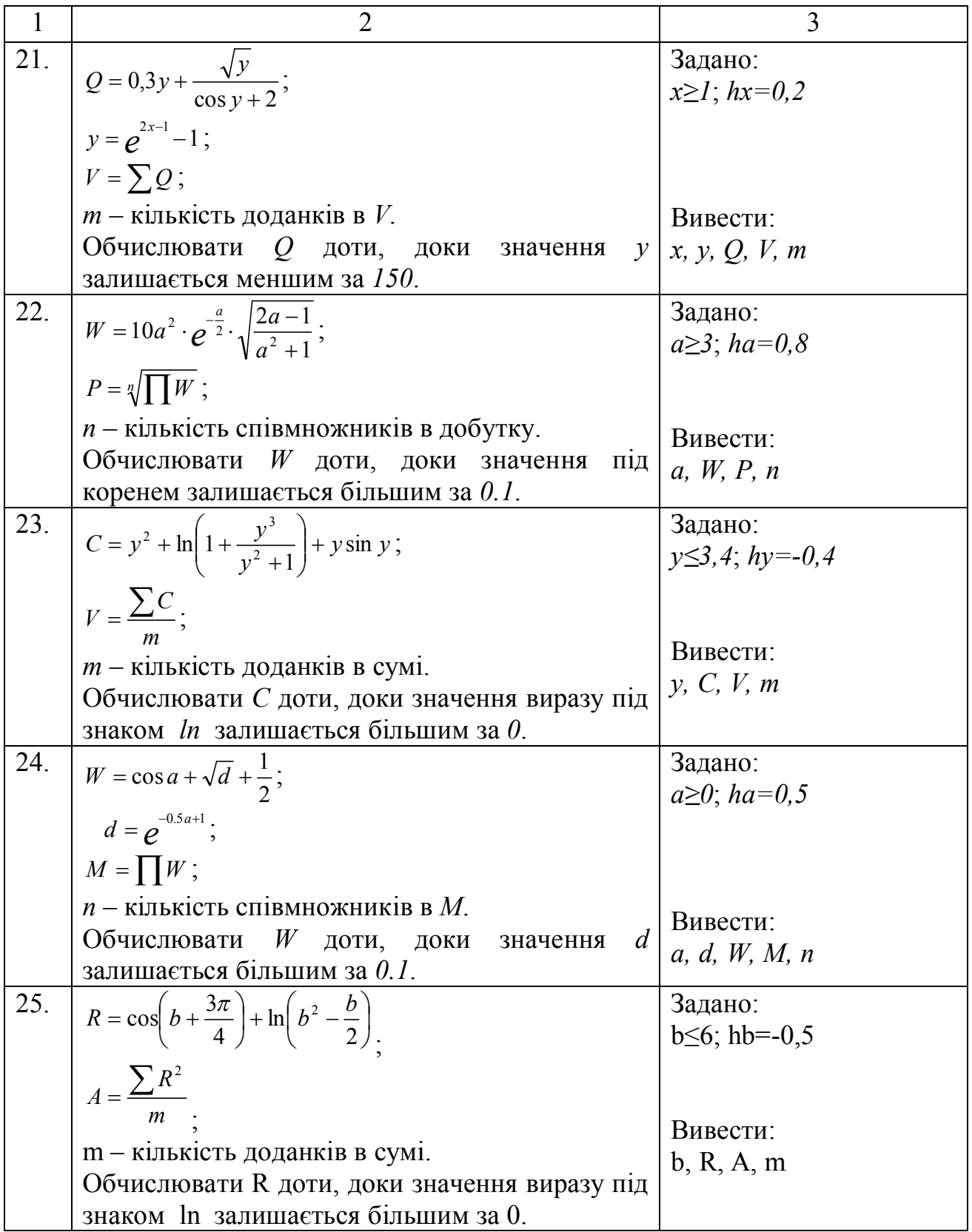
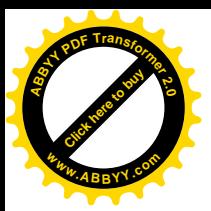

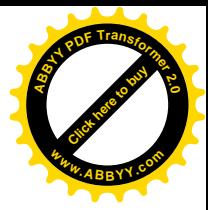

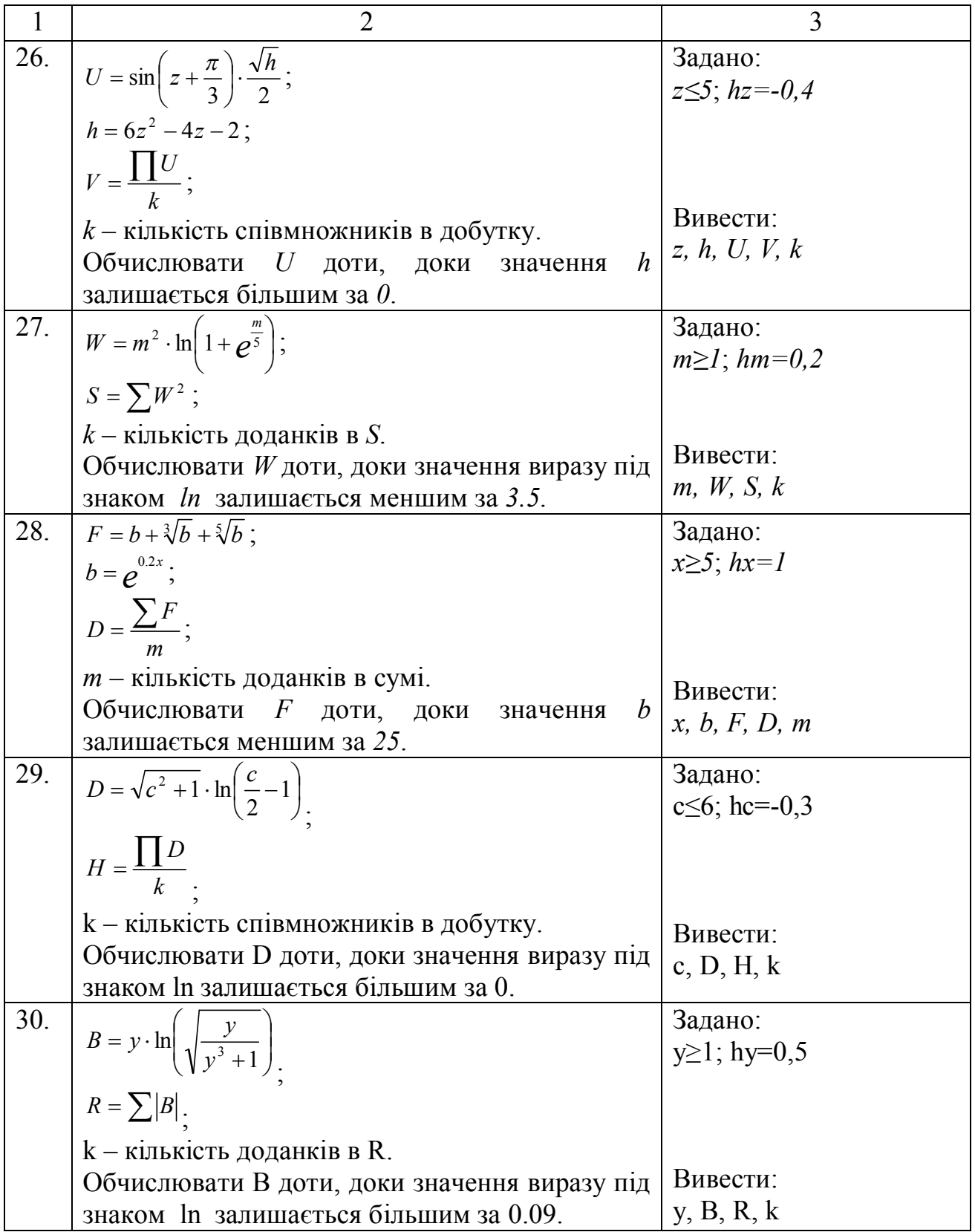

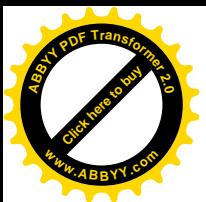

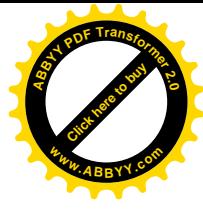

## Приклад:

Скласти блок-схему алгоритму і написати на мові VBA програму  $Y=(X+5)Ln(1.5*X-1)$ обчислення значень функції ДЛЯ наданих значень незалежної змінної  $\mathfrak{X},$ ЩО змінюється від Xn з кроком hx. Обчислення здійснювати доти, доки вираз під знаком логарифма залишається більшим за нуль. Знати суму знайдених значень функції У.

Початкові дані:  $x \le 8$ ;  $hx = -1,2$ .

Вивести: *x*, *y*, суму знайдених значень функції *Y*.

Блок-схема показана на рис. 2.7.

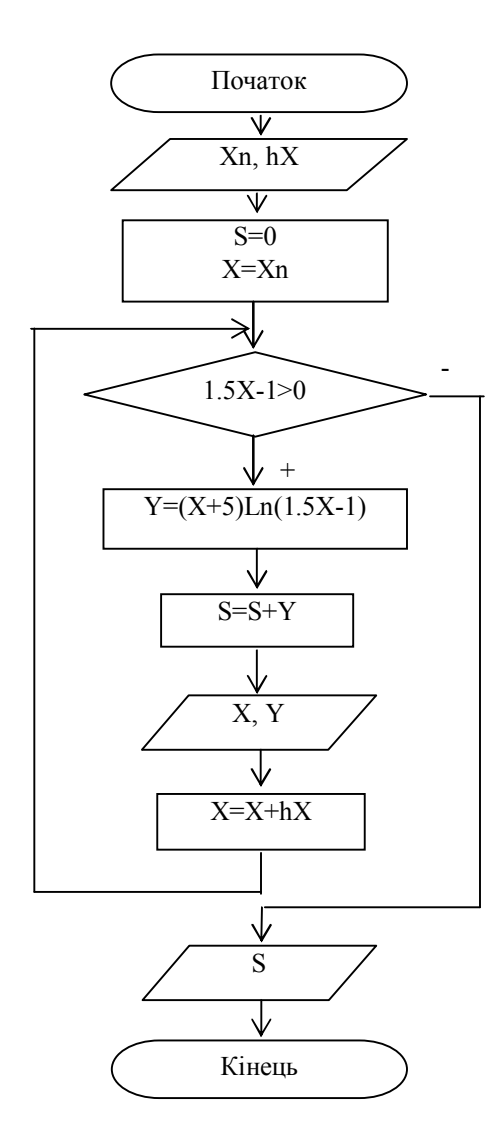

Рис. 2.7

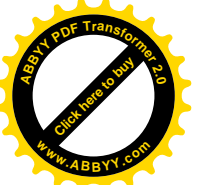

Початкові дані розташовані на листі Excel з ім'ям "Лист3" і показані на рис. 2.8. **<sup>w</sup>ww.ABBYY.co<sup>m</sup>**

[Click here to buy](http://www.abbyy.com/buy) **<sup>A</sup>BBY<sup>Y</sup> <sup>P</sup>D<sup>F</sup> <sup>T</sup>ransfo<sup>r</sup>me<sup>r</sup> <sup>2</sup>.<sup>0</sup>**

| (н=          |          |
|--------------|----------|
| =x⊦<br>ヘヘヘヘノ | ヽ∧∧∧∧∧∧↗ |

Рис. 2.8. Фрагмент "Лист3" з початковими даними

Текст програми на мові VBA буде мати такий вигляд:

```
Option Explicit
Sub prim3()
Dim Xn As Single, hx As Single, X As Single, Y As Single
Dim i As Integer, S As Single
Sheets("Лист3").Activate
'Ввод данных
Xn = Range("B1")
hx = Range("B2")
S = 0
X = Xn
i = 2
' Вывод заголовков
Range("D1") = "X"
Range("E1") = "Y"
Range("F1") = "Сумма Y, S="
Do While (1.5 * X - 1) > 0
 Y = (X+5) * Log(1.5 * X - 1)S = S + YCells(i, 4) = X Cells(i , 5) = Y
 X = X + hxi = i + 1Loop
' Вывод данных
Range("G1") = S
End Sub
```
Результати роботи програми показані на рис. 2.9.

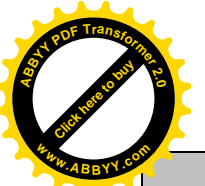

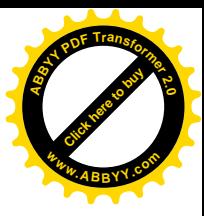

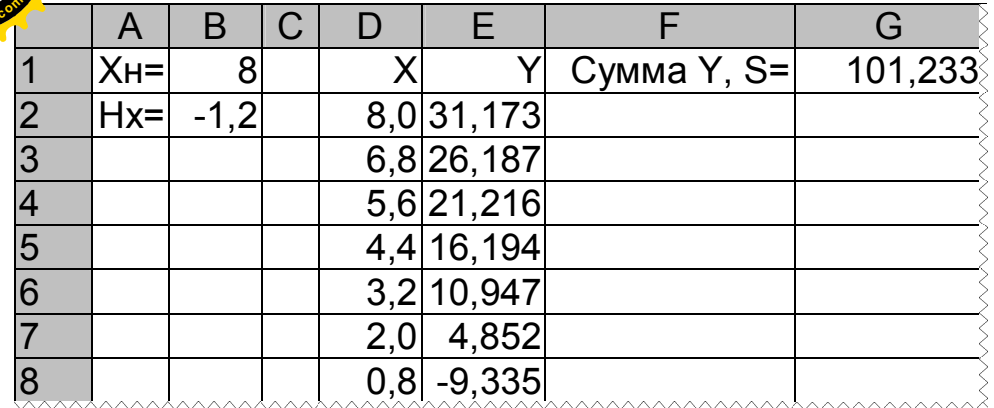

Рис. 2.9. Фрагмент "Лист3" після виконання програми

## *Контрольні питання*:

- 1. Що таке цикл?
- 2. Що таке цикл з невідомою кількістю повторів?
- 3. Назвати види циклів за способом організації.
- 4. Як організований цикл з передумовою?
- 5. Як організований цикл з постумовою?
- 6. Для чого використовуються *Dim, Const*?
- 7. Для чого використовується оператор *Option Explicit*?
- 8. Для чого використовується оператор *Sheets("Лист3").Activate*?
- 9. Як називаються оператори, які використовуються в програмі?
- 10. Что такое *Range*?
- 11. Що робить оператор *a= Range("С5")*?
- 12. Що робить оператор *Range("C5")=a*?
- 13. Де в програмі оператор циклу?
- 14. Як працює оператор циклу?
- 15. Де заголовок циклу, умова виходу або входу, тіло циклу?
- 16. Який оператор програми виконається після закінчення роботи оператора циклу?
- 17. За якої умови виконається тіло циклу і коли станеться вихід з циклу?
- 18. Який спосіб організації циклу?

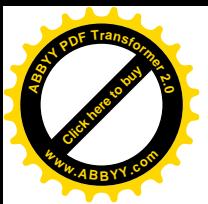

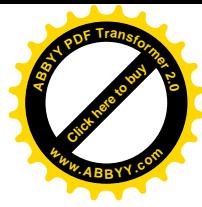

## **2.5 Лабораторна робота № 5.**

### **"Алгоритмізація і програмування циклічних обчислювальних процесів складної структури"**

*Мета роботи*: відпрацювати навички складання алгоритмів і написання на мові VBA програм циклічних обчислювальних процесів складної структури.

*Завдання*: Розробити алгоритм і написати на мові VBA програму обчислення значень функцій при неодночасній зміні значень двох аргументів від початкового значення до кінцевого з деяким кроком відповідно варіантам, що наведені в табл. 2.4.

## *Методичні вказівки*.

При складанні блок-схеми слід пам'ятати, що алгоритм повинен працювати для будь-яких задовільних початкових даних.

Якщо значення функції неможливо обчислити через неможливість ділення на нуль або через іншу аномальну ситуацію, необхідно вивести відповідне повідомлення.

Для виконання завдання слід використовувати блоки "Ввід", "Процес", "Рішення", "Вивід".

При складанні блок-схеми необхідно використовувати механізм циклу з постумовою складної структури.

При складанні блок-схеми необхідно використовувати механізми циклу з передумовою або циклу з постумовою.

У програмі використовувати оператори: **Option Explicit, Dim, If, Do…Loop Until,** присвоювання*.*

Початкові дані слід читати, а результати слід виводити за допомогою звернення до об'єкту **Cells**. Різні значення однієї і тієї ж змінної виводити в один стовпець, у верхній комірці якого вказати ім'я цієї змінної. Якщо значення якої-небудь змінної не можна обчислити, то замість значення у відповідну комірку має бути поміщена текстова інформація *"нет решения"*.

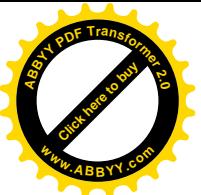

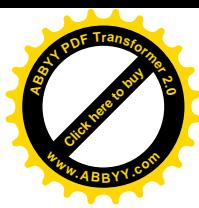

| $\mathcal{N}$<br><i>eap</i> | Математична модель                                                                                                    | Вхідні і вихідні<br>величини                                                                                                    |
|-----------------------------|----------------------------------------------------------------------------------------------------|----------------------------------------------------------------------------------------------------|
| $\mathbf{1}$                | $\overline{2}$                                                                                                    | 3                                                                                                    |
| $\overline{1}$              | $y = \begin{cases} \frac{\sqrt{x^2 + b^2}}{a + x^2}, & \text{allow a > 0} \\ \frac{3\sqrt{ b - x^2 }}{e^{a + 2}}, & \text{allow a \le 0} \end{cases}$                             | Задано:<br>$-2 \le a \le 2$ ; $\Delta a = 1$ ;<br>$-0,5 \le x \le 0,5; \Delta x=0,5.$                                                                   |
|                             | $b = 2.4 \cdot \frac{\sin(\pi \cdot x)}{x + a^2}$                                                                                                    | Вивести:<br>x, a, y, b,<br>$S=\sum y$ для $y>0$                                                                                                    |
| 2                           | $y = \begin{cases} \frac{\ln a + 2.7}{\sqrt[3]{a + x^4}}, & \text{allowa } a \ge 2.8 \\ \frac{e^{ax+1}}{2.1} - a, & \text{allowa } a < 2.8 \end{cases}$                           | Задано:<br>$-3 \le a \le 7$ ; $\Delta a=2$ ;<br>$1 \le x \le 3$ ; $\Delta x = 0.5$ .<br>Вивести:                                                        |
|                             | $z=\sqrt{y^2+a}$                                                                                                    | x, y, z, a,<br>$P=$ Пу для $y \leq 20$                                                                                                    |
| $\overline{3}$              | $z = \begin{cases} \frac{(bx)^3 - t}{2.7 + \sin t}, \\ \frac{\sqrt[3]{2at + x}}{2.1 + t}, \end{cases}$<br>якщо $t \leq 1$<br>якщо $t > 1$<br>$t=\sqrt{4a-x^3}$                    | Задано:<br>$0,5 \le a \le 6,5; \quad \Delta a=2;$<br>$-4 \le x \le 4$ ; $\Delta x = 2$ .<br>Вивести:<br>x, t, a, z,<br>$k - \kappa$ ількість $z \geq t$ |
| $\overline{4}$              | $\sin y$<br>якщо $a \geq 2$<br>$\sqrt{a\ln(a+y^2)}$<br>$z = \triangleleft$<br>$\frac{(ax)^{3}\sqrt{(y+x)^{2}}}{3,84}$ , <i>якщо a &lt; 2</i><br>$y = \ln x + \ln(2a + x)$         | Задано:<br>$1,2 \le a \le 5,2; \quad \Delta a=2;$<br>$-3 \le x \le 3$ ; $\Delta x = 1$ .<br>Вивести:<br>x, z, a, y,<br>$k - \kappa$ ількість $z<0$      |
| 5                           | $y = \begin{cases} \frac{\sqrt[3]{x^2 - ax}}{1,3 + b}, & \text{allow } b > 2 \\ \frac{16a - e^{b-x}}{x^2 + 5}, & \text{allow } b \le 2 \end{cases}$<br>$b = \ln(a + x + 1) + e^x$ | Задано:<br>$-4 \le a \le 2$ ; $\Delta a = 1$ ;<br>$2 \le x \le 6$ ; $\Delta x=2$ .<br>Вивести:<br>x, y, b, a,<br>$S=\Sigma y$ для $y > 1$               |

Таблиця 2.4. Варіанти завдань до лабораторної роботи № 5

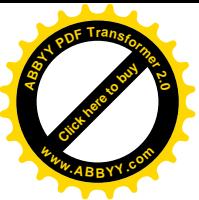

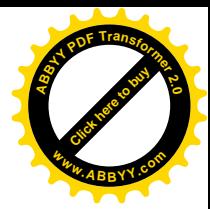

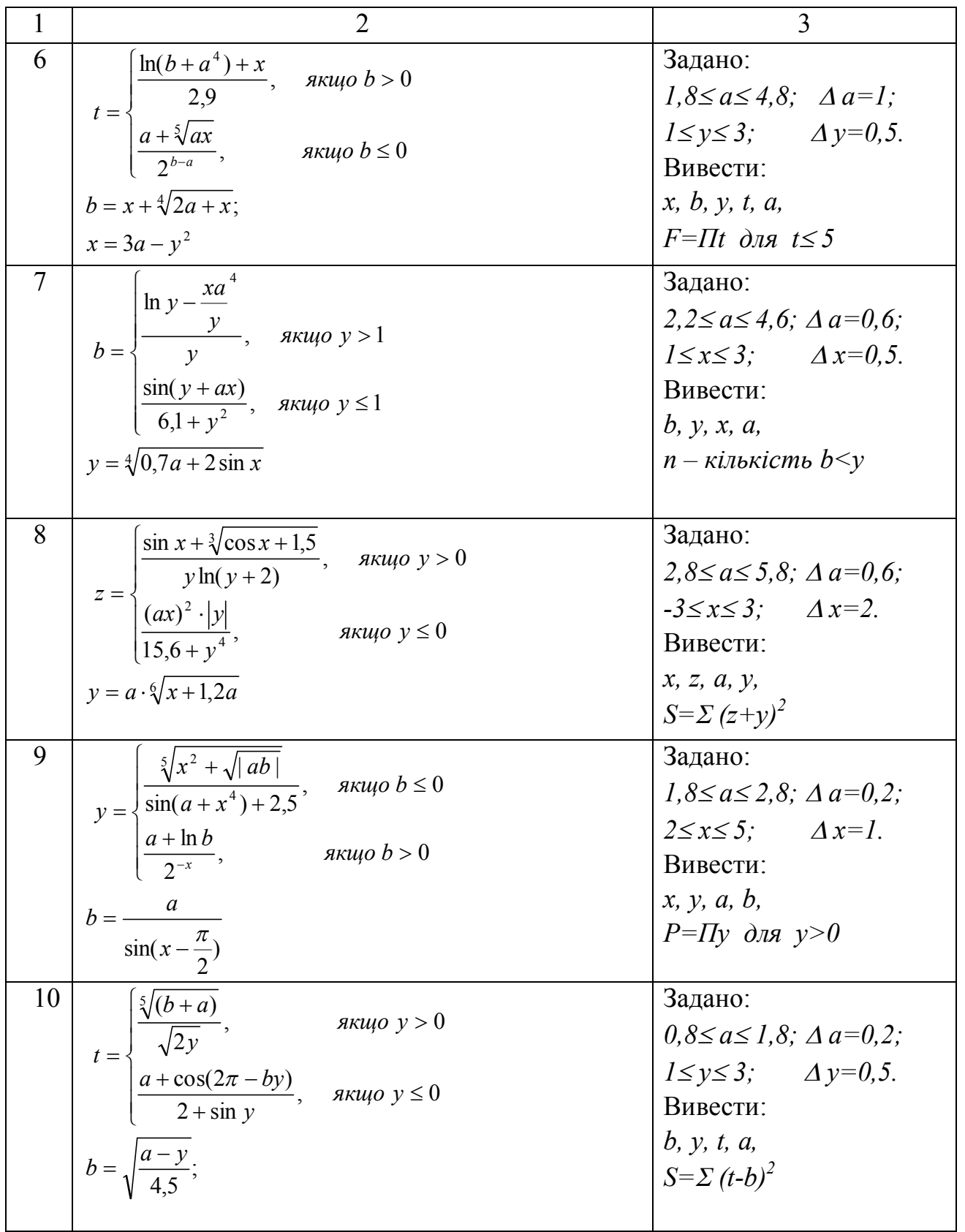

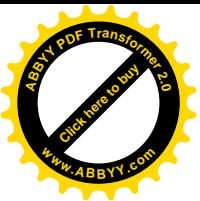

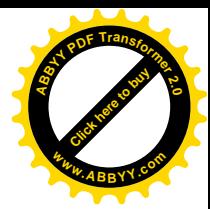

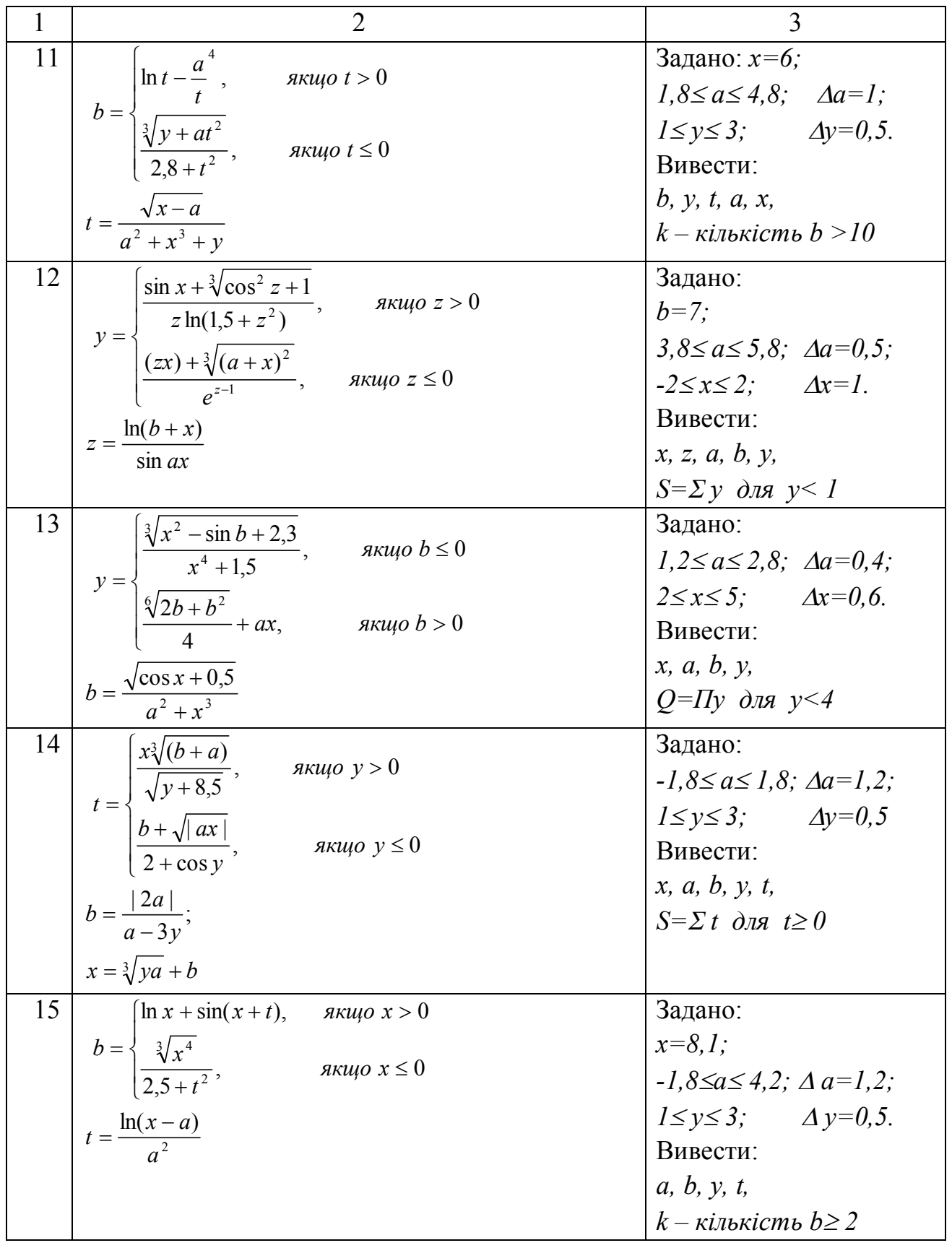

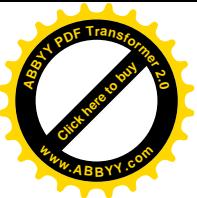

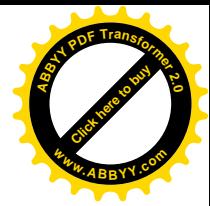

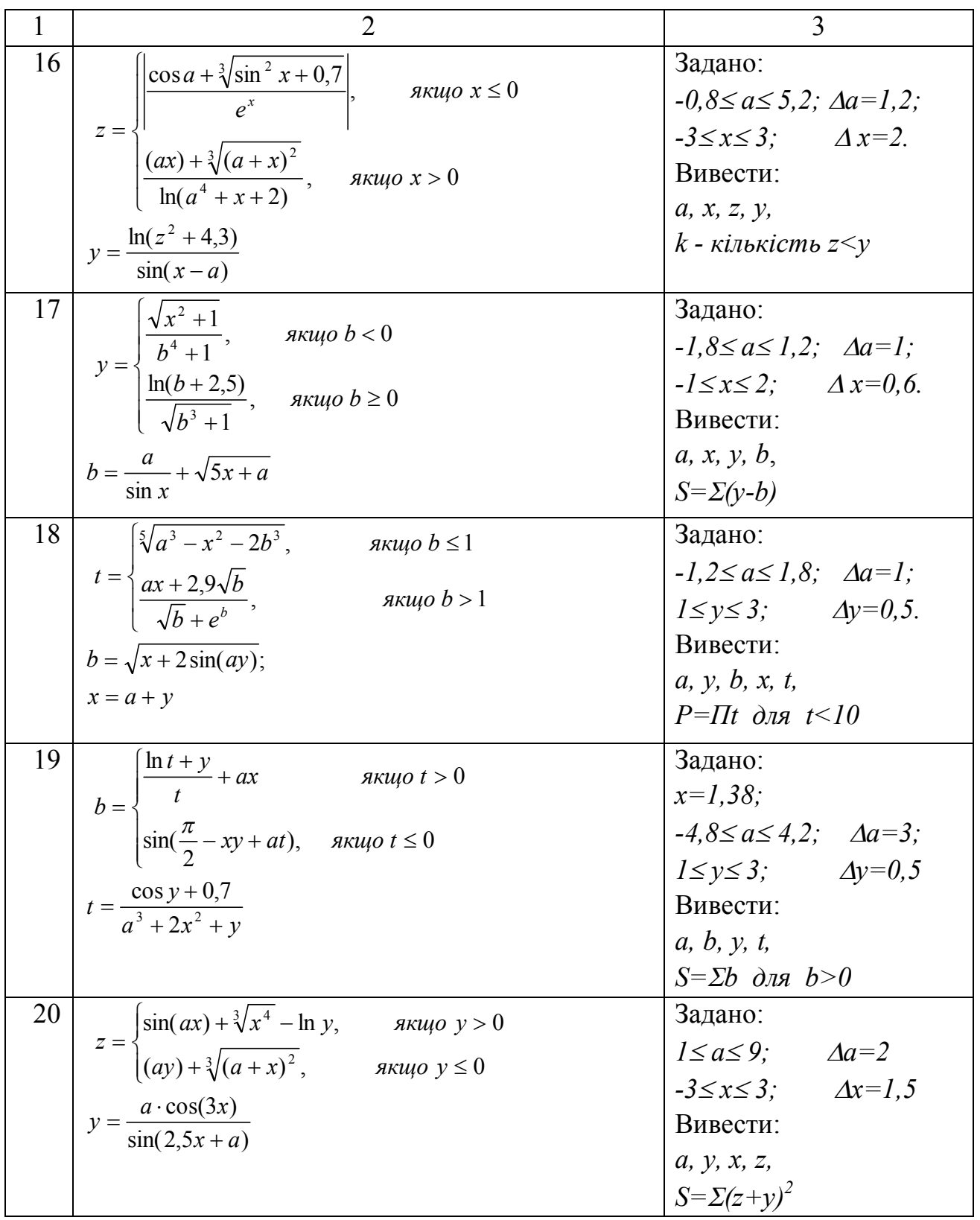

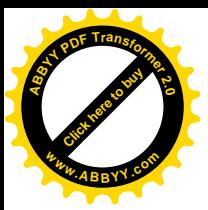

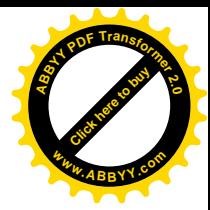

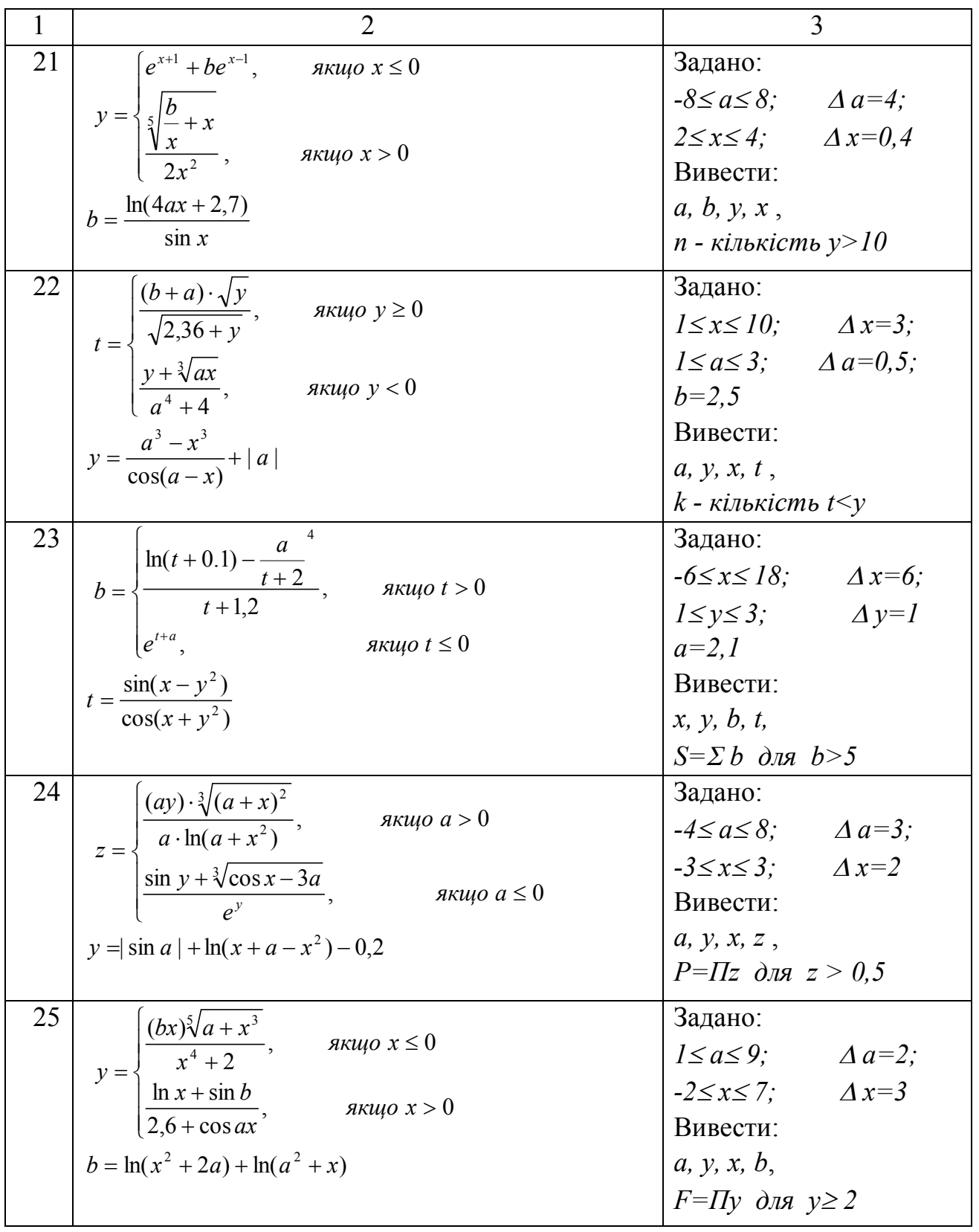

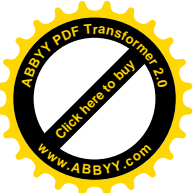

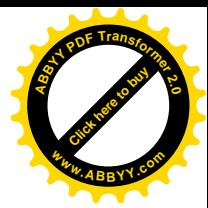

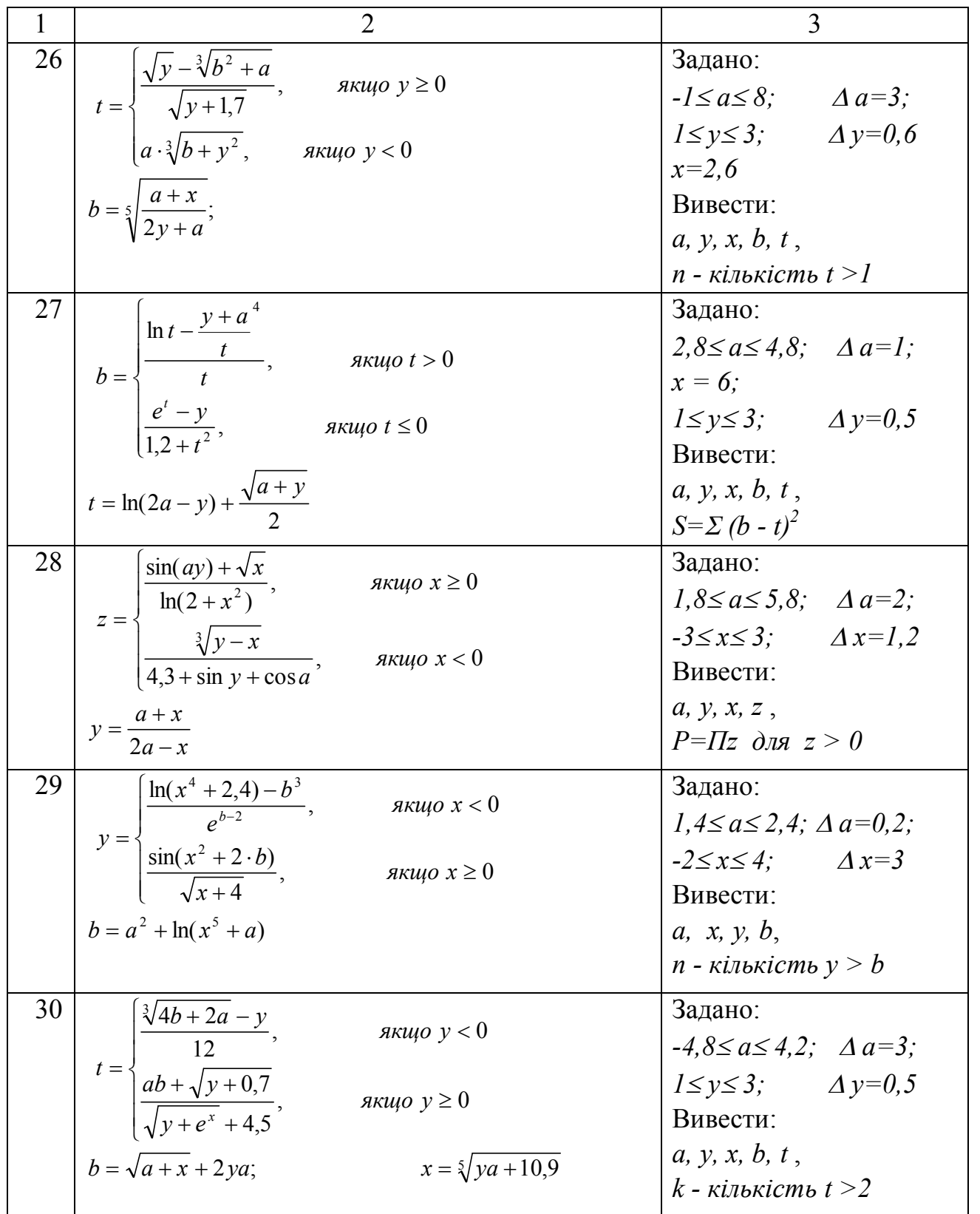

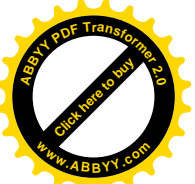

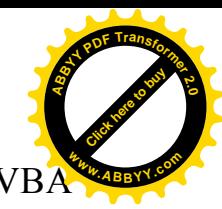

Приклад: Скласти блок-схему алгоритму і написати на мові VBA програму обчислення значень функцій:

 $Y = \begin{cases} \frac{B}{0.5B + \cos X} , \text{ B,} & X \geq B \\ \frac{B}{0.5B + \cos X} & \frac{B}{0.5B + \cos X} \end{cases}$  $\sqrt{2X-B+5}$ , якщ $\varphi$   $X < B$ Початкові дані: 0,5 ≤ X ≤ 3; hx = 0,5; -3 ≤ B ≤ 1; hb = 2; A = 1,1. Вивести: Х, В, Ү, Z, суму й добуток знайдених значень функції Z.

Блок-схема показана на рис. 2.10.

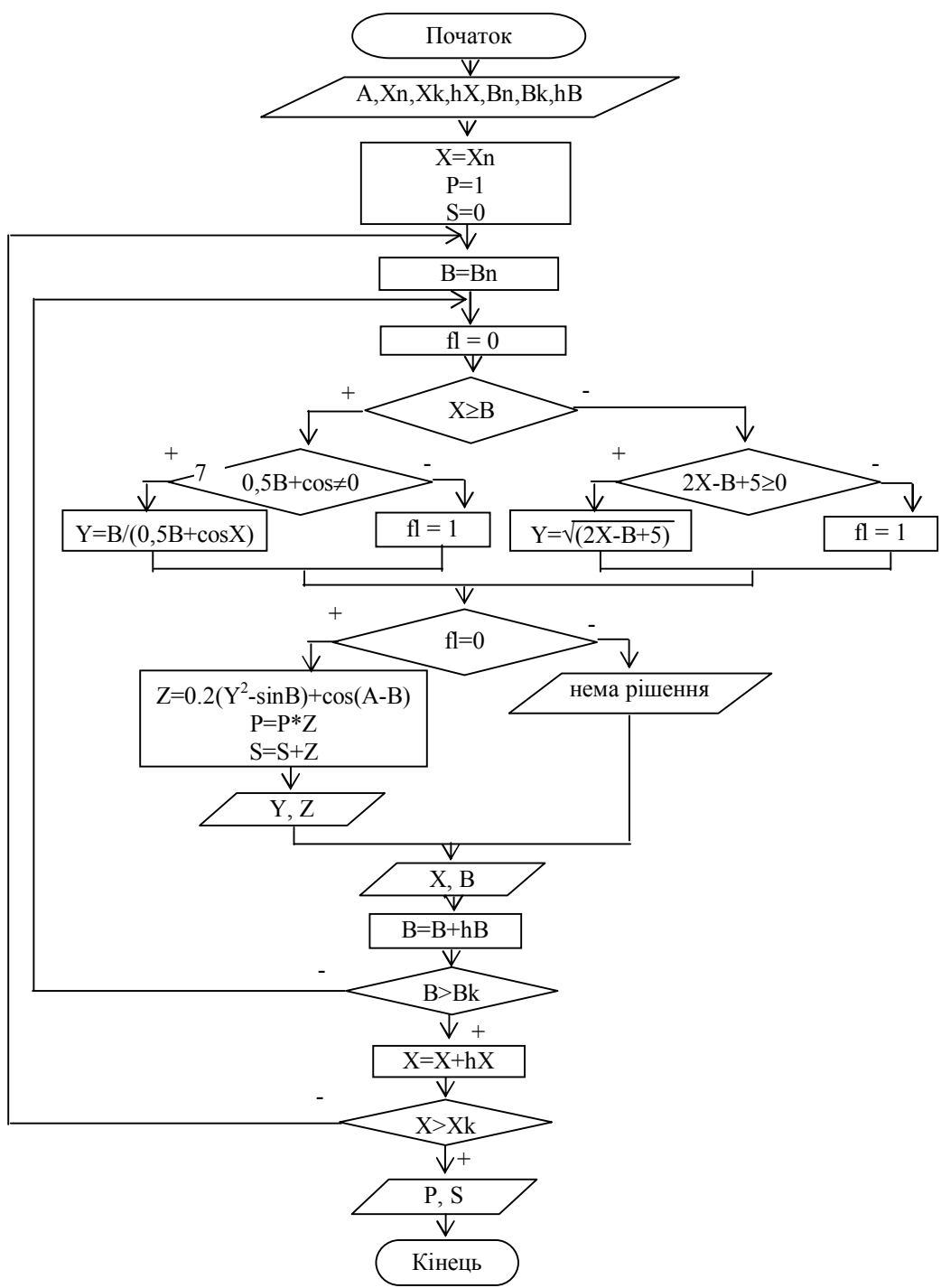

Рис. 2.10

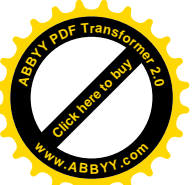

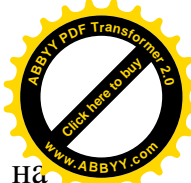

Початкові дані розташовані на листі Excel з ім'ям "Лист4" і показані на

рис. 2.11.

 $Cells(1, 6) = "Y"$ 

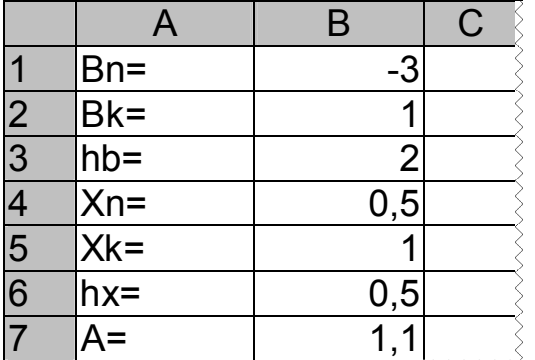

Рис. 2.11. Фрагмент "Лист4" з початковими даними

Текст програми на мові VBA буде мати такий вигляд: *Option Explicit Sub prim4() Dim Xn As Single, Xk As Single Dim hx As Single Dim X As Single Dim Bn As Single, Bk As Single Dim hb As Single Dim B As Single Dim Z As Single Dim Y As Single Dim i As Integer Dim S As Single Dim P As Single Dim A As Single Sheets("Лист4").Activate 'Ввод данных Xn = Cells(4, 2) Xk = Cells(5, 2) hx = Cells(6, 2) Bn = Cells(1, 2) Bk = Cells(2, 2) hb = Cells(3, 2) A = Cells(7, 2) ' Вывод заголовков*  $Cells(1, 4) = "X"$ *Cells(1, 5) = "B" Cells(1, 7) = "Z"*

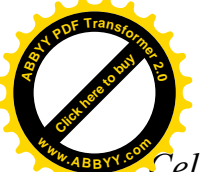

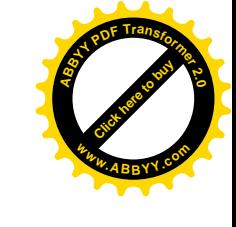

Cells(1, 8) = "Произведение Z, P=" Cells(2, 8) = "Сумма Z, S="  $X = Xn$  $i = 2$  $P = I$  $S = \theta$ 'начало внешнего цикла  $Do$  $B = Bn$ 'начало внутреннего цикла  $Do$  $f_l=0$ If  $X \ge B$  Then If 0.5  $* B + Cos(X) \le 0$  Then  $Y = B / (0.5 * B + Cos(X))$ Else  $f = I$ End If Else If  $2 * X - B + 5 > = 0$  Then  $Y = Sqr(2 * X - B + 5)$ Else  $\hat{n}=1$ End If End If If  $f1 = 0$  Then  $Z = 0.2 * (Y * Y - Sin(B)) + Cos(A - B)$  $S = S + Z$  $P = P * Z$ Вывод результатов  $Cells(i, 6) = Y$ Cells(i, 7) =  $Z$ Else Cells $(i, 6)$  = "нет решения" End If  $Cells(i, 5) = B$ Cells(i,  $4$ ) = X  $B=B+hb$  $i = i + 1$ 'конец внутреннего цикла Loop Until  $B > Bk$  $X = X + hx$ 'конец внешнего цикла Loop Until  $X > Xk$ Вывод результатов

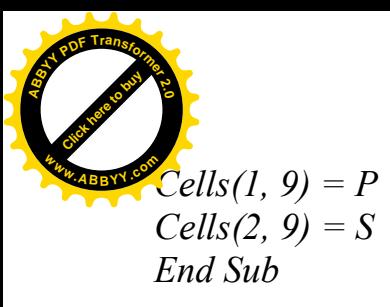

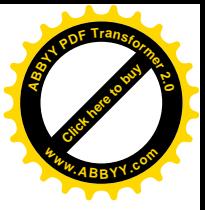

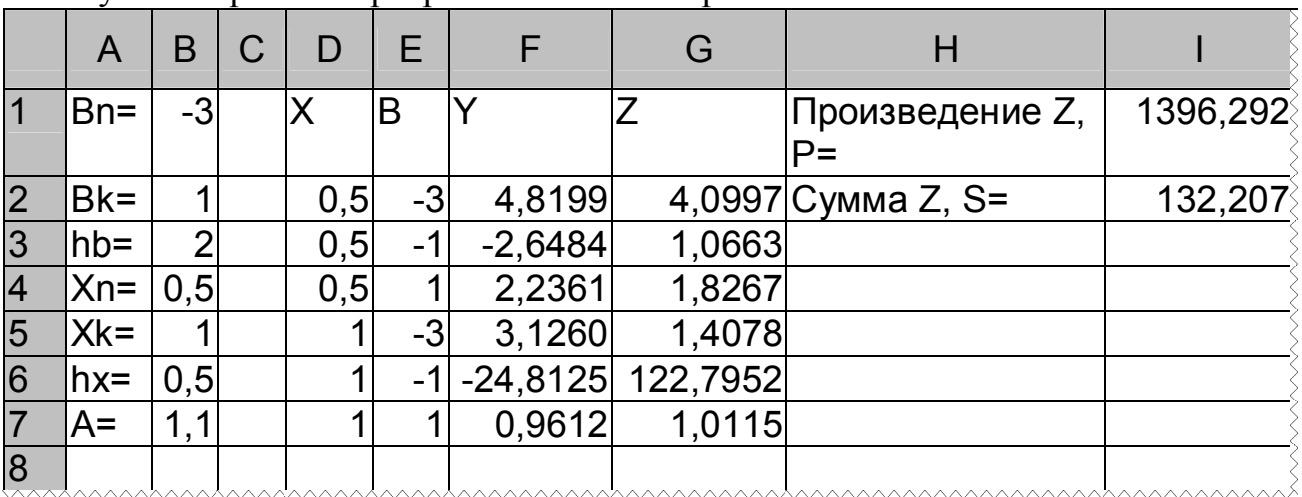

Результати роботи програми показані на рис. 2.12.

Рис. 2.12 Фрагмент "Лист4" після виконання програми

#### *Контрольні питання*:

- 1. Дати поняття циклічного обчислювального процесу складної структури.
- 2. Яких правил необхідно додержуватись при складенні блок-схем складних циклів?
- 3. Як працює складний цикл?
- 4. Скільки разів працює внутрішній цикл в складному циклі?
- 5. Для чого використовуються *Dim*, *Const*?
- 6. Для чого використовується оператор *Option Explicit*?
- 7. Для чого використовується оператор *Sheets("Лист4").Activate*?
- 8. Як називаються оператори, які використовуються в програмі?
- 9. Як описати прості змінні?
- 10. Які існують правила запису операторів?
- 11. Що таке *Cells* ?
- 12. Скільки в програмі операторів циклу?
- 13. Який спосіб організації циклу?
- 14. Показати заголовок, тіло, умову виходу для кожного циклу.
- 15. Як працюють ці цикли?
- 16. Ці цикли прості або складні? Чому?
- 17. Які існують 3 види операцій? Навести приклади для кожного виду операцій.
- 18. Який вигляд операцій має найвищий пріоритет, а який самий нижчий?
- 19. Для кожного виду операцій вказати операцію з найвищим і операцію з самим нижчим пріоритетом.

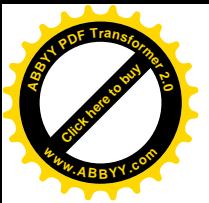

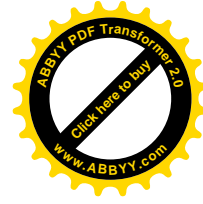

#### **2.6 Лабораторна робота № 6.**

## **"Алгоритмізація і програмування обчислення елементів масивів"**

*Мета роботи*: відпрацювати навички складання алгоритмів і написання на мові VBA програм обчислення елементів масивів.

*Завдання*: Розробити алгоритм і написати на мові VBA програму обчислення значень елементів масивів за наданими формулами відповідно варіантам, що наведені в табл. 2.5.

#### *Методичні вказівки*.

Масив – це упорядкований набір даних одного типу (елементів масиву), який має одне ім'я.

Кожний масив має своє ім'я та розмірність (кількість елементів в масиві). Всі елементи в масиві пронумеровані. Номер елемента називається індексом. Щоб вказати на якийсь елемент масиву, треба вказати ім'я масиву та індекс (номер елемента в масиві). Наприклад, щоб змінній *Т* присвоїти значення першого елемента масиву *Х*, треба написати *Т = Х(1)*.

При складанні блок-схеми слід пам'ятати, що алгоритм повинен працювати для будь-яких задовільних початкових даних.

Якщо елементи масиву задані рядком чисел, які складають арифметичну прогресію (наприклад,  $X_H \leq X_i \leq X_K$ , з кроком  $hx$ ), то спочатку треба визначити розмірність масиву за формулою:  $N = \frac{|\Delta K - \Delta t|}{hx} + 1$  $\overline{\phantom{a}}$ ú û  $=\frac{Xk-1}{1}$ *hx*  $N = \frac{Xk - X_i}{I} + 1$ .

А потім кожний елемент можна буде обчислити всередині циклу за формулою  $X(i) = X + (i - 1) * h$ х.

Для виконання завдання слід використовувати блоки "Ввід", "Процес", "Рішення", "Модифікація", "Вивід".

При складанні блок-схеми необхідно використовувати механізм циклу з заголовком "для".

У програмі використовувати оператори: **Option Explicit, Dim, If, For…Next, InputBox, MsgBox,** присвоювання*.*

У програмі передбачити можливість введення початкових даних з відповідного листа Ехсеl за допомогою звернення до об'єкту **Cells** або через діалогове вікно введення з клавіатури (використовувати альтернативне введення). Кожен отриманий масив виводити в окремий стовпець, у верхній комірці якого вказати ім'я масиву, що виводиться. Передбачити можливість виведення набутих значень простих змінних з поясненнями на відповідний лист Ехсеl за допомогою звернення до об'єкту **Cells** або у вікно повідомлення (використовувати альтернативний вивід).

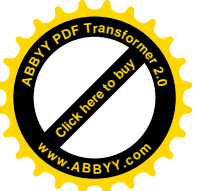

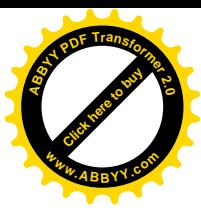

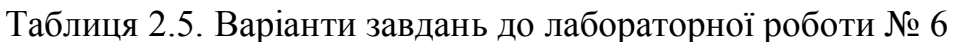

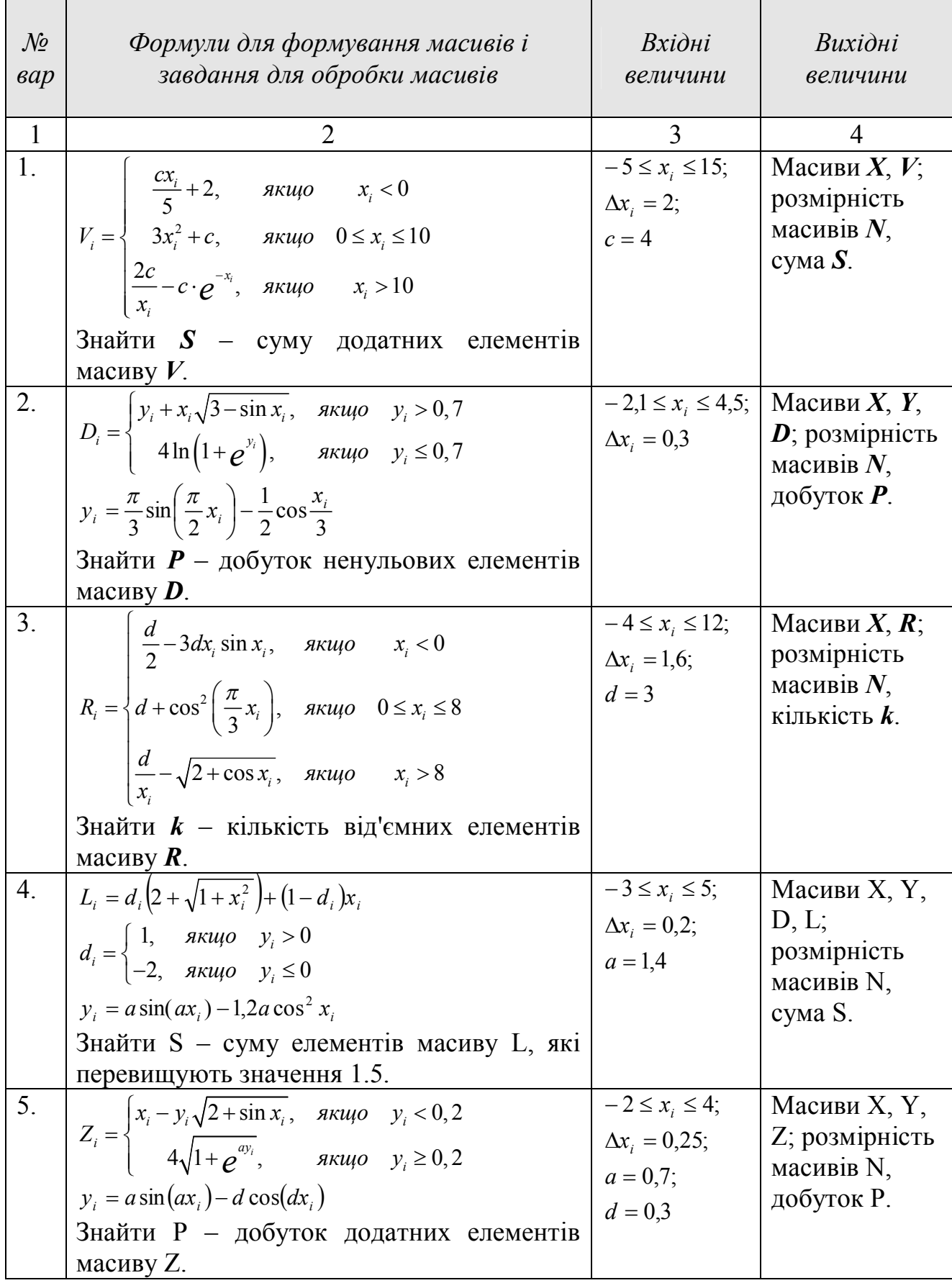

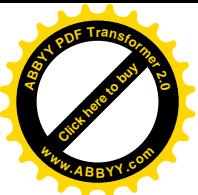

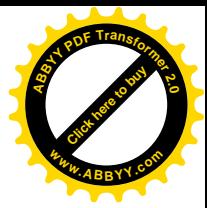

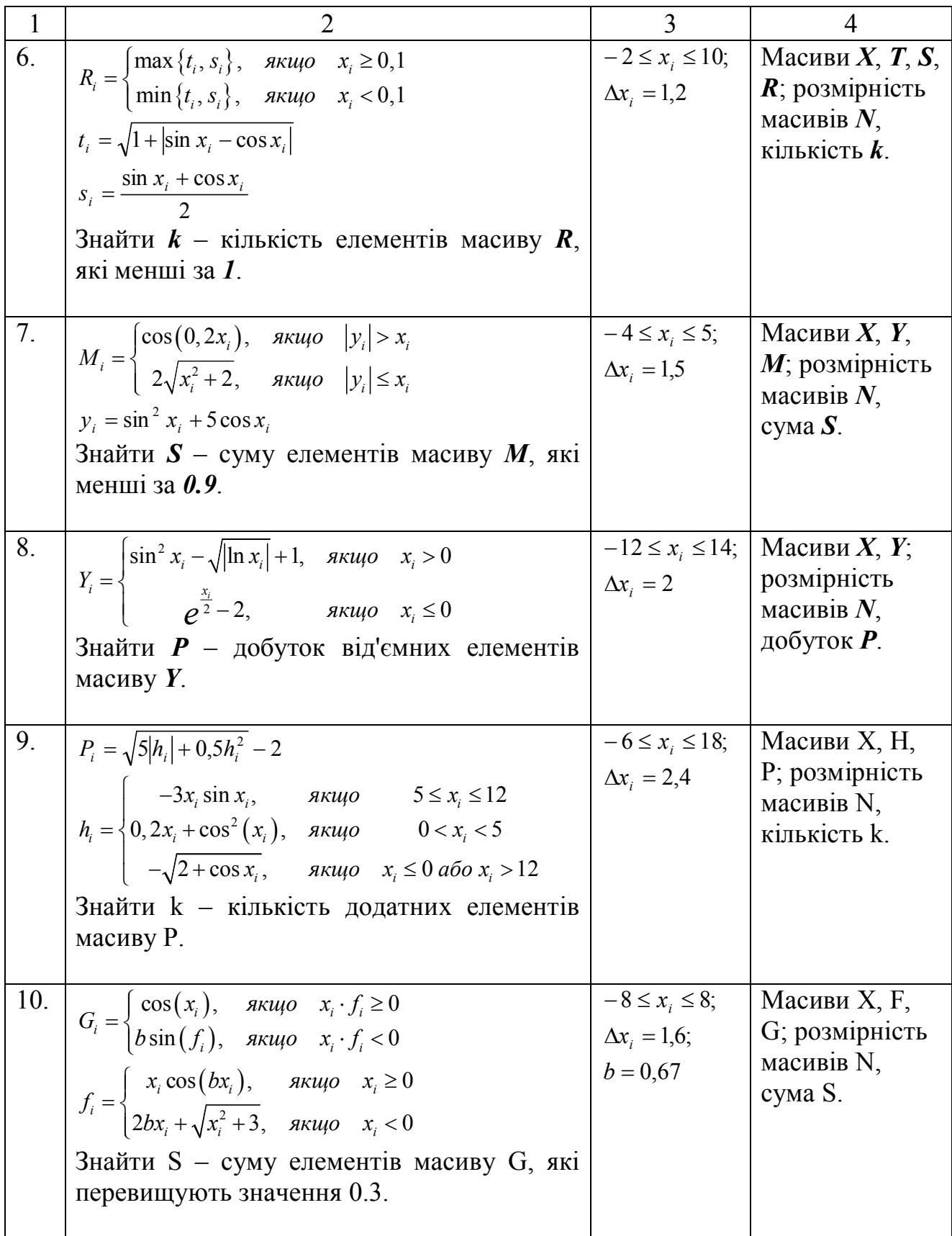

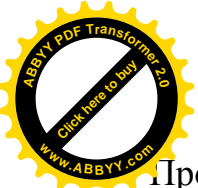

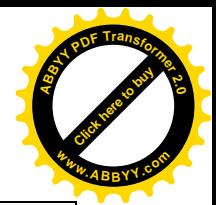

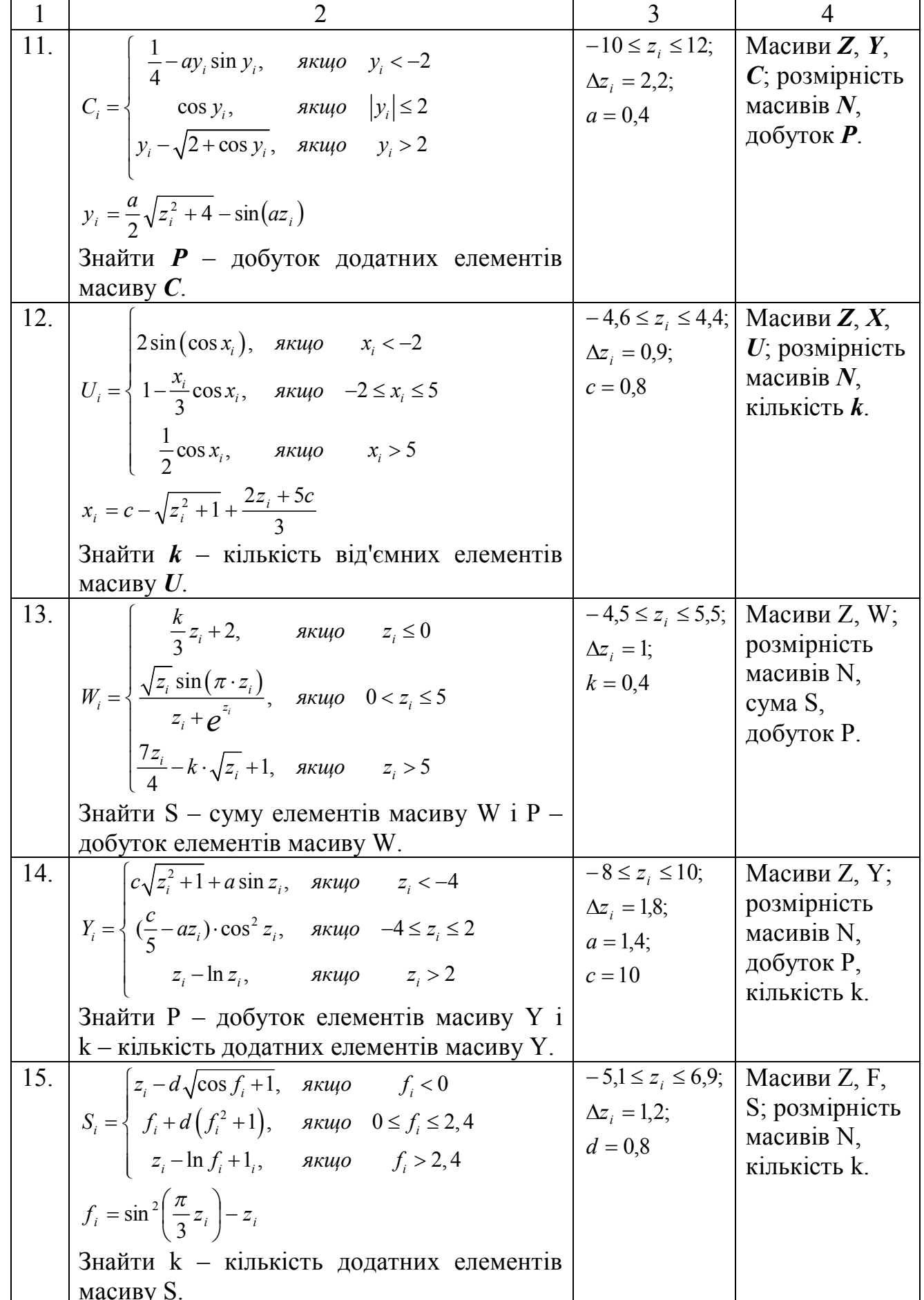

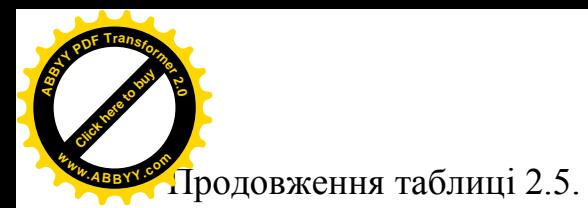

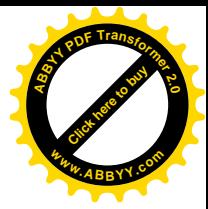

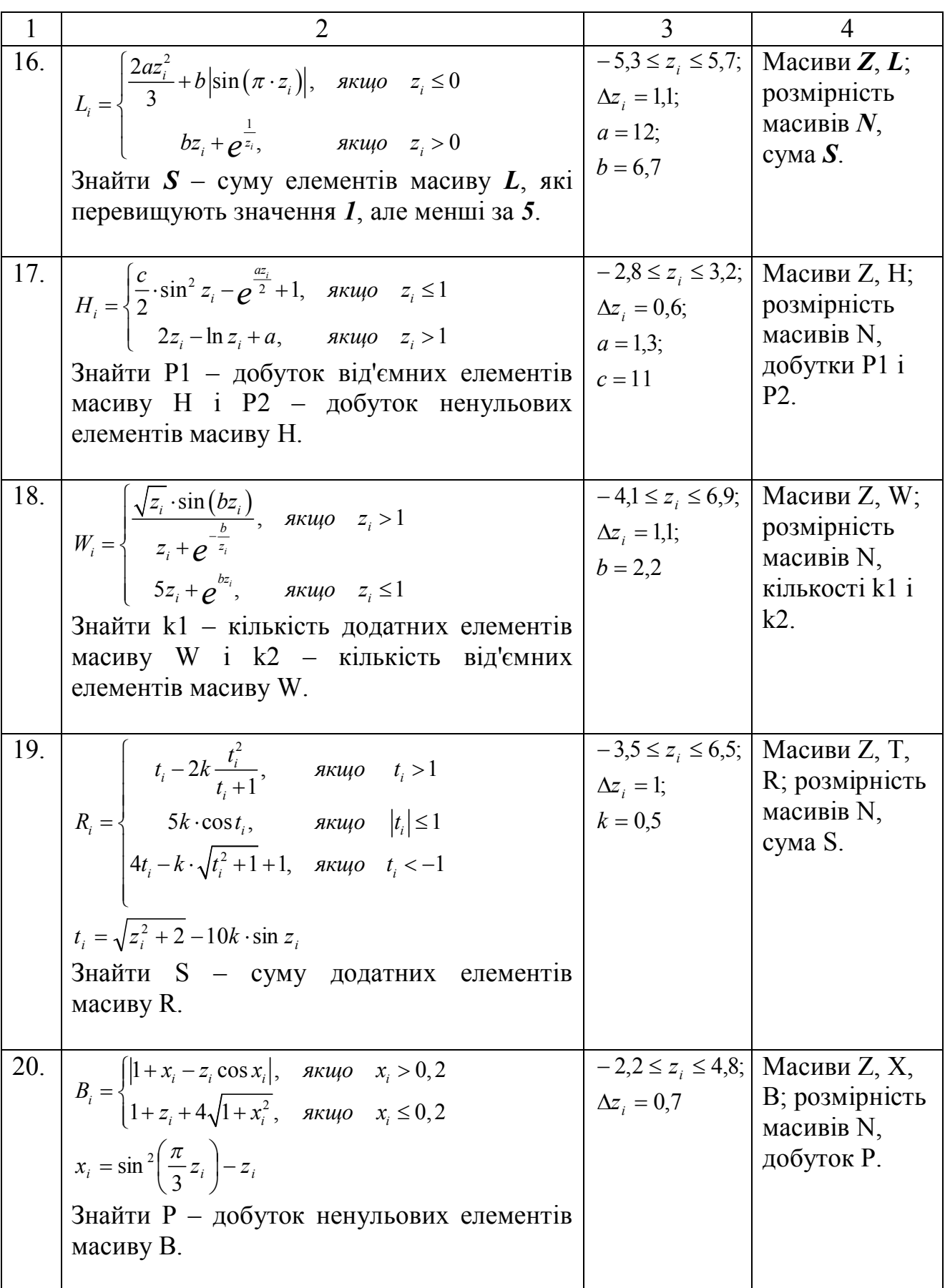

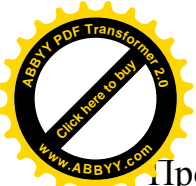

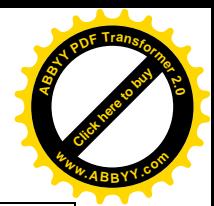

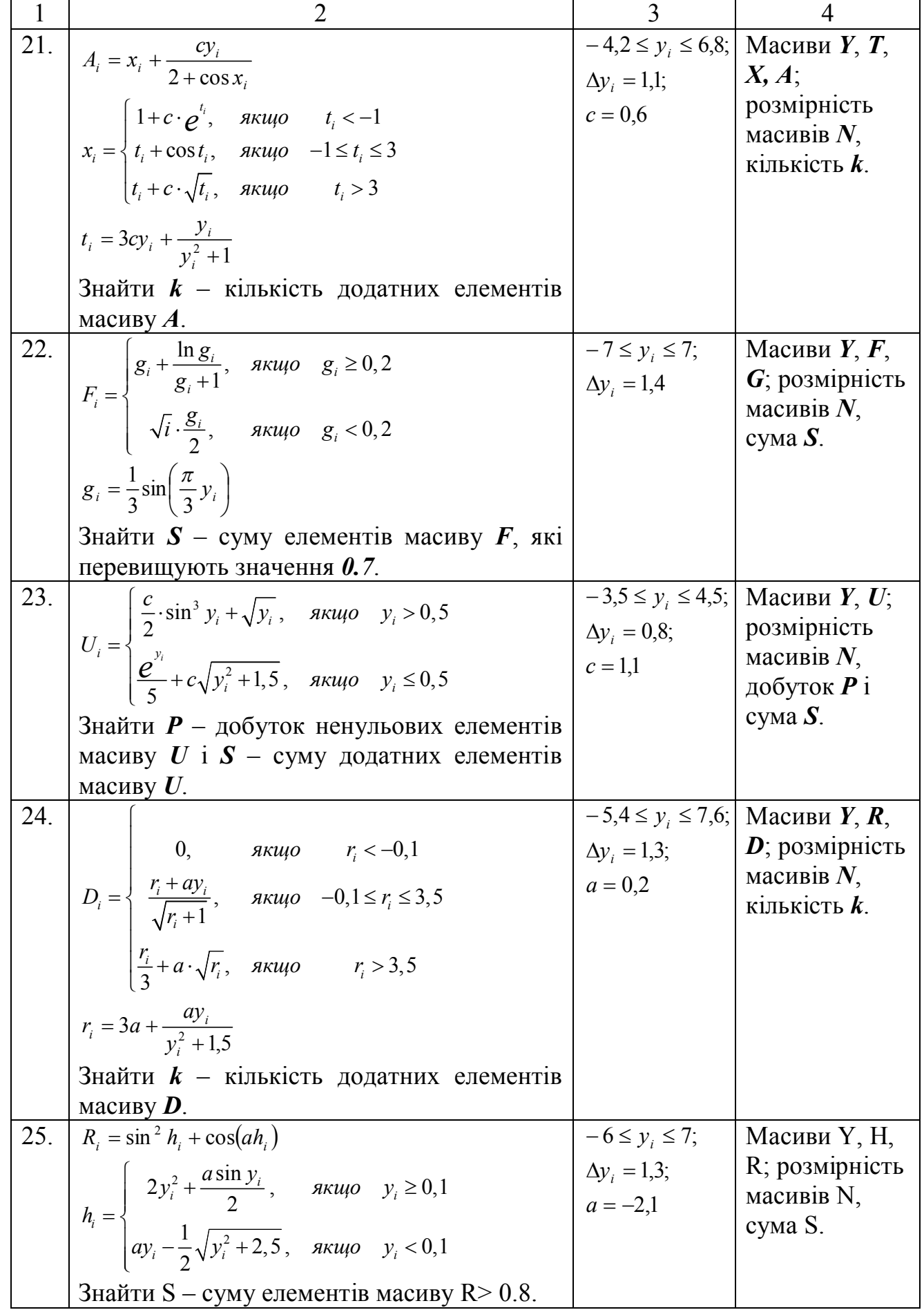

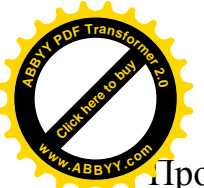

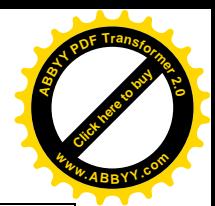

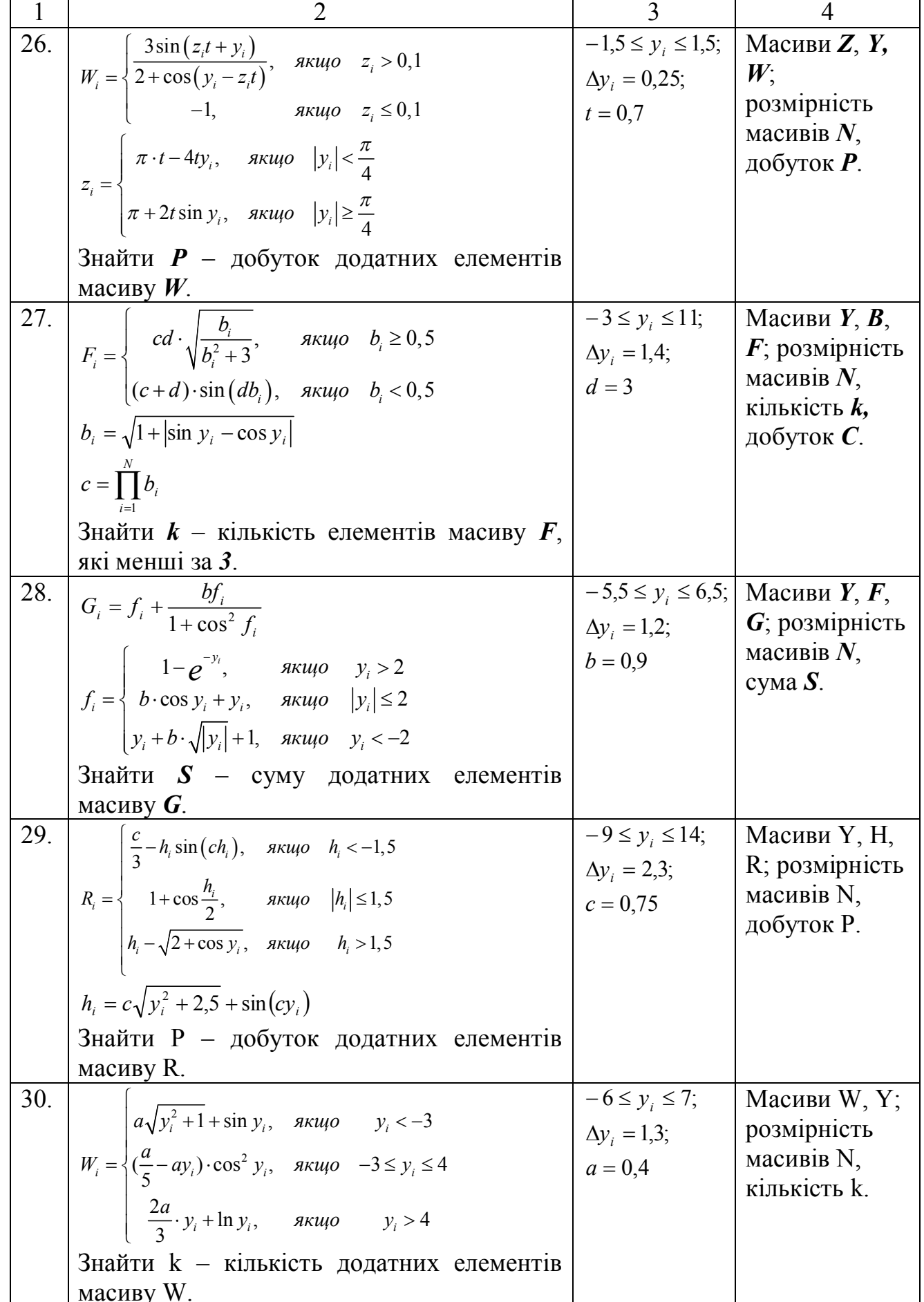

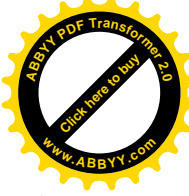

Приклад:

Скласти блок-схему алгоритму і написати на мові VBA програму, які дозволять обчислювати елементи масивів X та A, а також знайти добуток (P)

додатних елементів масиву A, якщо відомо, що  $A_i = X_i^2 - 2X_i - 1$ <br> $1 \le X_i \le 6, \Delta x_i = 0, 5;$ 

Блок-схема показана на рис. 2.13.

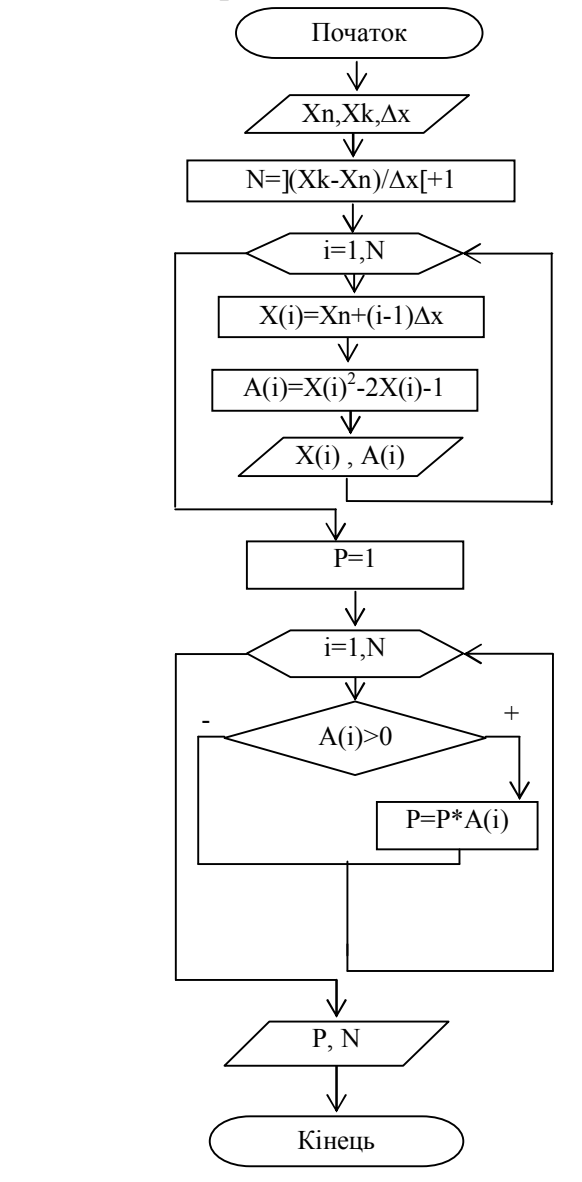

Рис. 2.13

Початкові дані розташовані на листі Excel з ім'ям "Лист5" і показані на рис. 2.14.

|   |        | B   |  |
|---|--------|-----|--|
|   | $Xn=$  |     |  |
|   | $Xk =$ |     |  |
| 6 | $hx =$ | 0,5 |  |
|   |        |     |  |

Рис. 2.14. Фрагмент "Лист5" з початковими даними

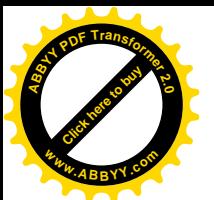

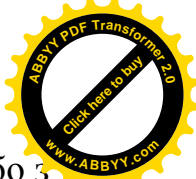

Для того, щоб мати можливість вводити початкові дані з листа Excel абот

клавіатури, можна використовувати оператор присвоювання, в правій частині якого викликається функція MsgBox. Причому вікно повідомлення повинне містити дві кнопки ДА та НЕТ.

Для цього можна використовувати наступний оператор:

 $l = MsgBox("Yumamo nu ucxodhbe danhbe c uucma?"$ , vbYesNo, "BHIMAHIME!")

В результаті роботи цього оператора буде виведено вікно повідомлення, показане на рис. 2.15.

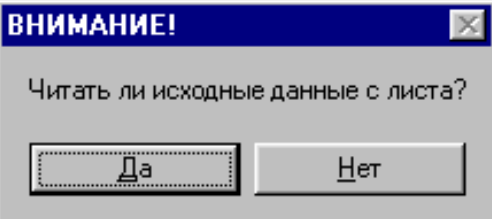

Рис. 2.15. Вікно повідомлення програми

Аби взнати яку кнопку натискував користувач, необхідно перевірити значення змінної, якій присвоюється код кнопки, що натиснута. І залежно від значення цієї змінної спрямувати обчислювальний процес у відповідному напрямі.

Аналогічно можна реалізувати можливість виведення результатів на лист Excel або у вікно виводу.

```
Текст програми на мові VBA буде мати такий вигляд:
Option Explicit
Sub Prim 5()Dim i As Integer, n As Integer, P As Single, Xn As Single, Xk As Single
Dim hx As Single, 1 As Integer, x(1 To 50) As Single, A(1 To 50) As Single
Sheets("Jucm5").Activate
' Альтернативный ввод данных
l = MsgBox("Yumam<sub>b</sub> \mu u c x o dные данные с листа?", vbYesNo,
"BHUMAHUE!")
If l = v b Yes Then
 X_n = Cells(1, 2)Xk = Cells(2, 2)hx = Cells(3, 2)ElseX_n = InputBox("Beedume Xn", "Beoù ucxodh bux dah h bux", 1)Xk = InputBox("Beedume Xk", "Beoù ucxoðh bux dahheux", 7)hx = InputBox("Beedume hx", "Beoù ucxodh bux dahibux", 0.5)End If
' Вывод заголовков
Cells(l, 4) = "Xi"Cells(I, 5) = "Ai"n = Int((Xk - Xn) / hx) + 1
```
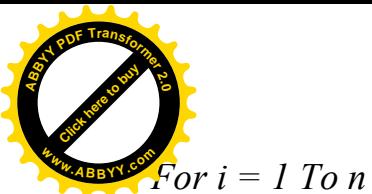

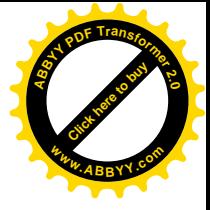

 $x(i) = Xn + hx * (i - 1)$  $\hat{A}(i) = x(i) \wedge 2 - 2 * x(i) - 1$  $Cells(i + 1, 4) = x(i)$  $Cells(i + 1, 5) = A(i)$  $Next$  i  $P = I$ For  $i = 1$  To n If  $A(i) > 0$  Then  $P = P * A(i)$ End if Next i ' Альтернативный вывод одиночных результатов  $l = MsgBox("Tlucam b nu suavehue k-pasmepnocm b ha nucm?"$ , \_vbYesNo, "ВНИМАНИЕ!") If  $l = v b Yes$  Then Cells(1, 6) = " $N =$ " Cells(2, 6) =  $"P ="$ Cells $(l, 7) = n$ Cells $(2, 7) = P$ Else MsgBox "N = " & n & Chr(13) & "P = " & P, , "Вывод результатов" End If

End Sub

Результати роботи програми показані на рис. 2.16.

|                         | $\overline{A}$ | B   | $\mathsf C$ | D              | E       | F         | G               |
|-------------------------|----------------|-----|-------------|----------------|---------|-----------|-----------------|
| $\vert$ 1               | $Xn =$         | 1   |             | Xi             | Ai      | $N =$     | 13 <sup>3</sup> |
| 2                       | $Xk =$         | 7   |             | 1              |         | $-2$ $P=$ | 860591296,3     |
| $\overline{3}$          | $hx =$         | 0,5 |             | 1,5            | $-1,75$ |           |                 |
| $\overline{\mathbf{4}}$ |                |     |             | $\overline{2}$ | -1      |           |                 |
| $\overline{5}$          |                |     |             | 2,5            | 0,25    |           |                 |
| $\overline{6}$          |                |     |             | 3              | 2       |           |                 |
| $\overline{7}$          |                |     |             | 3,5            | 4,25    |           |                 |
| $ \infty $              |                |     |             | 4              |         |           |                 |
| $\overline{9}$          |                |     |             | 4,5            | 10,25   |           |                 |
| 10                      |                |     |             | 5              | 14      |           |                 |
| $\boxed{11}$            |                |     |             | 5,5            | 18,25   |           |                 |
| $\overline{12}$         |                |     |             | 6              | 23      |           |                 |
| $\overline{13}$         |                |     |             | 6,5            | 28,25   |           |                 |
| 14                      |                |     |             | 7              | 34      |           |                 |
| 15                      |                |     |             |                |         |           |                 |

Рис. 2.16. Фрагмент "Лист5" після виконання програми

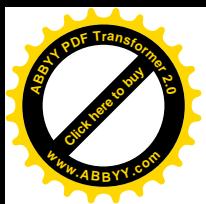

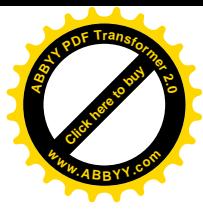

## *Контрольні питання*:

- 1. Що таке масив?
- 2. Як вказати на якийсь елемент масиву?
- 3. Як визначити кількість елементів в масиві, елементи якого складають арифметичну прогресію?
- 4. Як обчислити значення елементів масиву, якщо вони складають арифметичну прогресію?
- 5. Як називаються оператори, які використовуються в програмі?
- 6. Скільки в програмі операторів циклу?
- 7. Який спосіб організації циклу?
- 8. Як працюють ці цикли?
- 9. Ці цикли прості або складні? Чому?
- 10. Для чого використовується *InputBox*?
- 11. Як називаються параметри *InputBox* ? Вказати в програмі де який параметр.
- 12. Для чого використовується *MsgBox*?
- 13. Як називаються параметри *MsgBox* ? Вказати в програмі де який параметр.
- 14. Що означають 2 коми, що йдуть підряд? Що буде, якщо одну з них прибрати?
- 15. Чим відділяються один параметр від іншого?
- 16. Які кнопки з'являться у вікні повідомлень?
- 17. Показати, де є звернення до елементу масиву. Для чого сталося дане звернення?
- 18. Де почало і кінець кожного циклу?
- 19. Де в програмі дані вводяться з клавіатури, а де з листа Ехсеl?
- 20. Чому *MsgBox* в одному випадку функція, а в іншому оператор?
- 21. Які додаткові можливості надає *MsgBox*-функция?
- 22. Де в програмі дані виводяться у вікно повідомлення, а де на лист Ехсеl?
- 23. Як виглядає опис масивів?

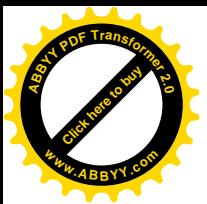

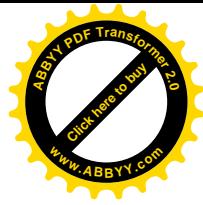

## 2.7 Лабораторна робота № 7.

#### "Алгоритмізація і програмування обробки масивів"

Мета роботи: відпрацювати навички складання алгоритмів і написання на мові VBA програм обробки одномірних масивів.

Завдання: Розробити алгоритм і написати на мові VBA програму обробки масивів відповідно варіантам, що наведені в табл. 2.6.

## Методичні вказівки.

Щоб обробляти елементи якогось масиву тільки з непарними індексами достатньо організувати цикл з заголовком "для", параметром якого буде індекс елементів цього масиву, який змінюється від  $1$  до  $N$  (розмірності масиву) з кроком, що дорівнює 2.

Щоб обробляти елементи якогось масиву тільки з парними індексами достатньо організувати цикл з заголовком "для", параметром якого буде індекс елементів цього масиву, який змінюється від 2 до  $N$  (розмірності масиву) з кроком, що дорівнює 2.

Щоб перевірити, чи являється число А кратним числу В, достатньо перевірити, чи виконується умова  $\frac{A}{B} \cdot B = A$ , де  $\frac{A}{B}$  - ціла частина від результату ділення  $A$  на  $B$ .

При складанні блок-схеми слід пам'ятати, що алгоритм повинен працювати для будь-яких задовільних початкових даних.

Для виконання завдання слід використовувати блоки "Ввід", "Процес", "Рішення", "Модифікація", "Вивід".

При складанні блок-схеми необхідно використовувати механізм циклу з заголовком "для".

У програмі використовувати оператори: Option Explicit, Dim, If, For...Next, InputBox, MsgBox, присвоювання.

У програмі передбачити можливість введення початкових даних з відповідного листа Excel за допомогою звернення до об'єкту Cells або через діалогове вікно введення з клавіатури (використовувати альтернативне введення). Початковий і кожен отриманий масив виводити в окремий стовпець, у верхній комірці якого вказати ім'я масиву, що виводиться. Заголовки масивів оформити буквами яскравого кольору на світлому фоні, розташувавши текст по центру комірки і намалювавши рамки для цих комірок. Передбачити можливість виведення набутих значень простих змінних з поясненнями на відповідний лист Excel за допомогою звернення до об'єкту Cells або у вікно повідомлення (використовувати альтернативний вивід).

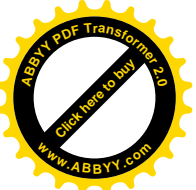

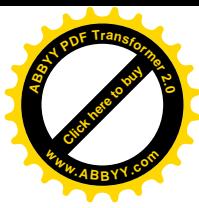

## Таблиця 2.6. Варіанти завдань до лабораторної роботи № 7

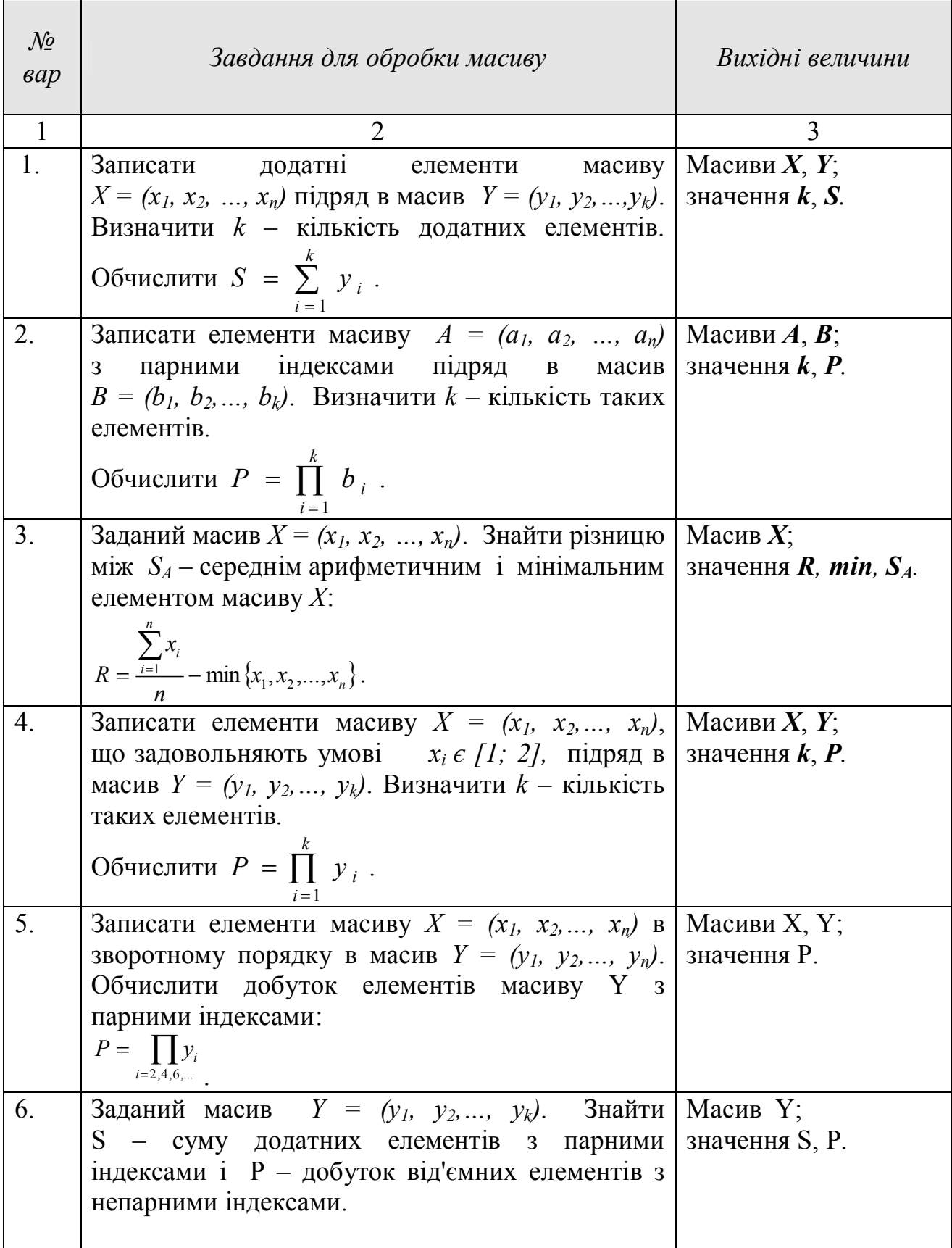

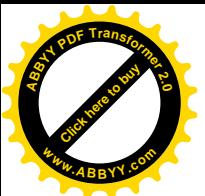

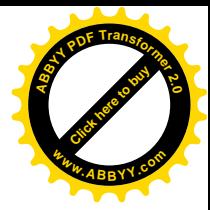

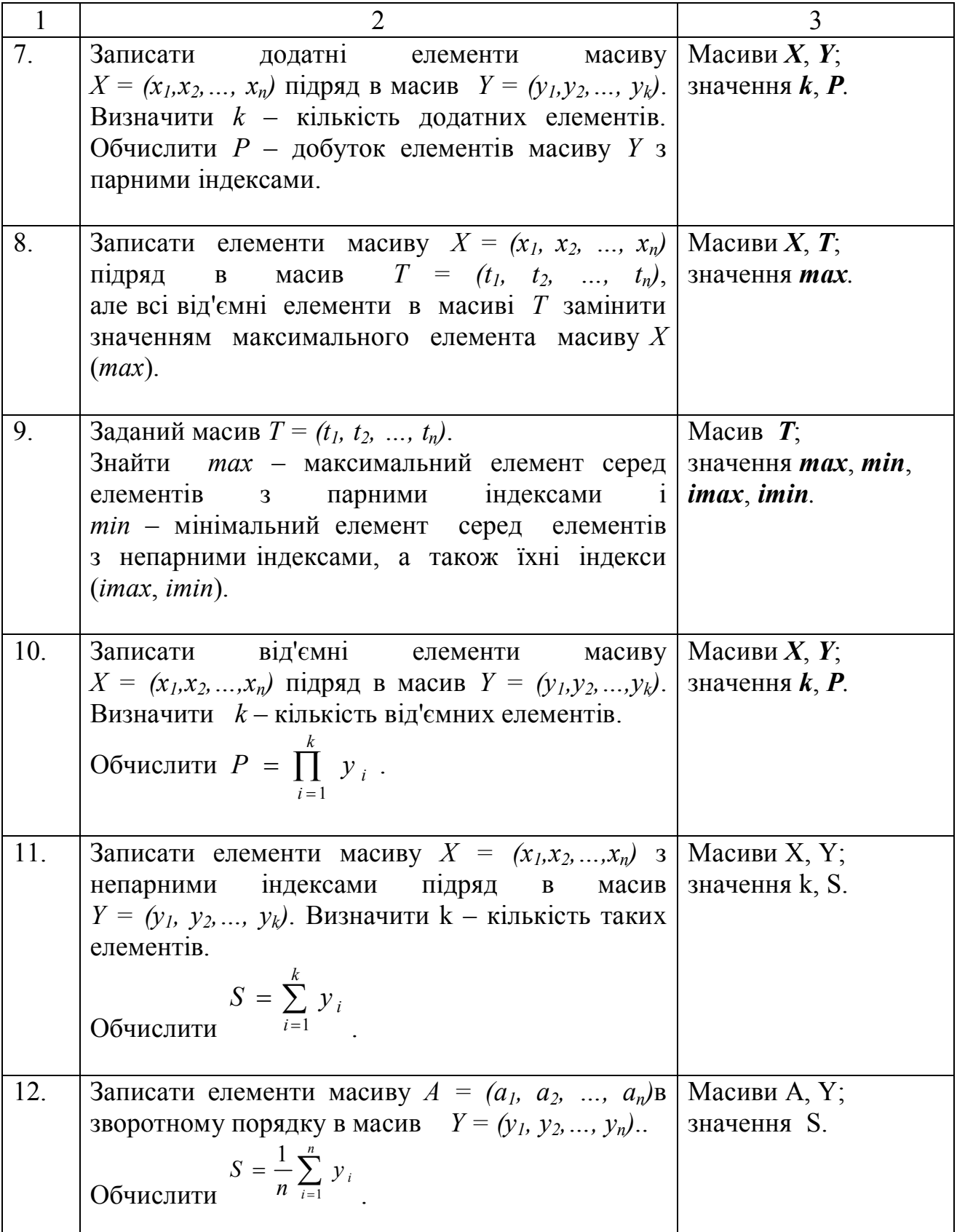

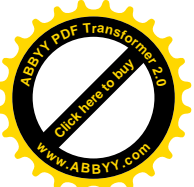

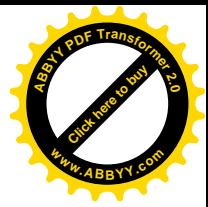

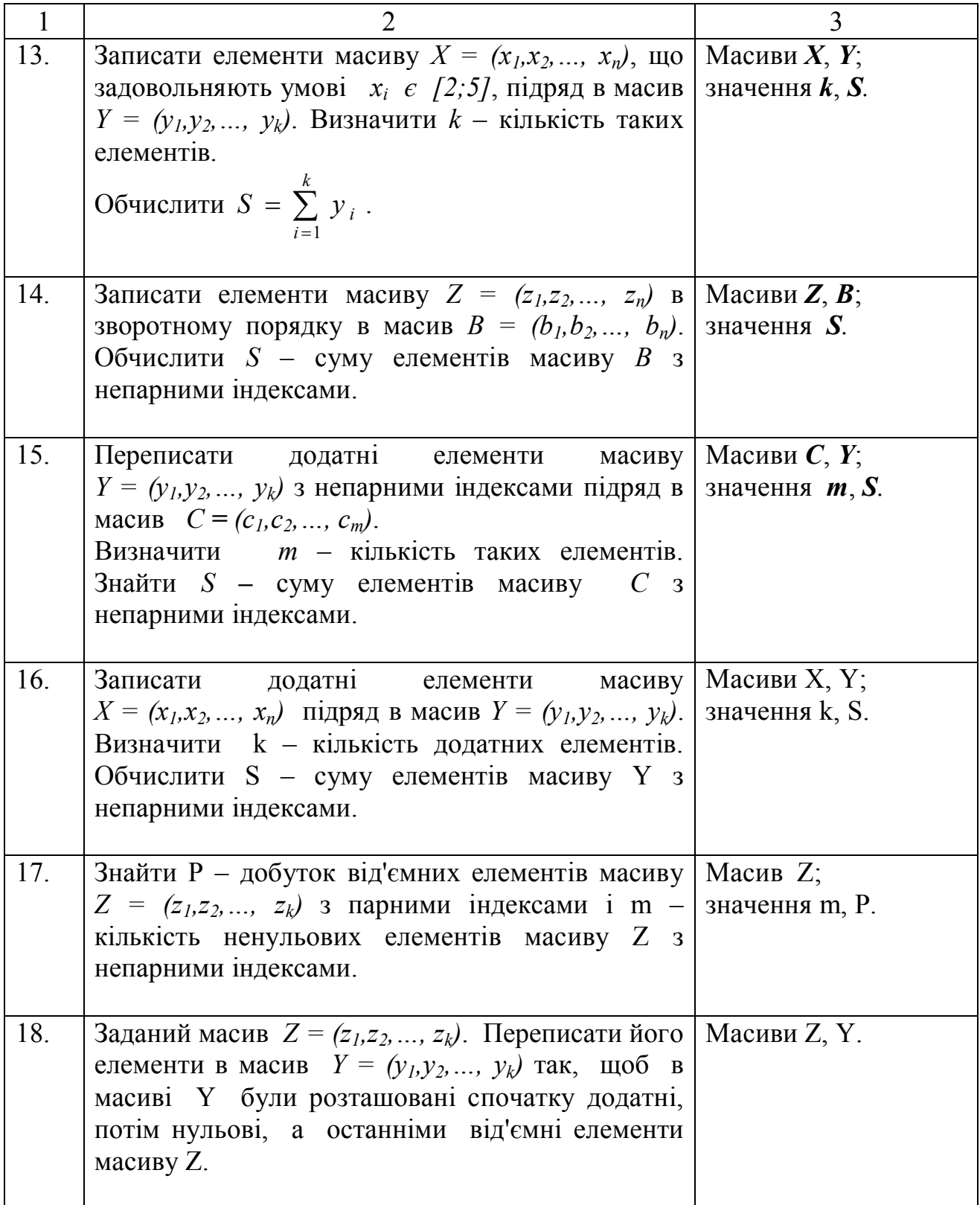

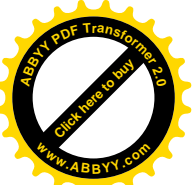

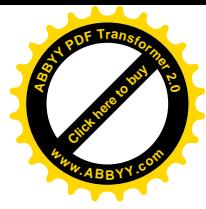

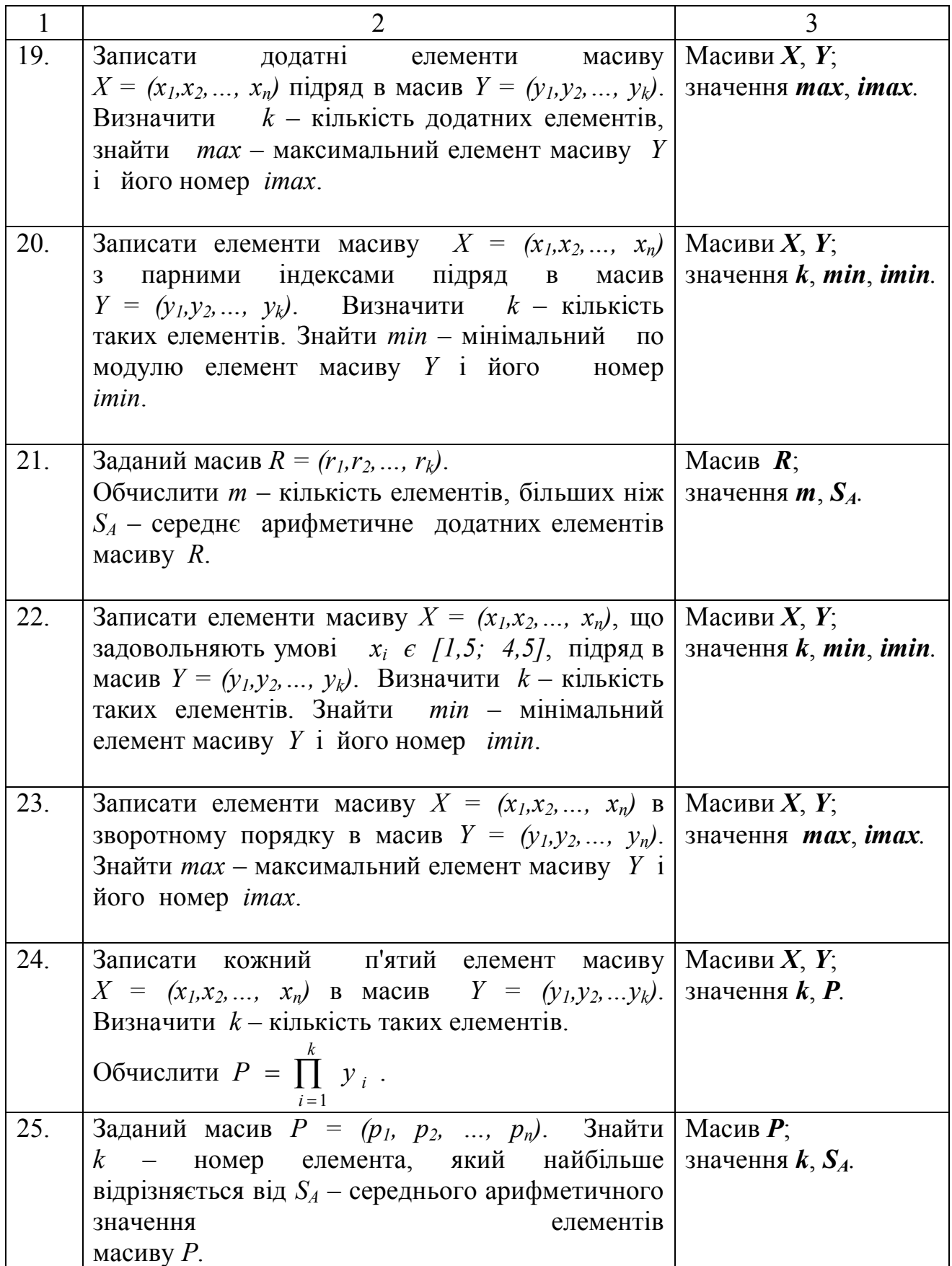

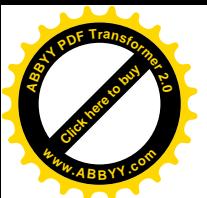

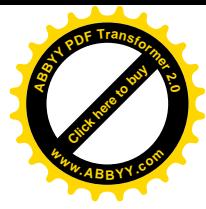

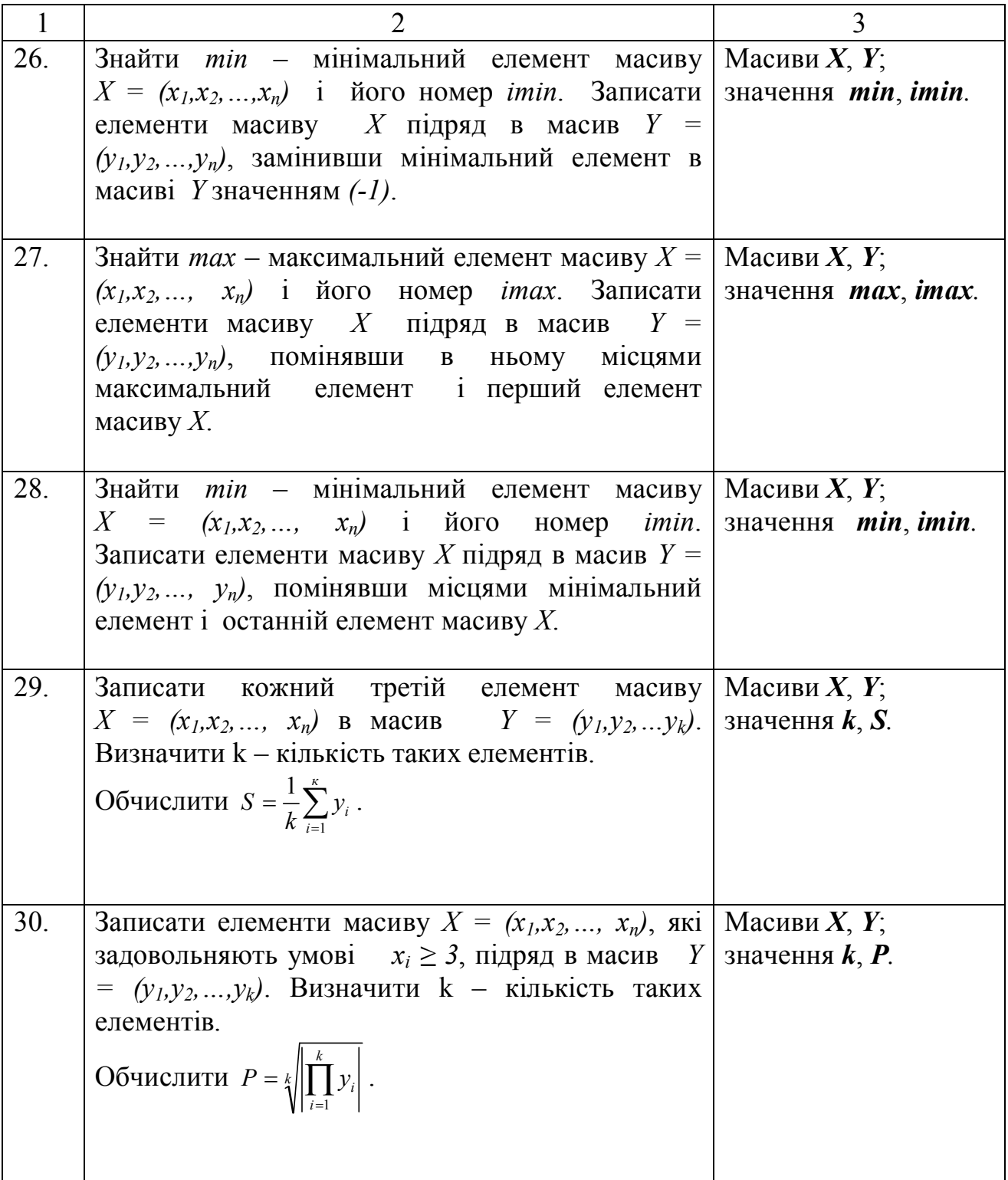

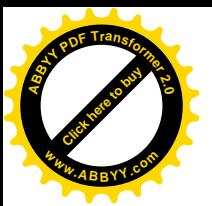

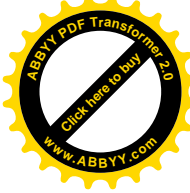

*Приклад*:

Скласти блок-схему алгоритму і написати на мові VBA програму, які дозволять в новий масив *В* помістити ті елементи масиву *A* розмірності *N*, значення яких більше ніж 1 й менше ніж 5. Знайти *k* – розмірність масиву *В*.

Блок-схема показана на рис. 2.17.

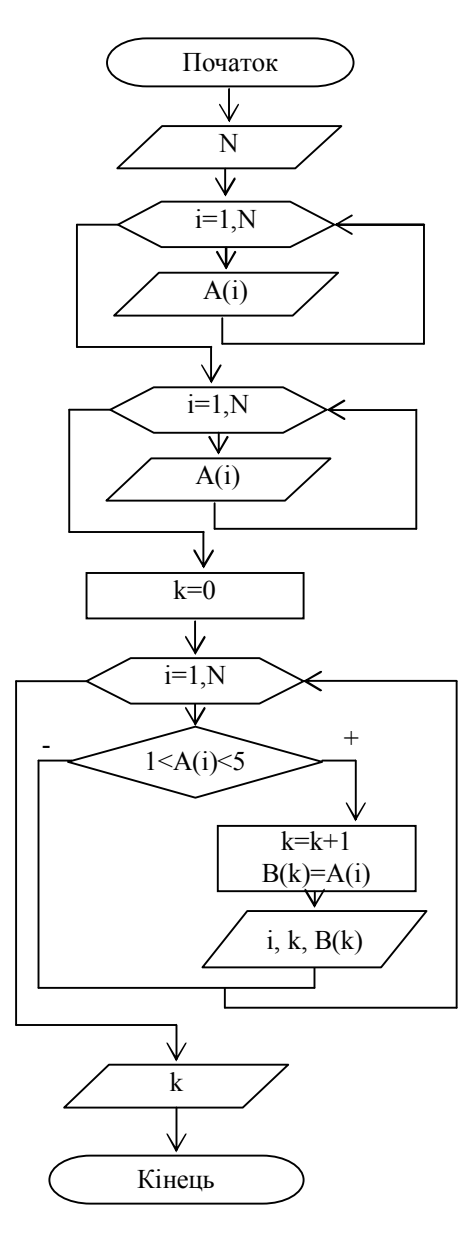

Рис. 2.17

Початкові дані розташовані на листі Excel з ім'ям "Лист6" і показані на рис. 2.18.

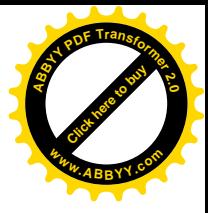

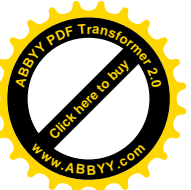

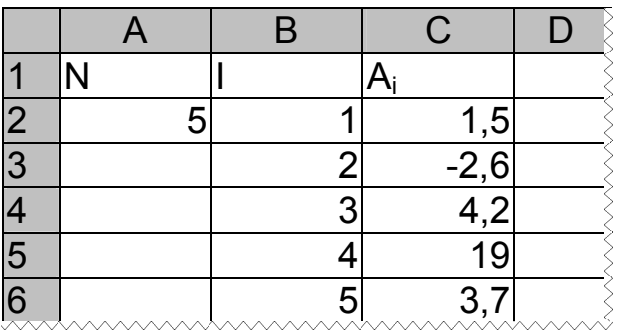

Рис. 2.18. Фрагмент "Листб" з початковими даними

Для того, щоб мати можливість вводити початкові дані з листа Excel або з клавіатури, а також виводити результати на лист Excel або у вікно виводу, можна використовувати оператор присвоювання, в правій частині якого викликається функція MsgBox. Причому вікно повідомлення повинне містити дві кнопки ДА та НЕТ, а потім перевірити значення змінної, якій присвоюється код кнопки, що натиснута. І залежно від значення цієї змінної спрямувати обчислювальний процес у відповідному напрямі.

Текст програми на мові VBA буде мати такий вигляд:

**Option Explicit**  $Sub Prim<sub>6</sub>$ Dim i As Integer Dim n As Integer  $Dim k As Integer$ Dim 1 As Integer Dim  $a(1$  To 50) As Single Dim  $b(1$  To 50) As Single Sheets("Jucm6").Activate ' Альтернативный ввод данных  $l = MsgBox("Yumam<sub>b</sub> \mu uccodhbe dahbe c \mu cma?"$ , vbYesNo, "ВНИМАНИЕ!") If  $l = v b Yes$  Then  $n = Cells(2, 1)$ For  $i = 1$  To n  $a(i) = Cells(i + 1, 3)$  $Next$  i Else  $n = InputBox("Beedume N", "Beoù ucxodh bux dahubux", 5)$ For  $i = 1$  To n  $a(i) = InputBox("Beedume A(" & i & ")", "Beoù uexoduux daınlux")$ 69

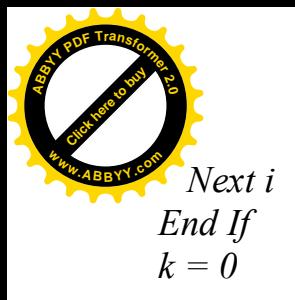

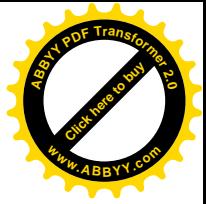

*Rem Установка цвета заливки (Желтый) Range("E1:H1").Interior.ColorIndex = 6 Rem Установка цвета символов (Красный) Range("E1:H1").Font.ColorIndex = 3 Rem Установка рамки Range("E1:H1").Borders.LineStyle = xlContinuous Rem Выравнивание текста (по центру) Range("E1:H1").HorizontalAlignment = xlCenter*

```
Cells(1, 5) = "Ai"
For i = 1 To n
  Cells(i + 1, 5) = a(i)Next i
Cells(1, 6) = "Номера Аi>1 и <5"
Cells(1, 7) = "Номер эл-та B"
Cells(1, 8) = "B"
For i = 1 To n
  If a(i) > 1 And a(i) < 5 Then
   k = k + 1b(k) = a(i)Cells(k + 1, 6) = iCells(k + 1, 7) = kCells(k + 1, 8) = b(k) End If
Next i
```
*' Альтернативный вывод одиночных результатов l = MsgBox("Писать ли значение k – размерность В на лист?", \_ vbYesNo, "ВНИМАНИЕ!") If l = vbYes Then Cells(1, 9) = "Размекность В, k=" : Cells(1, 10) = k Else MsgBox " Размекность В, k = " & s, , "Вывод результатов" End If End Sub*

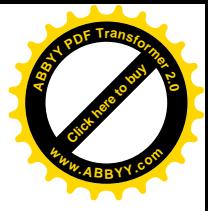

**[Click here to buy](http://www.abbyy.com/buy) <sup>A</sup>BBY<sup>Y</sup> <sup>P</sup>D<sup>F</sup> <sup>T</sup>ransfo<sup>r</sup>me<sup>r</sup> <sup>2</sup>.<sup>0</sup> <sup>w</sup>ww.ABBYY.co<sup>m</sup>**

Результати роботи програми показані на рис. 2.19.

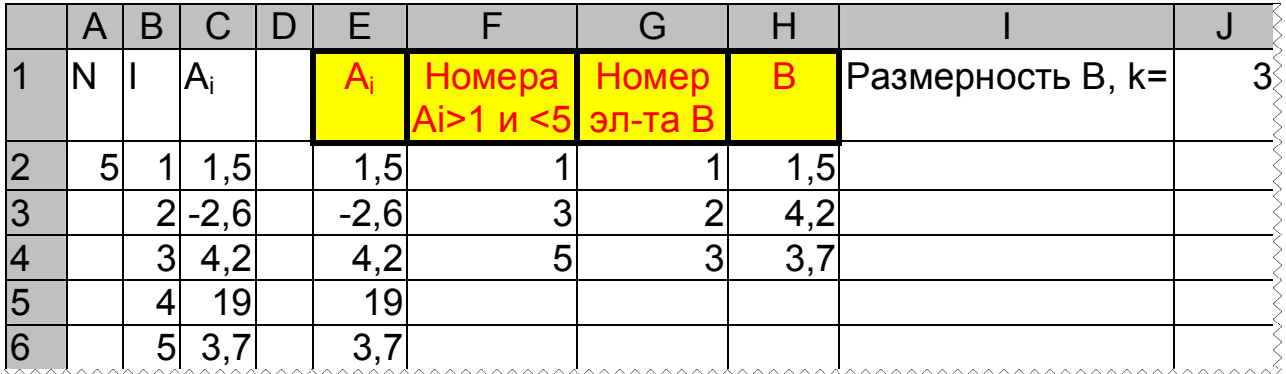

## Рис. 2.19. Фрагмент "Лист6" після виконання програми

## *Контрольні питання*:

- 1. Що таке масив?
- 2. Як визначити, чи С кратне Т ?
- 3. Як продивитися елементи якогось масиву тільки з парними індексами?
- 4. Як продивитися елементи якогось масиву тільки з непарними індексами?
- 5. Як називаються оператори, які використовуються в програмі?
- 6. Який спосіб організації циклу?
- 7. Скільки в програмі операторів циклу?
- 8. Як працюють ці цикли?
- 9. Ці цикли прості або складні? Чому?
- 10. Для чого використовується *InputBox*?
- 11. Як називаються параметри *InputBox* ? Вказати в програмі де який параметр.
- 12. Для чого використовується *MsgBox*?
- 13. Як називаються параметри *MsgBox* ? Вказати в програмі де який параметр.
- 14. Які кнопки з'являться у вікні повідомлень?
- 15. Показати, де є звернення до елементу масиву. Для чого сталося дане звернення?
- 16. Де почало і кінець кожного циклу?
- 17. Де в програмі дані вводяться з клавіатури, а де з листа Ехсеl?
- 18. Чому *MsgBox* в одному випадку функція, а в іншому оператор?
- 19. Які додаткові можливості надає *MsgBox*-функция?
- 20. Де в програмі дані виводяться у вікно повідомлення, а де на лист Ехсеl?
- 21. Як виглядає опис масивів?
- 22. Пояснити, що робить кожен з операторів програми, які служать для форматування комірок.
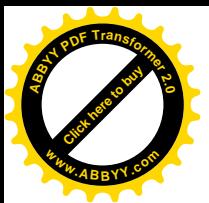

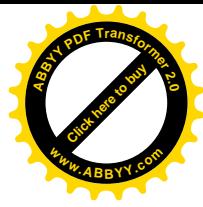

### **2.8 Лабораторна робота № 8. "Алгоритмізація і програмування обробки матриць"**

*Мета роботи*: відпрацювати навички складання алгоритмів і написання на мові VBA програм обробки матриць.

*Завдання*: Розробити алгоритм і написати на мові VBA програму обробки матриць відповідно варіантам, що наведені в табл. 2.7.

### *Методичні вказівки*.

Матриця – це упорядкований в таблицю набір даних одного типу, який має одне ім'я. Тобто матриця це двомірний масив.

Матриця, як і таблиця, складається з рядків і стовпчиків.

Кожна матриця має своє ім'я та розмір (кількість рядків і стовпчиків). Всі елементи в матриці пронумеровані як в рядках, так і в стовпчиках. Номери елемента називаються індексами.

Щоб вказати на якийсь елемент матриці, треба вказати ім'я матриці, а також два індекси (номер рядка на першому місці та номер стовпчика на другому місці).

Наприклад, щоб змінній *Е* присвоїти значення елемента матриці *А*, який знаходиться в другому рядку і першому стовпчику, треба написати  $E = A_{21}$ .

Елемент *Аij* знаходиться на головній діагоналі матриці *А*, якщо *i = j*.

Елемент *Аij* знаходиться нижче головної діагоналі матриці *А*, якщо *i > j*.

Елемент *Аij* знаходиться вище головної діагоналі матриці *А*, якщо *i < j*.

При складанні блок-схеми слід пам'ятати, що алгоритм повинен працювати для будь-яких задовільних початкових даних.

Для виконання завдання слід використовувати блоки "Ввід", "Процес", "Рішення", "Модифікація", "Вивід".

При складанні блок-схеми необхідно використовувати механізм циклу з заголовком "для" складної (вкладеної) структури.

У програмі використовувати оператори: **Option Explicit, Dim, If, For…Next,** присвоювання*.*

Початкові дані слід читати, а результати слід виводити за допомогою звернення до об'єкту **Cells**.

При виведенні матриці і інших результатів на лист Ехсеl слід врахувати, що розмірність вихідної матриці може бути довільною, і дані, що виводяться, не мають бути дуже далеко або накладатися на вихідні дані.

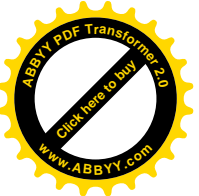

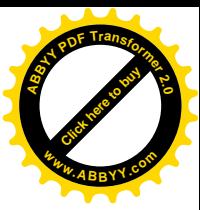

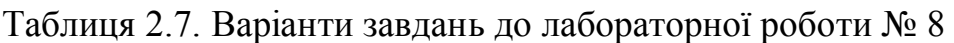

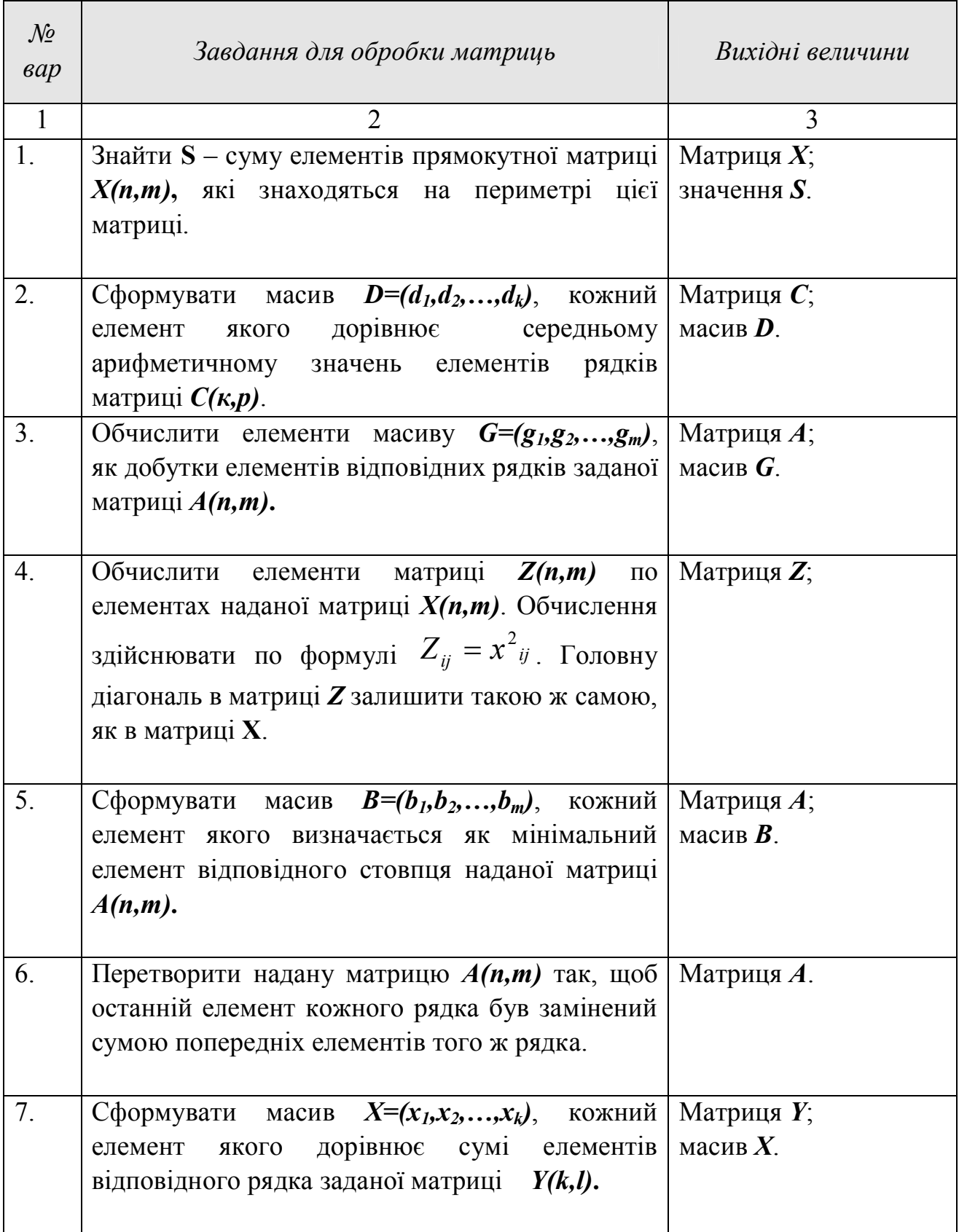

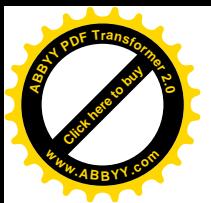

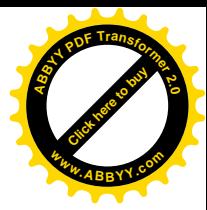

Продовження таблиці 2.7.

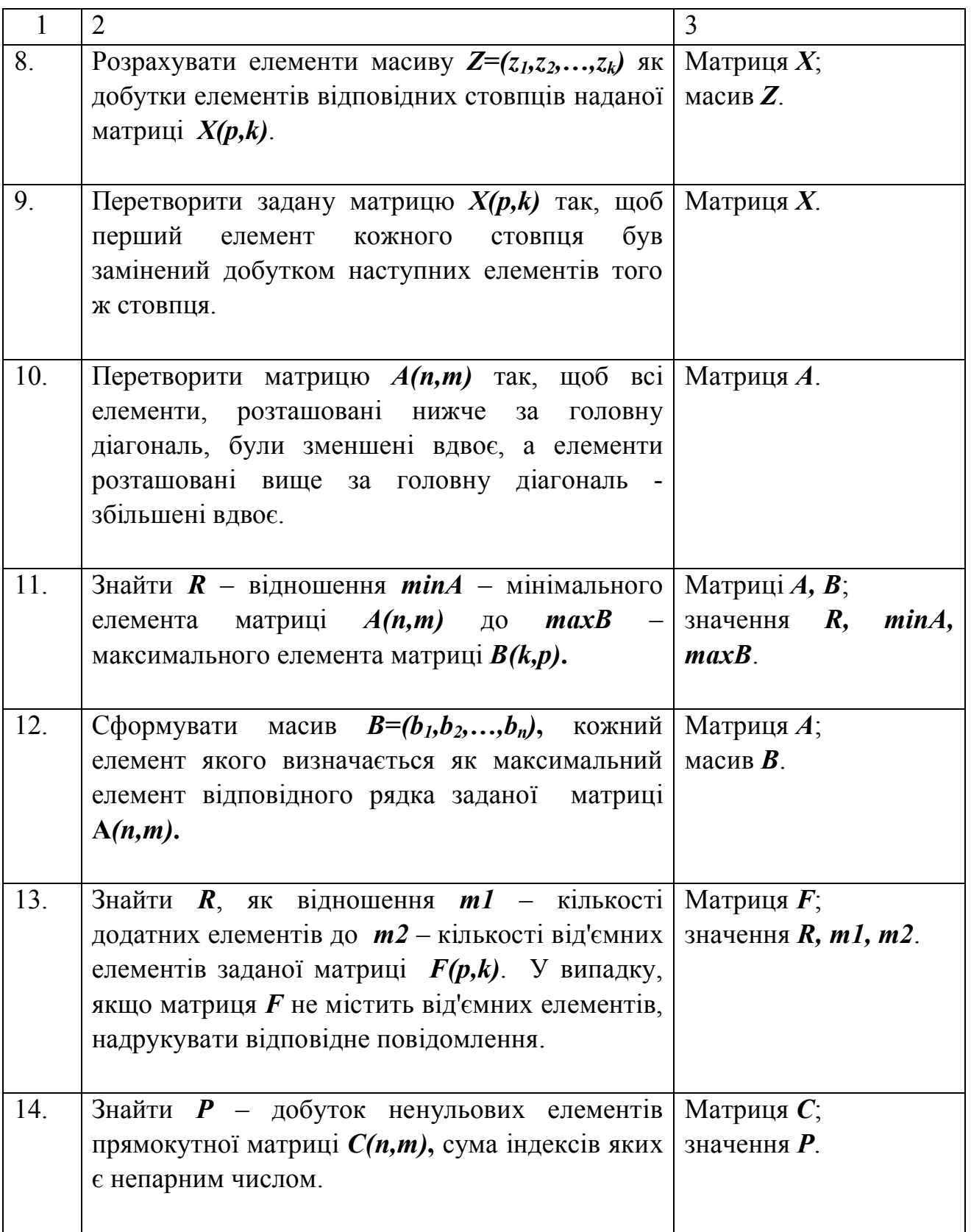

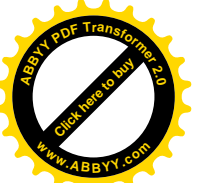

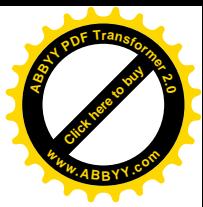

Продовження таблиці 2.7.

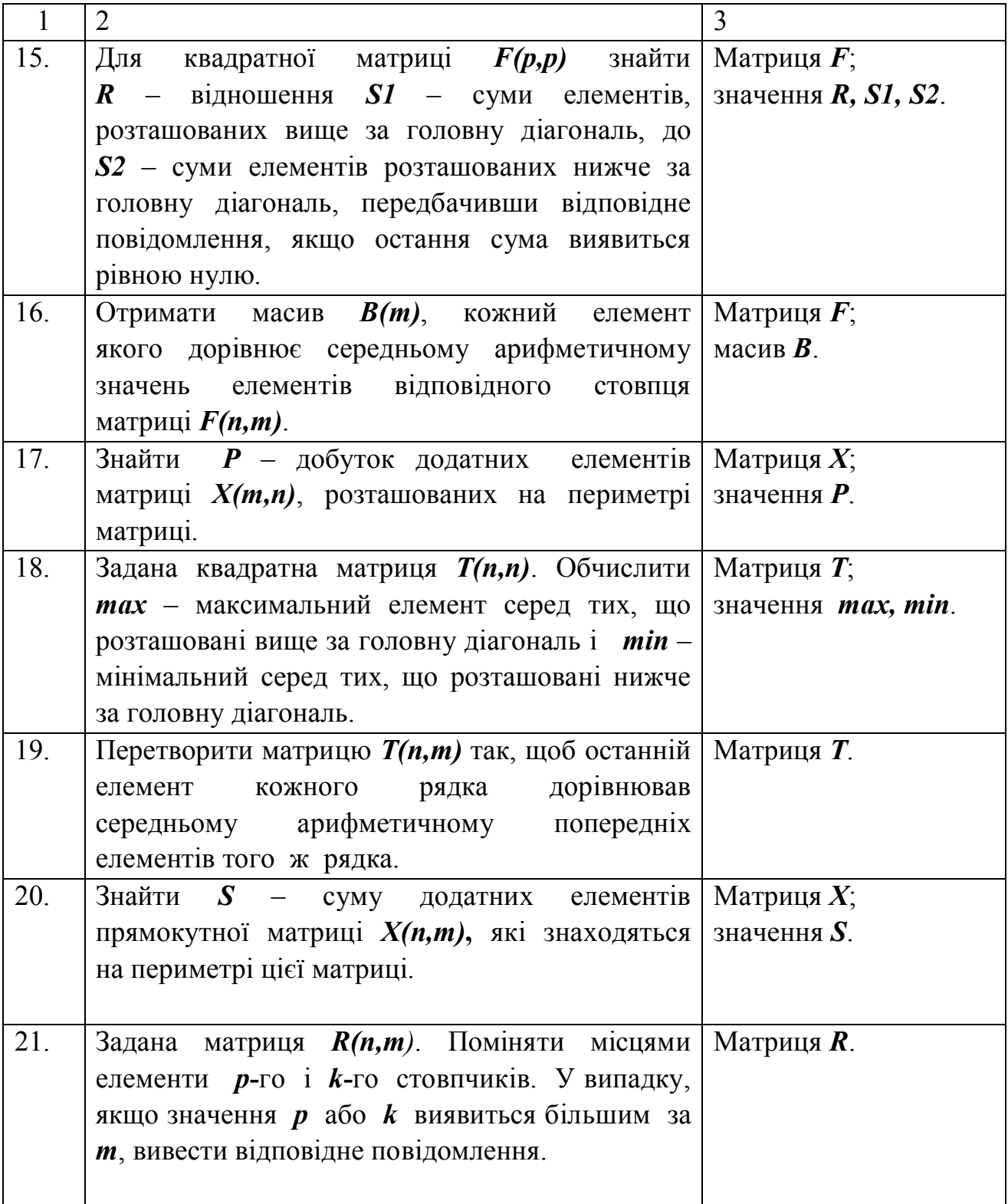

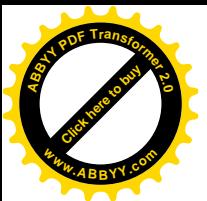

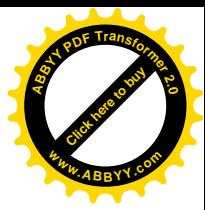

Продовження таблиці 2.7.

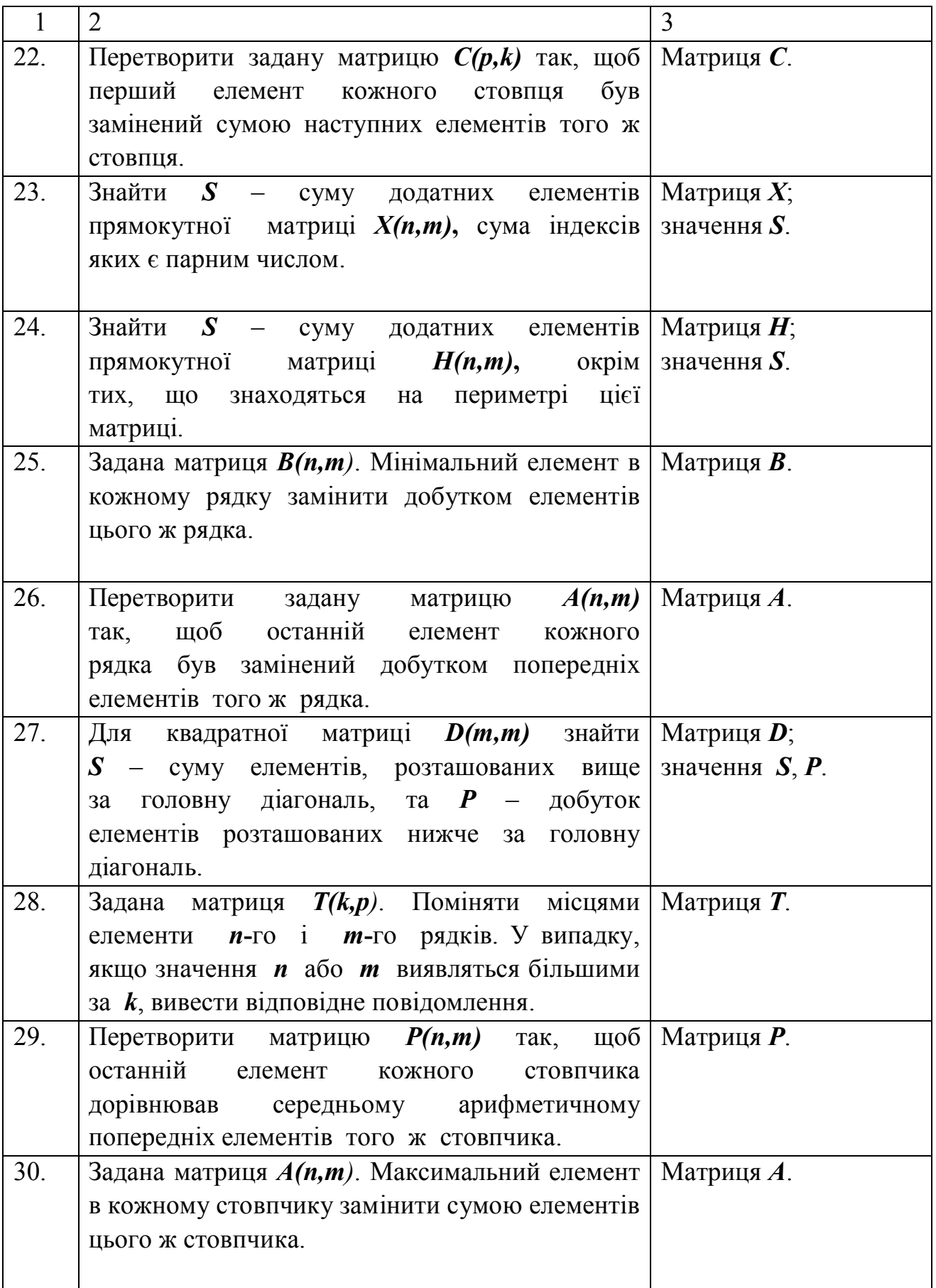

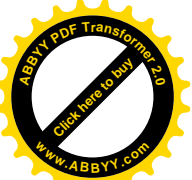

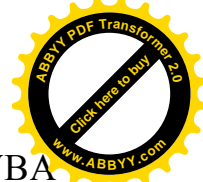

*Приклад*: Скласти блок-схему алгоритму і написати на мові VBA програму, які дозволять обчислити суму (*S*) елементів квадратної матриці *А(N,N)*, які знаходяться вище головної діагоналі, а елементи, які знаходяться нижче головної діагоналі зменшити вдвічі.

Блок-схема показана на рис. 2.20.

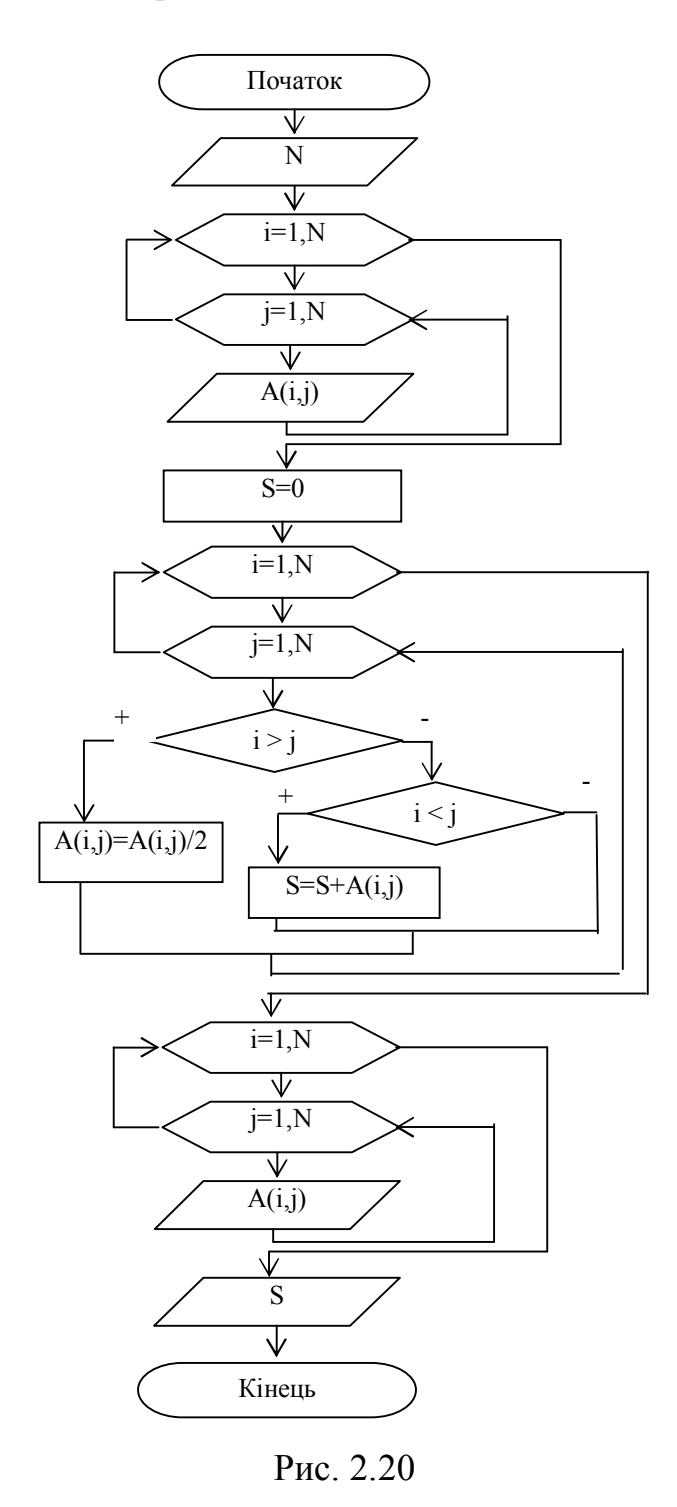

Початкові дані розташовані на листі Excel з ім'ям "Лист7" і показані на рис. 2.21.

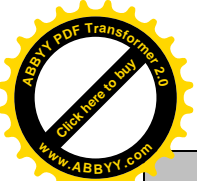

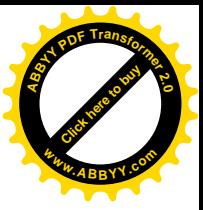

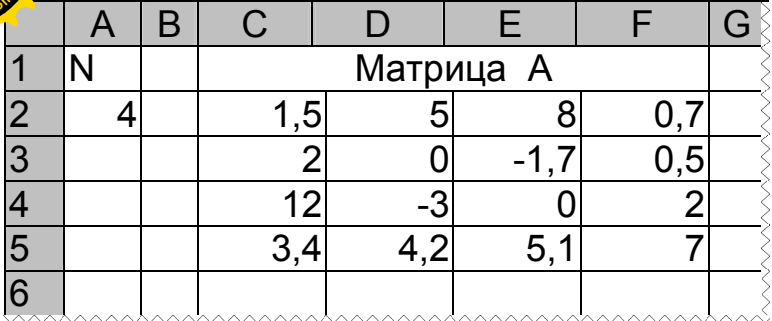

### Рис. 2.21. Фрагмент "Лист7" з початковими даними

Текст програми на мові VBA буде мати такий вигляд: *Option Explicit Sub Prim7() Dim i As Integer, j As Integer, N As Integer Dim s As Single Dim a(1 To 20, 1 To 20) As Single Sheets("Лист7").Activate ' Ввод данных N = Cells(2, 1) For i = 1 To N For*  $j = 1$  *To N*  $a(i, j) = Cells(i + 1, j + 2)$  *Next j Next i s = 0 For i = 1 To N For*  $j = 1$  *To N If i > j Then*  $a(i,j) = a(i,j)/2$  *Else If i < j Then*  $s = s + a(i, j)$  *End If End If Next j Next i ' Вывод результатов Cells(1, N + 4) = "Преобразованная матрица A" For i = 1 To N For*  $j = 1$  *To N*  $Cells(i + 1, j + N + 3) = a(i, j)$  *Next j Next i*

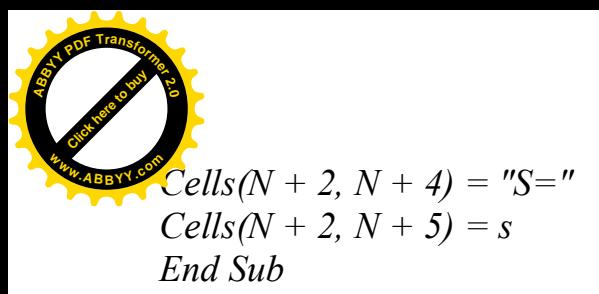

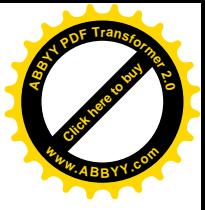

Результати роботи програми показані на рис. 2.22.

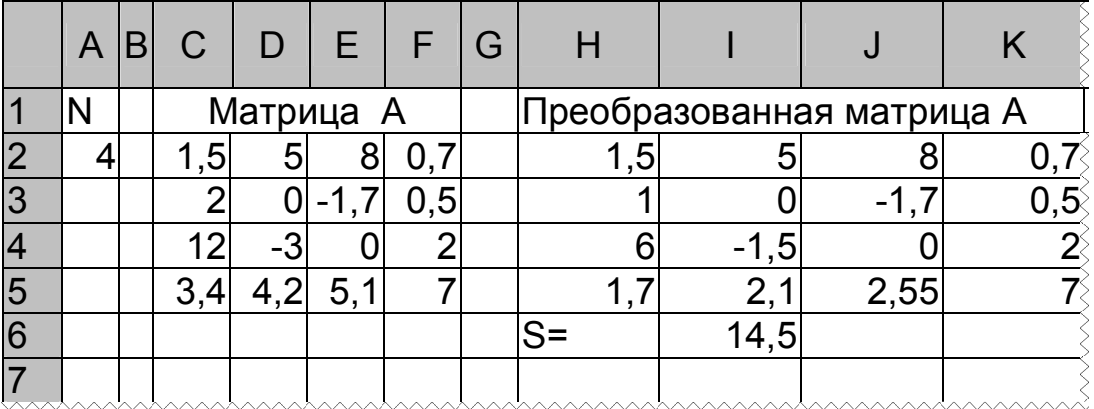

#### Рис. 2.22. Фрагмент "Лист7" після виконання програми

*Контрольні питання*:

- 1. Що таке матриця?
- 2. Як продивитися елементи матриці кожного стовпчика?
- 3. Як продивитися елементи матриці кожного рядка?
- 4. Як вказати на якийсь елемент матриці?
- 5. Як визначити де знаходиться елемент матриці: на головній діагоналі, нижче головної діагоналі або вище головної діагоналі?
- 6. Як називаються оператори, які використовуються в програмі?
- 7. Для чого використовуються *Dim*, *Const*?
- 8. Для чого використовується оператор *Option Explicit*?
- 9. Для чого використовується оператор *Sheets("Лист7").Activate*?
- 10. Як описати прості змінні?
- 11. Які існують правила запису операторів?
- 12. Що таке *Cells* ?
- 13. Який спосіб організації циклу?
- 14. Скільки в програмі операторів циклу?
- 15. Як працюють ці цикли?
- 16. Ці цикли прості або складні? Чому?
- 17. Де почало і кінець кожного циклу?
- 18. Показати, де є звернення до елементу матриці. Для чого сталося дане звернення?
- 19. Як виглядає опис матриць?
- 20. Як працює оператор циклу *For…Next*?
- 21. Як достроково вийти з циклу *For…Next*?
- 22. Для кожного циклу назвати змінну параметр циклу, її початкове значення, кінцеве значення та крок змінення.

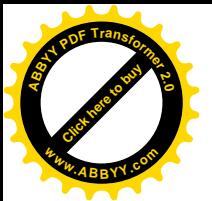

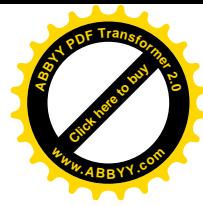

### **2.9 Лабораторна робота № 9.**

### **"Алгоритмізація і програмування ітераційних обчислювальних процесів"**

*Мета роботи*: відпрацювати навички складання алгоритмів і написання на мові VBA програм ітераційних обчислювальних процесів.

*Завдання*: Розробити алгоритм і написати на мові VBA програму обчислення значення функції з використанням рекурентної формули, що наведені в табл. 2.8. Для оцінки правильності результату передбачити обчислення за наданою контрольною формулою.

### *Методичні вказівки*.

Ітераційний процес – це процес, в якому для визначення наступного значення змінної використовується її попереднє значення.

Ітераційний процес – це циклічний процес з невідомою кількістю повторів. Процес обчислення припиняються при досягненні необхідної точності обчислення.

При складанні блок-схеми слід пам'ятати, що алгоритм повинен працювати для будь-яких задовільних початкових даних.

Якщо значення функції неможливо обчислити через неможливість ділення на нуль або через іншу аномальну ситуацію, необхідно вивести відповідне повідомлення.

Для виконання завдання слід використовувати блоки "Ввід", "Процес", "Рішення", "Вивід".

При складанні блок-схеми необхідно використовувати механізм циклу з передумовою або механізм циклу з постумовою.

У програмі використовувати оператори: **Option Explicit, Dim, If, Do…Loop Until** або **Do While…Loop, InputBox, MsgBox,** присвоювання*.*

У програмі початкові дані слід вводити через діалогове вікно введення з клавіатури (використовувати **InputBox**, передбачивши значення за умовчанням), а потім вивести їх значення (у стовпці **В**) з поясненнями (у стовпці **А**) на відповідний аркуш Ехсеl за допомогою звернення до об'єкту **Cells** або **Range**.

Проміжні результати (номер ітерації і наближене значення на цій ітерації функції, що знаходиться) слід виводити на екран у вікні повідомлень (використовувати **MsgBox** після того, як буде здійснена відладка програми, і наближене значення функції виявиться близьким до перевірочного значення функції).

Остаточні результати (наближене значення функції, перевірочне значення функції і кількість ітерацій, яка знадобилася для знаходження наближеного значення функції) вивести на аркуш Ехсеl в стовпець **Е**, а пояснення до результатів - в стовпець **D**.

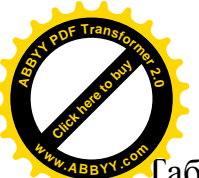

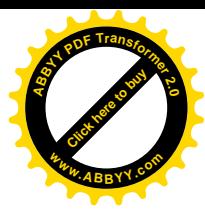

# У<br>Габлиця 2.8. Варіанти завдань до лабораторної роботи № 9

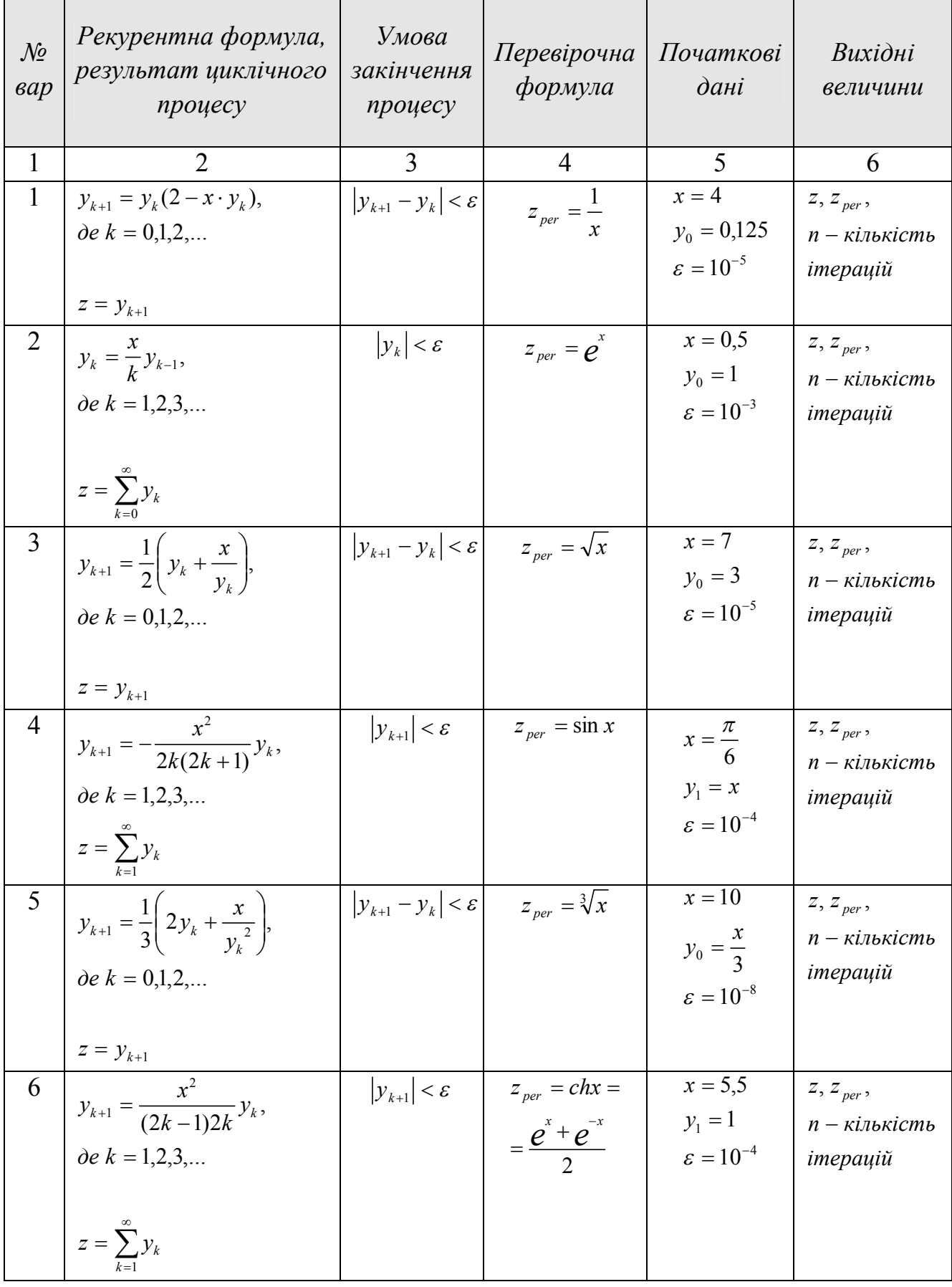

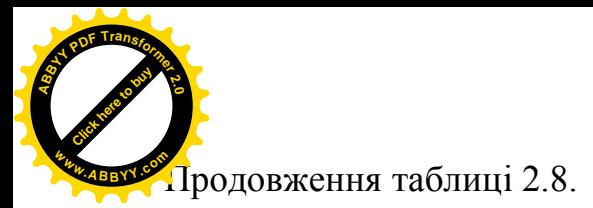

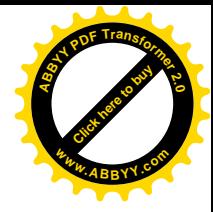

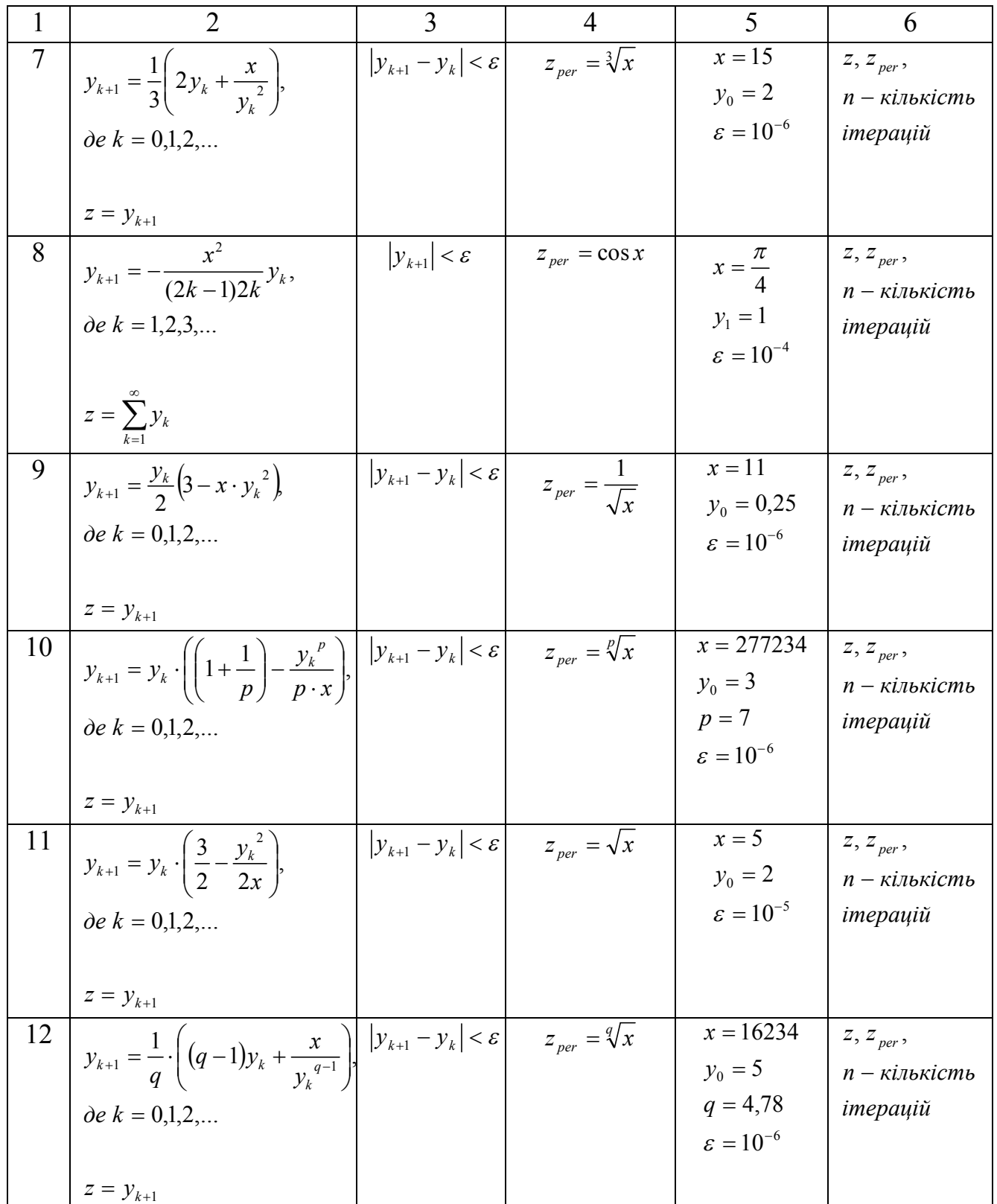

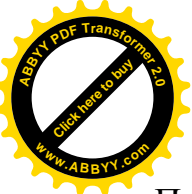

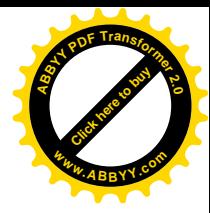

### Продовження таблиці 2.8.

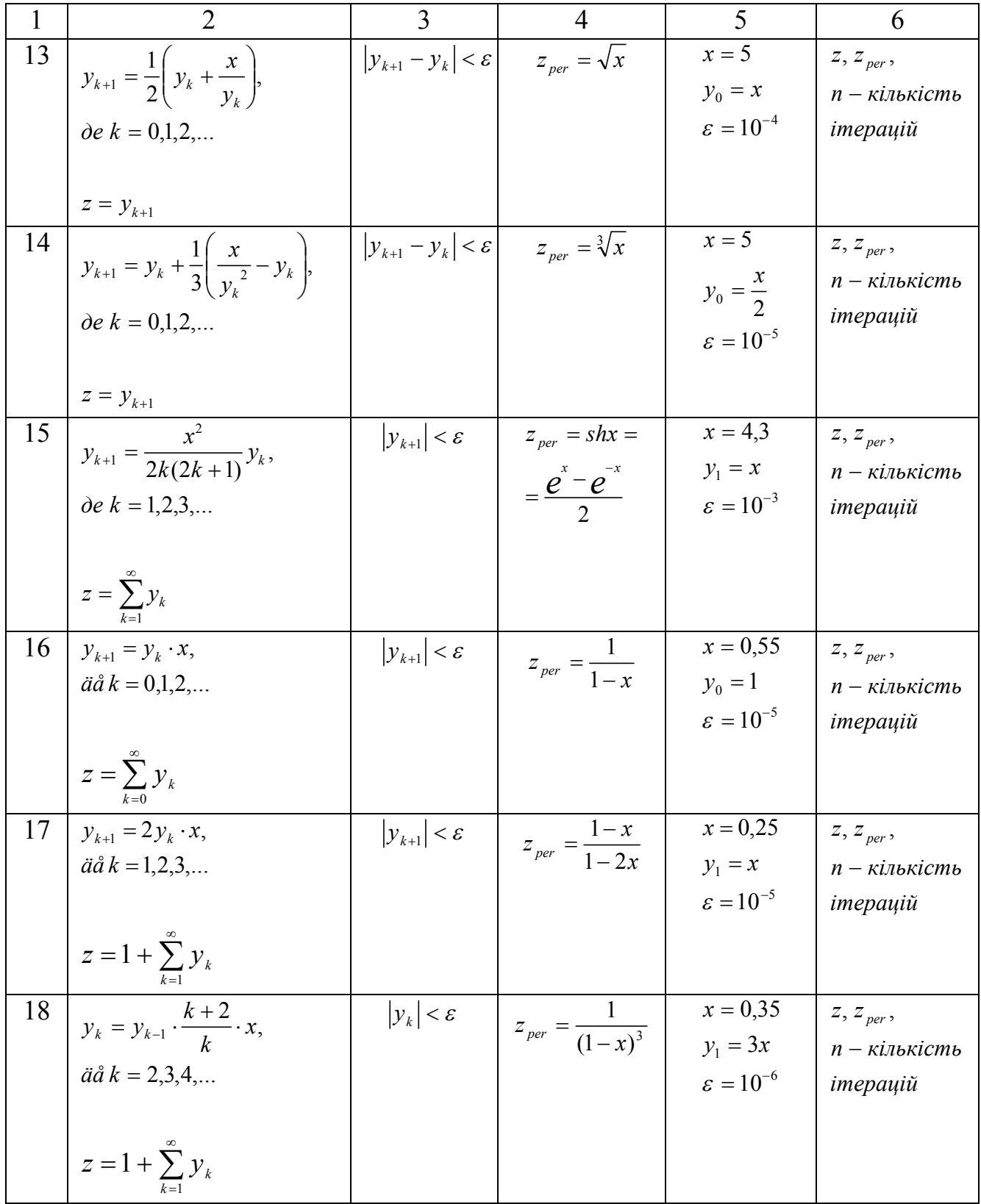

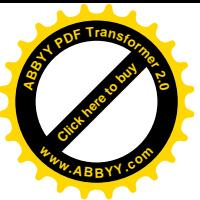

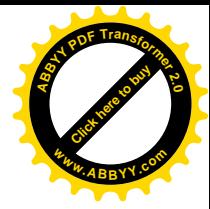

### Продовження таблиці 2.8.

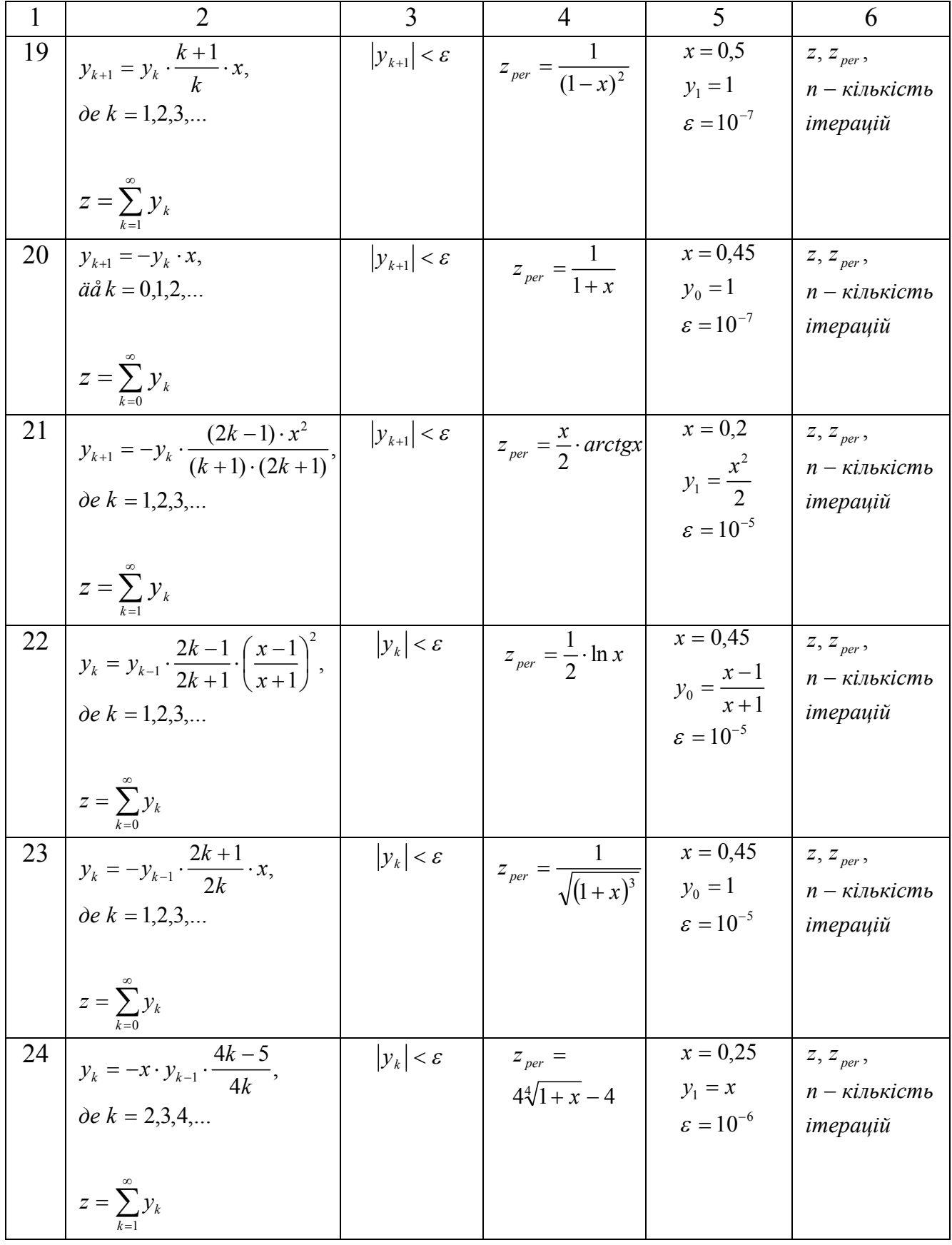

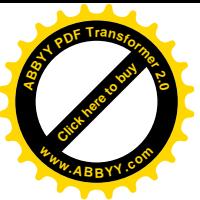

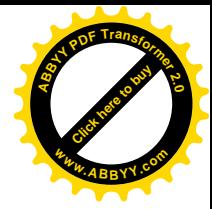

# Продовження таблиці 2.8.

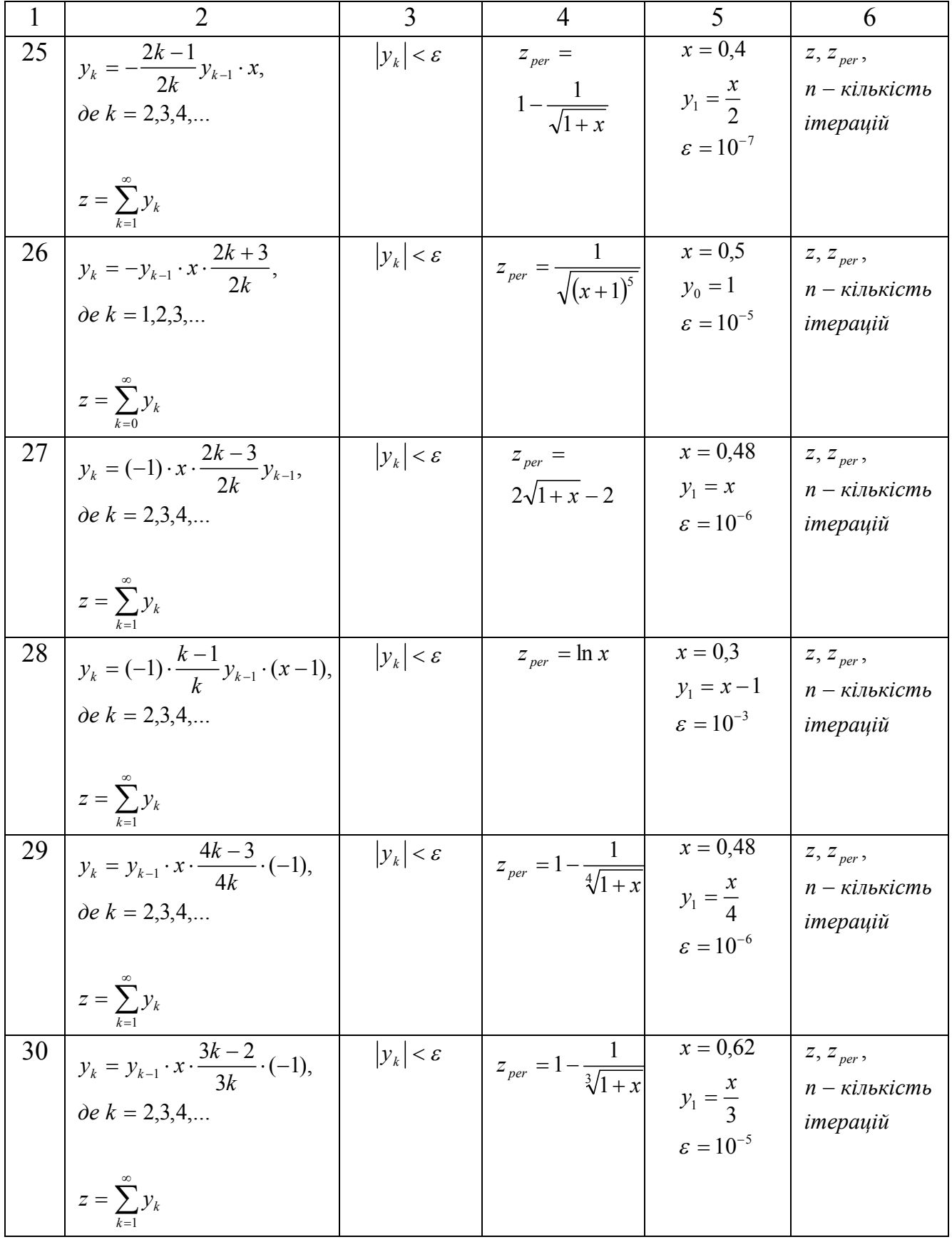

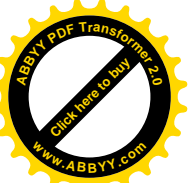

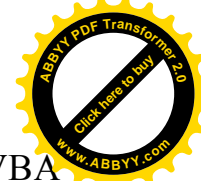

*Приклад*: Скласти блок-схему алгоритму і написати на мові VBA програму обчислення значення функції  $z = \sum^{\infty}$ = =  $k = 1$  $z = \sum y_k$  з використанням рекурентної формули  $y_k = (-1) \cdot \frac{3k-4}{2} y_{k-1} \cdot x$ *k*  $y_k = (-1) \cdot \frac{3k - 4}{3k} y_{k-1}$ . (-1)  $\cdot \frac{3k-4}{2} y_{k-1} \cdot x$ , *де k* = 2,3,4,... Обчислення припинити, якщо  $|y_{_k}|$ < $\varepsilon$  . Початкові дані ввести з клавіатури.

Для оцінки правильності результату передбачити обчислення за наданою контрольною формулою  $z_{per} = 3 \cdot \sqrt[3]{1 + x} - 3$ 

Початкові дані:  $x = 0,55;$   $y_1 = x;$   $\varepsilon = 10^{-5}$  $x = 0.55;$   $y_1 = x;$   $\varepsilon = 10^{-5}$ .

Вивести: *z*, *z per* , *кількість ітерацій* .

Блок-схема показана на рис. 2.23.

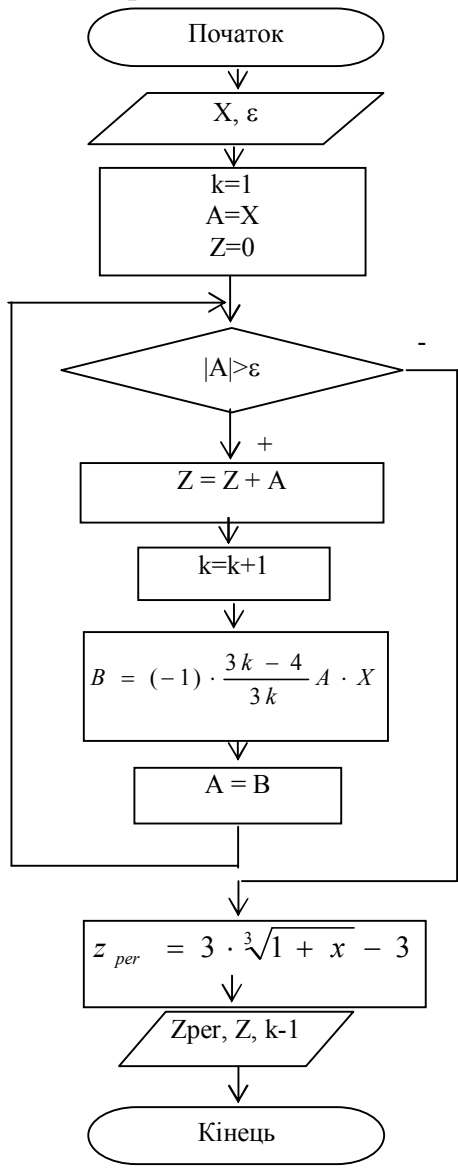

Рис. 2.23

Текст програми на мові VBA буде мати такий вигляд:

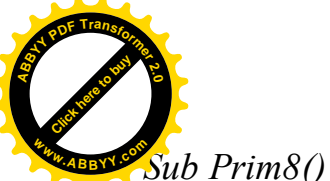

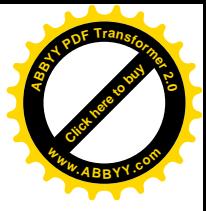

Dim X As Single, B As Single, A As Single, Eps As Single Dim Z As Single, Zper As Single, k As Integer Sheets("Jlucm8").Activate  $X = InputBox("Beedume X", "Beoduexodhuk dahubix", 0.55)$ '0.55 - значение по умолчанию  $Eps = InputBox("Beedume Eps", "Beodu cxoduux dauudux", 0.00001)$  $'0.00001$  - значение по умолчанию Cells(1, 1) = "Аргумент функции,  $X =$ " Cells(2, 1) = "Нач. приближение,  $Yl =$ " Cells(3, 1) = "Точность вычислений,  $Eps =$ "  $Cells(1, 2) = X$  $Cells(3, 2) = Eps$  $k = 1$  $A = Y$  $Cells(2, 2) = A$  $Z=0$ Do While  $Abs(A) > Eps$  $Z = Z + A$  $k = k + 1$  $B = -1 * (3 * k - 4) / (3 * k) * A * X$  $A = B$ MsgBox "Значение функции = " & Z & Chr(10) & "номер итерации = " & k-1, , "Вывод промежуточных результатов" Loop  $Zper = 3 * (1 + X) \cdot (1 / 3) - 3$ Cells(1, 4) = "Приближенное значение функции, Z=" Cells(2, 4) = "Проверочное значение функции, Zper=" Cells(3, 4) = "Кол-во итераций,  $k =$ "  $Cells(1, 5) = Z$  $Cells(2, 5) = Zper$ Cells(3, 5) =  $k - 1$ End Sub

Процес введення початкових даних і виведення проміжних результатів

показані на рис. 2.24, 2.25 і 2.26.

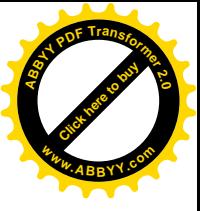

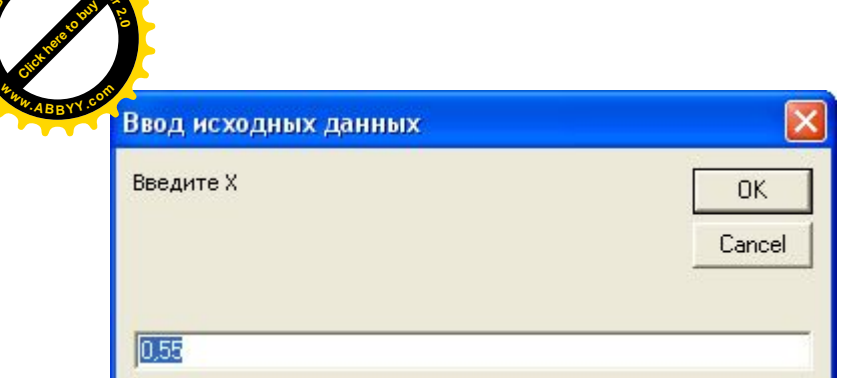

**<sup>A</sup>BBY<sup>Y</sup> <sup>P</sup>D<sup>F</sup> <sup>T</sup>ransfo<sup>r</sup>me<sup>r</sup> <sup>2</sup>.<sup>0</sup>**

Рис. 2.24 Вікно введення аргумента функції

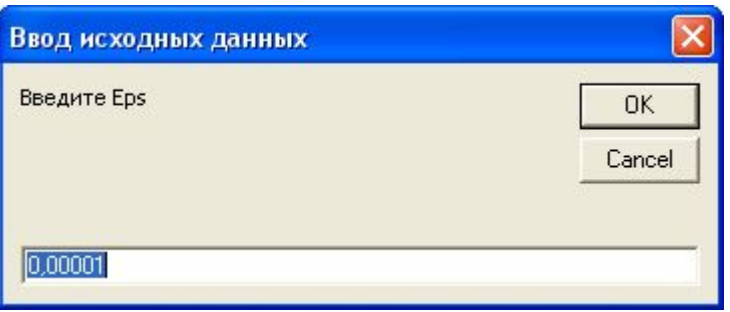

Рис. 2.25 Вікно введення точності обчислень

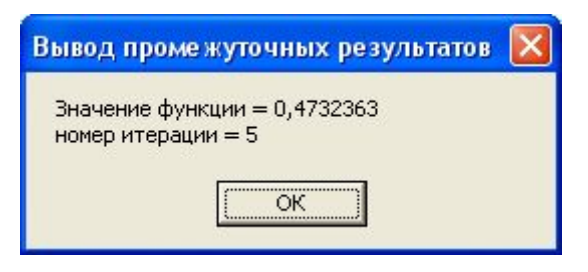

Рис. 2.26 Вікно повідомлення програми

Результати роботи програми показані на рис. 2.27.

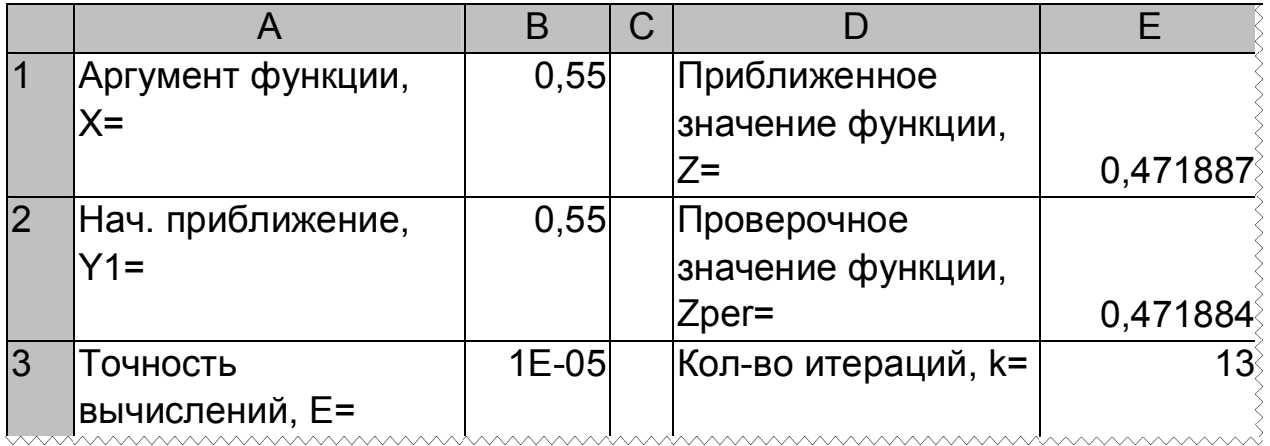

Рис. 2.27 Фрагмент "Лист8" після виконання програми

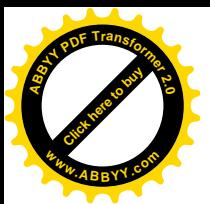

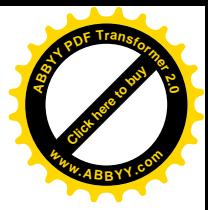

#### *Контрольні питання*:

- 1. Що таке ітерація?
- 2. Дати поняття ітераційного обчислювального процесу.
- 3. Дати характеристику ітераційного обчислювального процесу.
- 4. Що таке цикл з відомою кількістю повторів?
- 5. Що таке цикл з невідомою кількістю повторів?
- 6. Як називаються оператори, які використовуються в програмі?
- 7. Для чого використовуються *Dim, Const*?
- 8. Для чого використовується оператор *Option Explicit*?
- 9. Для чого використовується оператор *Sheets("Лист8").Activate*?
- 10. Як описати прості змінні?
- 11. Які існують правила запису операторів?
- 12. Що таке *Cells* ?
- 13. Який спосіб організації циклу?
- 14. Скільки в програмі операторів циклу?
- 15. Для чого використовується *InputBox*?
- 16. Як називаються параметри *InputBox* ? Вказати в програмі де який параметр.
- 17. Для чого використовується *MsgBox*?
- 18. Як називаються параметри *MsgBox* ? Вказати в програмі де який параметр.
- 19. Що означають 2 коми, що йдуть підряд? Що буде, якщо одну з них прибрати?
- 20. Чим відділяються один параметр від іншого?
- 21. *InputBox* оператор або функція? Чому?
- 22. *MsgBox* оператор або функція? Чому?
- 23. Які кнопки з'являться у вікні повідомлень?

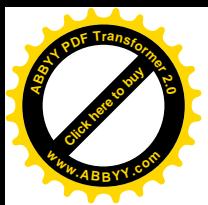

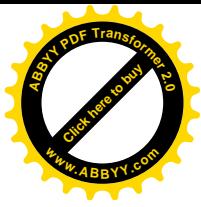

### **СПИСОК ЛІТЕРАТУРИ**

- 1. Браун С. VISUAL BASIC 6: Учебный Курс. Питер, 1999. 688с.
- 2. Visual Basic 6: Полное Руководство. СПб: BHV Санкт Петербург, 1999. – 992с.
- 3. Брюс Мак-Кинни Крепкий орешек Visual Basic. // Русская редакция, 1999. 632с.
- 4. М. Ченнел Разработка приложений на Microsoft Visual Basic 6.0 // Трейдинг Лимитед, 2000. – 400с.
- 5. А. Гарнаев Самоучитель VBA. Технология создания пользовательских приложений // BHV - Санкт - Петербург, 1999. – 512 с.
- 6. А. Гарнаев Использование MS Excel и VBA в экономике и финансах. СПб: БХВ – Санкт-Петербург, 2000. – 336 с.
- 7. Кен Гетц, Майк Джилберт Программирование в Microsoft Office. Руководство по Visual Basic for Applications. – СПб: BHV, 2000. – 384с.
- 8. Microsoft Press Руководство программиста по Visual Basic для MS Office 97 // Русская редакция, 1997. – 544с.
- 9. Deborah Kurata Doing Objects in Microsoft Visual Basic 6 // 1999. 642 р.

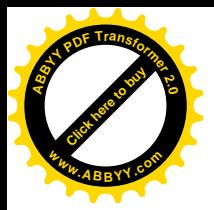

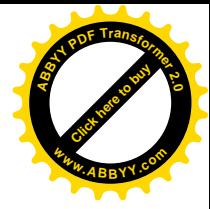

# **"Основи офісного програмування"**

**Методичні вказівки і завдання до лабораторних робіт**

(для студентів економічних спеціальностей)

Автори: Бєльков Дмитро Валерійович, доцент Єдемська Євгенія Миколаївна, ст. викладач